TBM

**System i System i** 接続 **System i Access for Windows:** インストールおよびセットアップ

バージョン *6* リリース *1*

TBM

**System i System i** 接続 **System i Access for Windows:** インストールおよびセットアップ バージョン *6* リリース *1*

# お願い =

本書および本書で紹介する製品をご使用になる前に、 83 [ページの『特記事項』に](#page-88-0)記載されている情 報をお読みください。

本書は、System i Access for Windows (プロダクト番号 5761–XE1) のバージョン 6、リリース 1、モディフィケーシ ョン 0 に適用されます。また改訂版で断りがない限り、それ以降のすべてのリリースおよびモディフィケーションに 適用されます。このバージョンは、すべての RISC モデルで稼働するとは限りません。また CISC モデルでは稼働し ません。

IBM 発行のマニュアルに関する情報のページ

http://www.ibm.com/jp/manuals/

こちらから、日本語版および英語版のオンライン・ライブラリーをご利用いただけます。また、マニュアルに関する ご意見やご感想を、上記ページよりお送りください。今後の参考にさせていただきます。

(URL は、変更になる場合があります)

お客様の環境によっては、資料中の円記号がバックスラッシュと表示されたり、バックスラッシュが円記号と表示さ れたりする場合があります。

 原 典: System i Connecting to System i System i Access for Windows: Installation and setup Version 6 Release 1

発 行: 日本アイ・ビー・エム株式会社

担 当: ナショナル・ランゲージ・サポート

#### 第1刷 2008.2

この文書では、平成明朝体™W3、平成明朝体™W7、平成明朝体™W9、平成角ゴシック体™W3、平成角ゴシック体™ W5、および平成角ゴシック体™W7を使用しています。この(書体\*)は、(財)日本規格協会と使用契約を締結し使用し ているものです。フォントとして無断複製することは禁止されています。

注∗ 平成明朝体"W3、平成明朝体™W9、平成角ゴシック体"W3、 平成角ゴシック体"W5、平成角ゴシック体"W7

**© Copyright International Business Machines Corporation 2004, 2008. All rights reserved.**

© Copyright IBM Japan 2008

# 目次

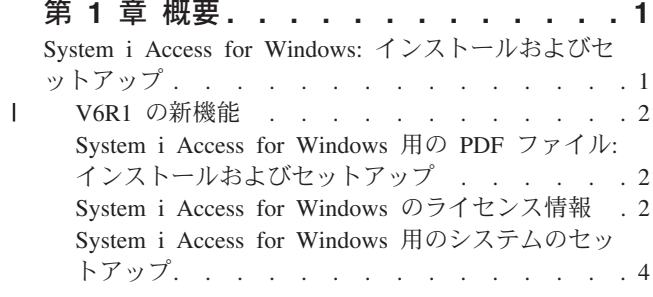

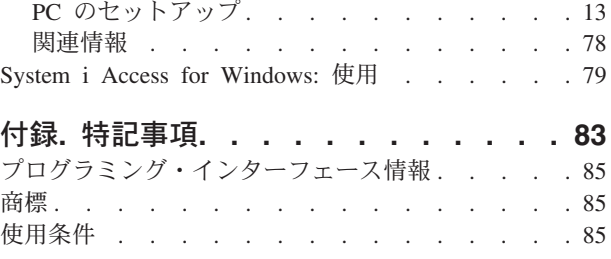

# <span id="page-6-0"></span>第 **1** 章 概要

IBM® System i™ Access for Windows® は、System i Access Family の主要製品です。 IBM System i Access for Windows は、PC を System i プラットフォームに接続するための強力な機能セットを提供しま す。インストール手順およびセットアップ手順を実行した後で、IBM System i Access for Windows を使用 して、記載されているいずれかのタスクを行うことができます。

System i Access for Windows は、Windows 2000、Windows XP、Windows Vista、および Windows Server | 2003 の各オペレーティング・システムと互換性があります。この製品により、System i のリソースをデス | クトップ PC で使用できるように拡張することで、エンド・ユーザーやアプリケーション・プログラマー | | がビジネス情報、アブリケーション、およびリソースを企業のどこからでも活用できるようになります。統 合グラフィカル・ユーザー・インターフェース (GUI) 機能は、System i プラットフォーム上のリソースに | アクセスするユーザーの生産性を高めます。 V5R2 までは、この製品は Client Access Express と呼ばれて | いました。 |

System i Access for Windows には、以下の機能があります。

- v TCP/IP 上で使用する Windows クライアントです。
- v ご使用のシステムを管理するために System i ナビゲーター を含む 5250 ディスプレイおよびプリンタ ー・エミュレーターを組み込んだ、全機能搭載のクライアントで、DB2® UDB for System i ファイル、 およびその他多くのリソースへのアクセスが可能になります。
- v Secure Sockets Layer (SSL) 暗号化を利用したセキュアな接続を用いて、System i プラットフォームと通 信できます。さらに、クライアント・サイドの SSL 暗号化スイッチを介して、FIPS 準拠 (連邦情報処 理標準) をサポートします。
- v インストールが簡素化されており、管理者はより柔軟で高度な管理を行うことができます。
- Java と互換性があります。
- System i Support for Windows Network Neighborhood (i5/OS® NetServer™) 機能に統合されたファイルお よび印刷サービス機能を使用します。
- v ODBC、Active X、ADO、OLE DB、および ADO.NET の API などの、多数のアプリケーション・プロ グラミング・インターフェース (API) を含みます。

# 関連概念

System i Access for Windows: 管理 System i Access for Windows: プログラミング

# **System i Access for Windows:** インストールおよびセットアップ

System i Access for Windows を使用するには、System i プラットフォームと PC の両方に、System i Access for Windows をインストールして構成しておく必要があります。

このトピックでは、システム管理者が System i プラットフォームのインストールおよび構成を行い、 PC への System i Access for Windows のインストールはユーザーが行うことを前提としています。

注**:** コード例を使用することにより、読者は[『コードに関するライセンスおよび特記事項』](#page-86-0)の条件に同意さ れることになります。

関連概念

<span id="page-7-0"></span>System i Access for Windows: 管理 System i Access for Windows: プログラミング

# **∣ V6R1 の新機能**

System i Access for Windows の当リリースでの新規および変更されたインストールやセットアップ情報を | 確認してください。 |

- | Windows Installer テクノロジーが使用されています。
- | Windows Vista のサポートが追加されています。
- l 以前は、調整インストール・ウィザードにより、管理者は、ユーザーがインストールできる System i Access for Windows のコンポーネントを制御できました。この機能は、Windows Installer のトランスフ ォームで置き換えられました。『インストール・パッケージを調整する方法』のトピックの中の 39 [ペー](#page-44-0) [ジの『トランスフォーム』を](#page-44-0)参照してください。 | | |
- | サイレント・インストールは、ユーザー・レベル・インターフェースで置き換えられました。
- | 共通プロパティーを使用してユーザーの環境を制御することができます。詳しくは、47 [ページの『共通](#page-52-0) [プロパティー』を](#page-52-0)参照してください。 |
- | サービス・パックは、マイナー・アップグレードによってインプリメントされます。詳しくは、64 [ペー](#page-69-0) ジの『サービス・パックを複数の PC [にインストールするための準備』を](#page-69-0)参照してください。 |
- l Visual Basic の EZ セットアップおよび ADO ウィザードは除去されました。

# **System i Access for Windows** 用の **PDF** ファイル**:** インストールおよ びセットアップ

この情報の PDF を表示および印刷することができます。

本書の PDF 版を表示またはダウンロードするには、「System i Access for Windows インストールおよび セットアップ」を選択します。

# **PDF** ファイルの保存

表示用または印刷用の PDF ファイルをワークステーションに保存するには、次のようにします。

- 1. ご使用のブラウザーで PDF のリンクを右クリックします。
- 2. PDF をローカルに保存するオプションをクリックします。
- 3. PDF を保存したいディレクトリーに進みます。
- 4. 「保存」をクリックします。

# **Adobe® Reader** のダウンロード

これらの PDF を表示または印刷するには、ご使用のシステムに Adobe Reader がインストールされている 必要があります。[Adobe Web](http://www.adobe.com/products/acrobat/readstep.html) サイト (英語) (www.adobe.com/products/acrobat/readstep.html) からコピー を無料でダウンロードできます。

# **System i Access for Windows** のライセンス情報

IBM System i Access for Windows はライセンス・プログラムです。フィーチャーによっては、System i Access Family (5761-XW1) ライセンスがなければ、使用できないものもあります。すべてのフィーチャー は、System i Access for Windows プログラムと一緒にインストールされます。

System i Access Family ライセンス・プログラム (5761-XW1) を使用するには、ライセンスの使用制限を 判断し、System i プラットフォームで使用制限を更新して、ライセンス・キー情報を入力する必要があり ます。

次のフィーチャーは、System i Access Family ライセンスおよび i5/OS ライセンスがなければ使用できま せん。

- v 5250 ディスプレイおよびプリンター・エミュレーター
- データ転送
- 重要**:** System i Access Family 5761-XW1 には、ソフトウェア・ライセンス・キーが必要です。 System i Access Family は、特定のリリースに対して i5/OS ソフトウェアのすべてのオーダーに同梱されてい るキー付きメディアに含まれています。 5761-XW1 を注文すると、ライセンス・キーが付与されま す。 5761-XW1 を注文していない場合、キー付きメディアの製品を 70 日間試用することができま す。 70 日の試用期間が終了すると、その製品を注文してソフトウェア・ライセンス・キーを付与さ れなければ、その製品は使用不可になります。ソフトウェア・ライセンス・キーは 18 桁の許可コー ドであり、キー付きメディアのソフトウェア製品や機能を、指定した System i プラットフォームで 使用できるようにするものです。

5250 ディスプレイおよびプリンター・エミュレーターおよびデータ転送フィーチャー以外のすべてのフィ ーチャーを使用する場合には、i5/OS ライセンスのみが必要です。

実行するインストールのタイプを選択すると、インストールされるフィーチャーが決まります。選択できる インストールのタイプと、フィーチャーがインストールするライセンスを必要とするかどうかを以下に示し ます。

- v インストール・タイプの「全機能」および「**PC5250** ユーザー」には、System i Access Family ライセ ンスを必要とするフィーチャーが含まれます。
- 「カスタム」インストールでは、インストールするフィーチャーを選択できます。選択するフィーチャ ーによっては、System i Access Family のライセンスを必要としない場合があります。ライセンスが必要 なフィーチャーはセットアップ・プログラムでリストされます。
- 注**:** 5250 ディスプレイおよびプリンター・エミュレーター・フィーチャーまたはデータ転送フィーチャー のインストールにはライセンスは必要ありませんが、これらのフィーチャーを実行するためにはライセ ンスが必要です。

# ライセンスの使用制限

System i Access for Windows クライアントは、System i プラットフォームにアクセスして同時にアクティ ブになる PC の台数の分だけライセンスが交付されます。 1 ライセンスは、System i Access for Windows を実行する 1 台の PC 上で、ライセンスを交付された機能の使用期限と System i Access for Windows プ ロパティー・ページで指定された時間を合わせた期間だけ有効です。この期間が切れると、そのライセンス を他の PC が使用できる状態になります。 1 台の PC が複数の System i プラットフォーム上のライセン ス・プログラムにアクセスしている場合は、その PC がライセンスを受けた機能を用いて接続しているそ れぞれの System i プラットフォームごとにライセンスが必要です。

1 台の PC 上で System i Access for Windows を使用する場合、その PC には System i プラットフォー ムに対して複数のセッションが確立できますが、System i Access Family ライセンスは 1 つしか使用しま せん。例えば、複数の 5250 エミュレーションまたはデータ転送セッションを開始できますが、PC に必要 なライセンスは 1 つだけです。

<span id="page-9-0"></span>System i Access for Web (5761-XH2) も、System i Access Family のライセンスを必要とする製品です。 System i Access for Web 製品を System i Access for Windows と同じ PC で使用する場合は、製品ごとに 別個のライセンスを使用することに注意してください。したがって、その製品の両方を使用するときには、 1 台の PC で、少なくとも 2 つの System i Access Family ライセンスが必要です。 System i Access for Web のライセンス使用について詳しくは、『System i Access for Web ライセンス情報』のトピックを参照 してください。

ライセンス交付は、個々のクライアント・レベルではなく、System i Access Family のレベルで管理されま す。したがって、ライセンスの使用制限まで、System i Access for Windows および System i Access for Web クライアントを任意の組み合わせで使用できます。

System i Access ライセンスの使用制限を判断するには、次のようにします。

- 1. 接続しようとする System i プラットフォームで WRKLICINF コマンドを入力します。製品のリストが表 示されます。
- 2. プロダクト 5761XW1 ベース (フィーチャー 5050) の隣の入力フィールドに、5 と入力します。これ で、System i Access Family ライセンス製品の詳細に、使用制限が表示されます。使用制限は、System i Access Family について購入したライセンスの数と等しくなければなりません。購入した数を超える数 については、IBM の使用許諾契約違反となります。

# **System i Access Family** ライセンス・プログラムを使用します。

System i Access Family ライセンス・プログラム (5761-XW1) を使用するには、使用制限を更新して、ラ イセンス・キー情報を入力する必要があります。

- 1. ご使用のシステム上の 5761-XW1 製品の使用制限を更新するには、次のようにします。
	- a. 接続しようとする System i プラットフォームで WRKLICINF コマンドを入力します。製品のリスト が表示されます。
	- b. プロダクト 5761XW1 ベース (フィーチャー 5050) の隣の入力フィールドに、2 と入力します。使 用制限を System i Access 用に購入したライセンス数に変更します。 System i Access 用にプロセ ッサー・ベース・オプションを購入した場合は、使用制限の値として \*NOMAX と入力してください。 購入した数を超える数を入力すると、 IBM の使用許諾契約違反となります。
- 2. ライセンス・キー情報を入力するには、次のようにします。
	- a. 接続しようとする System i プラットフォームで WRKLICINF コマンドを入力します。製品のリスト が表示されます。
	- b. プロダクト 5761XW1 オプション 1 (フィーチャー 5101) の隣の入力フィールドに、1 と入力しま す。
	- c. ライセンス・キー情報を入力します。ライセンス・キー情報を入力する方法については 6 [ページの](#page-11-0) [『インストールする必須プログラムとオプショナル・プログラム』を](#page-11-0)参照してください。

# **System i Access for Windows** 用のシステムのセットアップ

System i Access for Windows を使用するには、ソフトウェアをシステムと PC の両方にインストールし、 構成する必要があります。

システムに System i Access for Windows サービス・パックをインストールするには、その前に、システ ムに System i Access for Windows をインストールしておく必要があります。システムへのインストール が完了したら、System i プラットフォームからクライアント PC に、System i Access for Windows をイン ストールすることができます。

<span id="page-10-0"></span>以下の情報は、System i プラットフォームに System i Access for Windows をインストールし、構成する 際に必要な手順のガイドとして使用してください。

# 関連概念

13 ページの『PC [のセットアップ』](#page-18-0)

System i Access for Windows が i5/OS 上でインストールおよび構成された後で、ご使用の PC 上で System i Access for Windows をインストールおよび構成する必要があります。

# 関連資料

78 [ページの『関連情報』](#page-83-0)

System i Access for Windows に関するその他の情報源が記載されています。

# **i5/OS** に **System i Access for Windows** をインストールする前提条件

ここでは、i5/OS にインストールすべき必須プログラムとオプション・プログラムの判別方法をステップを 追って説明します。

必須プログラムとオプショナル・プログラムのすべてを、同時にインストールする必要があります。

以下のトピックから選択して、お客様の System i プラットフォームが System i Access for Windows をイ ンストールする要件を満たしていることを確認してください。

#### **i5/OS** のリリース要件**:**

System i Access for Windows は、システムの特定のバージョンおよびリリースをサポートします。

System i Access for Windows V6R1 (5761-XE1) は、i5/OS V5R4 以降を備えたシステムにのみインストー ルできます。この基準を満たさないシステムにインストールする場合は、5761-XE1 をインストールする前 に、「i5/OS および関連ソフトウェアのインストール、更新、または削除」の指示に従う必要があります。

また、ご使用の PC に System i Access for Windows をインストールした後で、その PC が接続する他の | システムをアップグレードする必要が生じる場合があります。 IBM は、i5/OS V5R3 以降を備えたシステ | ムへの PC 接続のみをサポートします。これらのシステムがこの基準を満たしていない場合は、「i5/OS | | および関連ソフトウェアのインストール、更新、または削除」の指示に従って、これらのシステム上の l i5/OS をサポートされるリリースにアップグレードする必要があります。

System i プラットフォーム上でインストールするには、セキュリティー・レベルが機密保護担当者 (\*SECOFR) でなければなりません。これは、System i プラットフォーム上での最高のセキュリティー・レ ベルです。このセキュリティー・レベルが必要なのはインストールだけであり、通常の System i Access for Windows の使用には必要ありません。

# 関連情報

i5/OS および関連ソフトウェアのインストール、アップグレードまたは削除

# **i5/OS** のストレージ要件**:**

ご使用のシステムには、System i Access for Windows をインストールするのに十分なストレージがなけれ ばなりません。

| 容量    | 目的                             |
|-------|--------------------------------|
| 168MB | 32 ビットのプロセッサーのインストール・イメージ      |
| 174MB | 64 ビットの AMD プロセッサーのインストール・イメージ |

表 *1. System i Access for Windows* のインストールに必要なシステム上のスペース

<span id="page-11-0"></span>表 *1. System i Access for Windows* のインストールに必要なシステム上のスペース *(*続き*)*

| 容量                                                                | 目的                                  |
|-------------------------------------------------------------------|-------------------------------------|
| 153MB                                                             | 64 ビットの Itanium® プロセッサーのインストール・イメージ |
| $128.5MR*$                                                        | オンライン・ヘルプ情報、オンラインのユーザーズ・ガイド、メッセージ   |
| * このサイズは言語バージョン (NLV) が 2924 (英語) の場合です。サイズは、言語バージョン (NLV) ごとに異なり |                                     |
| ます。                                                               |                                     |

ご使用のシステムで使用可能なストレージ容量の検査方法については、『新しいサーバーまたは論理区画へ の i5/OS および関連ソフトウェアのインストール』を参照してください。

# インストールする必須プログラムとオプショナル・プログラム**:**

使用する System i Access for Windows の機能に応じて、インストールすべきプログラムがあります。

このトピックを読み進みながら、インストールする必要のあるプログラムを書き留めておいてください。イ ンストール手順をウォークスルーするときに、プログラム名が必要になります。

注**:** System i プラットフォーム上の System i Access for Windows 1 次言語は、インストールした最初の System i Access for Windows 言語に設定されます。しかし、その後で i5/OS 1 次言語に一致する System i Access for Windows 言語をインストールする場合は、その言語が System i プラットフォー ム上で新しい System i Access for Windows 1 次言語になります。

# 必須のライセンス・プログラム・オプション

表 *2. System i Access for Windows* 用にインストールする必須プログラム

| プログラム                           | オプション       | 説明                          |  |  |
|---------------------------------|-------------|-----------------------------|--|--|
| $\left 5761 - SS\right $        | 12          | ホスト・サーバー                    |  |  |
| $15761 - XE1$                   | <b>BASE</b> | System i Access for Windows |  |  |
| $15761-XW1$                     | BASE, 1     | System i Access Family      |  |  |
| $ 5761 - TC1$                   |             | TCP/IP ユーティリティー             |  |  |
| 注: インストールする各製品は最新レベルでなければなりません。 |             |                             |  |  |

注**:**

|

| |

|

- 1. データ転送または PC5250 ディスプレイおよびプリンター・エミュレーションを使用する場合に、 インストールする必要があるのは、System i Access Family 5761-XW1 ベースおよびオプション 1 のみです。
- 2. 5761-XE1 を必ずしもシステムにインストールする必要はありません。しかしながら、System i Access for Windows の以下のパーツを使用したい場合は、5761–XE1 をインストールする必要があ ります。 | |
	- サービス・パック管理
		- System i プラットフォームを介したインストール
	- 3. 5761-XW1 を使用するには、次のようにして、システム上にある 5761-XW1 製品の使用制限を更新 します。
		- a. 接続しようとする System i プラットフォームで WRKLICINF コマンドを入力します。製品のリス トが表示されます。
- b. プロダクト 5761XW1 ベース (フィーチャー 5050) の隣の入力フィールドに、2 と入力しま す。使用制限を System i Access Family 用に購入したライセンス数に変更します。 System i Access Family 用にプロセッサー・ベース・オプションを購入した場合は、使用制限の値として \*NOMAX と入力してください。購入した数を超える数を入力すると、 IBM の使用許諾契約違反 となります。
- 4. 5761-XW1 を使用するには、次のようにしてライセンス・キー情報を入力します。
	- a. 接続しようとする System i プラットフォームで WRKLICINF コマンドを入力します。製品の リストが表示されます。
	- b. プロダクト 5761XW1 オプション 1 (フィーチャー 5101) の隣の入力フィールドに、1 と入力 します。ライセンス・キー情報を入力します。

注**:** フィーチャー 5101 の使用制限およびプロセッサー・グループの ADDLICKEY 値:

- v ADDLICKEY 画面の「使用制限 **(Usage Limit)**」フィールドでは、使用制限の更新時に 5761XW1 ベース (フィーチャー 5050) に対して入力された使用制限に関係なく、ご使用 のキー・シートに示されたとおりに、常に値 \*NOMAX を入力します。 \*NOMAX の使用 制限の値は、ソフトウェア・キーの一部として必要ですが、使用ベースのライセンスのも とにライセンス交付されたユーザー数を表すものではありません。
- v ADDLICKEY 画面の「プロセッサー・グループ **(Processor Group)**」フィールドに、ユー ザー・ベース・ライセンスの値 \*ANY を入力します。プロセッサー・ベース・ライセンス には、ライセンス交付を受けたプロセッサー・グループに対応するプロセッサー・グルー プ値があります。

### オプショナル・ライセンス・プログラム

System i Access for Windows では、Secure Sockets Layer (SSL) サポートが使用可能です。 SSL を使用す るには、以下にリストした製品を注文してインストールしてください。これらの製品については、お客様の 国または地域、あるいは System i プラットフォームが稼働する国または地域に応じた正しい暗号化を使用 していることを、お客様の責任においてご確認ください。

- v 5761-SS1 デジタル証明書マネージャー (Boss Option 34)
- 5761-DG1 (HTTP Server)

注**:**

- 1. あるバージョンのクライアント暗号化が PC に既にインストール済みの場合は、V5R4M0 以降、 SSL サポートは System i Access for Windows のアップグレード版に自動的にインストールされま す。
- 2. SSL コンポーネントには、RSA Data Security, Inc. の暗号化ソフトウェアが含まれています。

SSL の構成について詳しくは、「System i Access for Windows: 管理」の SSL の説明を参照してくだ さい。

# 関連タスク

8 ページの『i5/OS への [System i Access for Windows](#page-13-0) のインストール』

i5/OS 上に System i Access for Windows をインストールする場合は、i5/OS 上に必須プログラムとオ プション・プログラムもインストールする必要があります。

# 関連情報

インストールする必須プログラムとオプショナル・プログラム

インストールする必須プログラムとオプショナル・プログラムの追加情報については、このトピックを 参照してください。

# <span id="page-13-0"></span>**i5/OS** への **System i Access for Windows** のインストール

i5/OS 上に System i Access for Windows をインストールする場合は、i5/OS 上に必須プログラムとオプシ ョン・プログラムもインストールする必要があります。

必須プログラムとオプショナル・プログラムのすべてを、この時点でインストールする必要があります。イ ンストールするプログラムを判別するには、 6 [ページの『インストールする必須プログラムとオプショナ](#page-11-0) [ル・プログラム』](#page-11-0) を参照してください。

- 1. ワークステーションのユーザーをサインオフし、すべての接続を終了します。
- 2. \*SECOFR 権限で System i プラットフォームにサインオンします。
- 3. ライセンス・プログラムが入っているメディアをインストール装置にロードします。ライセンス・プロ グラムが数種のメディアに入っている場合、どれをロードしても問題ありません。
- 4. 5761-SS1 (オプション 12: ホスト・サーバー) をインストールする場合、System i プラットフォーム を制限状態にする必要があります。 System i プラットフォームを制限状態にするには、次のようにし ます。
	- a. System i コマンド・プロンプトで、CHGMSGQ QSYSOPR \*BREAK SEV(60) と入力して、Enter キーを押 します。
	- b. 「メッセージの表示」画面が表示されたら、Enter キーを押します。 System i コマンド・プロンプ トに戻ります。
	- c. System i コマンド・プロンプトで、ENDSBS \*ALL \*IMMED と入力して、Enter キーを押します。
	- d. System ended to restricted condition というメッセージが表示されます。続行するには、Enter キーを押してください。
	- e. System i コマンド・プロンプトで、CHGMSGQ QSYSOPR SEV(95) と入力して、Enter キーを押しま す。
	- f. 「メッセージの表示」画面が表示されたら、Enter キーを押します。 System i コマンド・プロンプ トに戻ります。

これで、System i プラットフォームは制限状態になります。

- 注**:** すべてのプログラムをインストールしたら、**STRSBS** コマンドを指定して制御サブシステムを開 始し、制御サブシステム **(QCLTLSBSD)** システム値を指定することによって、制限状態を終了で きます。
- 5. System i コマンド・プロンプトで、GO LICPGM と入力してから、オプション 11 を選択します。 オプ ション 11 については、i5/OS Information Center の「リストからの表示、インストール、削除、およ び保管のためのオプション」を参照してください。
- 6. インストールする必要のあるそれぞれのライセンス・プログラムの隣にある「オプション」欄に 1 を 入力します。インストールする必要のあるプログラムのリストについては、 6 [ページの『インストール](#page-11-0) [する必須プログラムとオプショナル・プログラム』の](#page-11-0)トピックを参照してください。続行するには、 Enter キーを押してください。
- 7. 「ライセンス・プログラムのインストールの確認」画面が表示されます。 Enter キーを押して、選択 項目を確認します。「インストール・オプション」画面が表示されます。
- 8. 以下の値を指定して、Enter キーを押します。

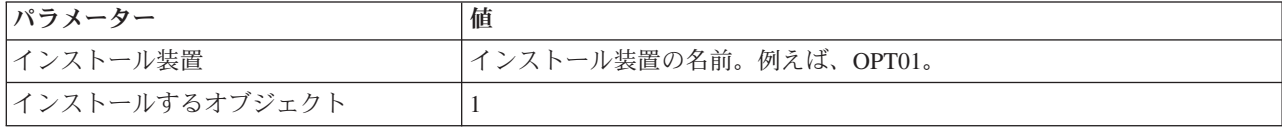

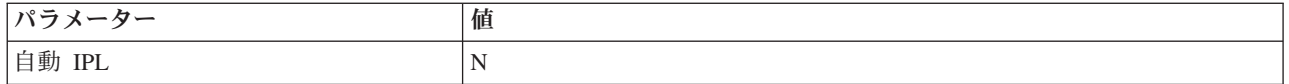

- 9. ライセンス・プログラムがインストールされます。
	- v インストールの状態を示す画面が表示されます。この状態の画面に応答する必要はありません。
	- 選択したライセンス・プログラムが複数のボリューム上にある場合、インストール・プログラムか ら新しいボリュームを求めるプロンプトが表示されます。次のメディア・ボリュームをロードし、G を押してから、Enter キーを押します。追加のメディア・ボリュームがない場合は、X を押してか ら、Enter キーを押します。
- 10. インストールが完了すると、「ライセンス・プログラムの処理」画面が表示されます。
	- v インストールが正しく実行されると、「ライセンス・プログラムの処理が完了しました。」という メッセージが表示されます。 F3 を押して、System i コマンド・プロンプトに戻ります。
	- v インストールが失敗すると、「ライセンス・プログラムの処理が完了していません。」というメッ セージが表示されます。「i5/OS および関連ソフトウェアのインストール、アップグレード、または 削除」を参照して、問題を判別してください。
- 11. System i コマンド・プロンプトに CHKPRDOPT 5761XE1 と入力して、System i Access for Windows が 正しくインストールされていることを確認します。 System i Access for Windows が正しくインスト ールされている場合は、「CHKPRDOPT がエラーを検出しなかった」というメッセージが表示されま す。
- 12. 最新の累積 PTF パッケージを System i プラットフォームにインストールしてください。 PTF のイ ンストールについては、『PTF の入手およびインストール』を参照してください。 (最新の累積パッ ケージがインストールされていて、5761-XE1 がまだインストールされていない場合は常に、5761-XE1 をインストールした後に、累積 PTF パッケージからすべての 5761-XE1 サービス・パック PTF をイ ンストールする必要があることに注意してください。)

# **PTF** の入手およびインストール

ご使用のシステムに対して最新の PTF とサービス・パックを入手すれば、サービスに不要な連絡をするこ となく、より安定した稼働環境を作ることができます。

System i Access for Windows 用の修正は、配布用のプログラム一時修正 (PTF) にパッケージ化されたサー ビス・パックに組み込まれています。 System i プラットフォームに最新の PTF をダウンロードして、 System i Access for Windows クライアントの稼働環境をより安定させ、既知の問題を修正することができ ます。ホスト・システムに PTF をインストールした後は、**サービス・レベルを検査する時点**機能を使用し て、クライアント PC にサービス・パックを配布できます。

サービス・パック PTF は、System i プラットフォーム上の System i Access for Windows インストール・ イメージを更新します。すべてのインストールにおいて、ホスト System i プラットフォームの最新のサー ビス・パック・レベルが反映されます。

注**:** インストール、サービス・パックの更新、および新規リリースへのアップグレードを行えるのは、機密 保護管理者権限を持つユーザーのみです。ただし、管理者権限を持たないエンド・ユーザーに、スケジ ュールされたタスクをリモートでアクセスする許可を与えることはできます。

# **System i** プラットフォームにインストールする最新 **PTF** の入手

PTF 注文の送信 (SNDPTFORD) コマンドを使用して、ご使用の System i プラットフォームの PTF を注 文します。サービス・パック PTF は、ほとんどの場合、電子的に送信できるサイズの限界を超えているの <span id="page-15-0"></span>で、SNDPTFORD の送達方法パラメーター、DELIVERY を \*ANY に変更することで、メディアに入れた PTF を受け取ることができます。 (このパラメーターのデフォルト値は \*LINKONLY です。) あるいは、 Fix Central を使用します。

サービス・パック CD を電子的に注文し、それを、インストール元の仮想光ディスク装置の統合ファイ ル・システムに直接置くこともできます。このオプションを使用するには、 IBM サービスとの事前の取り 決めが必要です。

これらの PTF 注文オプションについて詳しくは、「[IBM System i support](http://www-03.ibm.com/servers/eserver/support/iseries/index.html)」(http://www.ibm.com/servers/

eserver/support/iseries/index.html) を参照し、「Popular links (一般リンク)」の下の「**Fixes (**修正**)**」を選 択します。

#### 関連概念

65 [ページの『サービス・レベルの検査機能』](#page-70-0)

サービス・レベルの検査は、System i Access for Windows の 1 機能です。この機能を使用して、シス テム上で System i Access for Windows と関連コンポーネントへの更新を検出したり、クライアント PC にサービス・パックを配布したりすることができます。

# 関連タスク

29 [ページの『リモートでスケジュールされたタスクの使用』](#page-34-0)

Windows オペレーティング・システムのスケジュールされたタスク機能をリモート・アクセスで使用す ると、ユーザーは管理者特権なしで、System i Access for Windows のインストールおよびアップグレ ード、ならびにサービス・パックのインストールを行うことができます。

#### 関連資料

72 ページの『PC [へのサービス・パックのインストール』](#page-77-0) 最新のサービス・パックを確実にインストールすることによって、既に修正が適用された問題について 不必要にサービスに連絡することを避け、System i Access for Windows クライアントに、より安定し た稼働環境を作ることができます。

67 [ページの『サービス・パックのダウンロード・サイト』](#page-72-0)

PC 上で実行できるサービス・パックは、System i Access for Windows サービス・パックのページおよ び IBM FTP サイトから入手できます。

# **i5/OS** プラットフォーム上の **TCP/IP** の構成

TCP/IP は、System i プラットフォームへの PC の接続方法に応じて、適切に構成する必要があります。

TCP/IP は i5/OS に付属のライセンス・プログラムです。このトピックでは、System i プラットフォーム に TCP/IP がインストールされていることを前提としています。ご使用のシステムに TCP/IP (5722-TC1) をインストールする手順は、『追加のライセンス・プログラムのインストール』に記載されています。

TCP/IP がシステム上で既にセットアップされている場合は、System i Access for Windows 用に TCP/IP を追加して構成する必要はありません。

注**:** VPN は、セキュアなリモート接続用のオプションです。 System i の VPN については、「仮想プラ イベート・ネットワーク」を参照してください。

# **LAN** 使用のための **TCP/IP** の構成

LAN を介して System i Access for Windows を使用する場合、TCP/IP を LAN で使用するために構成す る必要があります。 System i プラットフォームでの TCP/IP の構成については、『TCP/IP セットアッ プ』を参照してください。

# <span id="page-16-0"></span>**PPP** または **SLIP** 接続用の **TCP/IP** の構成

SLIP または PPP を使用して PC を System i プラットフォームに接続する場合は、2 地点間 TCP/IP の 構成について、『PPP 接続』に関するトピックを参照してください。

# **i5/OS** 上の **i5/OS NetServer** の構成

i5/OS NetServer を使用して、i5/OS 上の System i Access for Windows インストール・イメージを PC ユ ーザーが使用できるようにすることができます。

各ユーザーがご使用の System i プラットフォームから System i Access for Windows をインストールでき るようにするために、ご使用の System i プラットフォーム上に i5/OS NetServer を構成します。

System i Access for Windows は、System i Support for Windows Network Neighborhood (i5/OS NetServer) によって提供される、ネットワーク・ドライブまたはネットワーク・プリンター機能を使用します。 i5/OS NetServer を介して、System i Access for Windows は、Microsoft® Windows オペレーティング・システム に組み込まれたファイルおよびプリンターの共用機能を利用することができます。

注**:**

1. i5/OS NetServer では Kerberos チケットによるユーザー認証が可能になります。 Kerberos とはサ ード・パーティーによる認証メカニズムで、クライアントは Kerberos サーバー (もしくは鍵配布セ ンター) に対して身元を証明し、その後返信されてくるチケットを受け取ります。その後クライア ントはそのチケットを使用して、ネットワーク上の他のシステムに対して、暗号で身元を証明する ことができます。 Kerberos チケットは、ユーザー ID とパスワードを認証データとして渡すこと なく、システムがユーザーを認証するために使用されます。 Microsoft は Windows 2000 および Windows XP クライアントに Kerberos 認証機能を提供しています。

Kerberos チケットについて詳しくは、 『ネットワーク認証サービスのプロトコル』を参照してくだ さい。

2. i5/OS NetServer からのドメイン・ログオン・サポートについては、『i5/OS NetServer のドメイ ン・ログオンのサポート』を参照してください。

PC は、追加のソフトウェアなしに、i5/OS NetServer にアクセスし、これを活用できます。しかし、i5/OS NetServer のプロパティーを PC クライアントから管理する必要がある場合は、System i Access for Windows の System i ナビゲーター 機能のネットワーク機能をインストールする必要があります。

注**:** i5/OS NetServer のファイル共用および印刷共用機能を構成する場合は、以下の説明を参照してくださ い。

- i5/OS NetServer ファイル共用
- i5/OS NetServer 印刷共用

追加の構成に関する説明は、『i5/OS NetServer 始めに』に記載されています。

# **i5/OS NetServer** の構成

ネットワーク内のユーザーがファイル共用およびプリンター共用を使用する場合は、次のような System i 構成が必要です。

注**:**

• 以下の指示は、TCP/IP が System i プラットフォーム上にインストールされて構成されていること を前提としています。インストールおよび構成が行われていない場合は、 5 [ページの『](#page-10-0)i5/OS に

System i Access for Windows [をインストールする前提条件』お](#page-10-0)よび 10 ページの『i5/OS [プラットフ](#page-15-0) [ォーム上の](#page-15-0) TCP/IP の構成』にある指示に従ってください。

v 以下の構成の説明では、アクセスする PC には System i ナビゲーターがインストールされているこ とを前提としています。

System i ナビゲーター を用いて i5/OS NetServer をサポートするように System i プラットフォームを構 成するには、以下のようにします。

- 1. i5/OS NetServer ウィザードを使用します。 ウィザードを開くには、以下の手順に従います。
	- a. System i プラットフォームで System i ナビゲーター への接続を開きます。
	- b. 「ネットワーク」を展開します。
	- c. 「サーバー」を展開します。
	- d. 「**TCP/IP**」をクリックします。
	- e. 「**i5/OS NetServer**」を右クリックしてから、「構成」をクリックします。
- 2. ウィザードで提供されているプロンプトに従ってください。

注**:** i5/OS NetServer 構成の追加情報については、i5/OS NetServerを参照してください。

3. TCP/IP アドレスの管理および解決を容易にするため、i5/OS NetServer の項目をドメイン・ネーム・サ ーバー (DNS) に追加します。

- 4. i5/OS NetServer のプロパティーに変更を加えても、i5/OS NetServer を次に始動するまで有効になりま せん。i5/OS NetServer を始動または停止するには、次のようにします。
	- a. System i プラットフォームで System i ナビゲーター への接続を開きます。
	- b. 「ネットワーク」を展開します。
	- c. 「サーバー」を展開します。
	- d. 「**TCP/IP**」をクリックします。
	- e. 「**i5/OS NetServer**」を右クリックしてから、「始動」または「停止」をクリックします。

# **i5/OS** からの **System i Access for Windows** の除去

ディスク・スペースを節約したり、あるいは使用しなくなった機能を除去する場合は、i5/OS から機能を削 除することができます。

- 1. 機密保護担当者 (\*SECOFR) 権限をもつユーザー ID で System i プラットフォームにサインオンしま す。
- 2. System i コマンド・プロンプトに DLTLICPGM と入力します。 次のパラメーターおよび値を指定し、そ の他のパラメーターにはデフォルトを使用します。

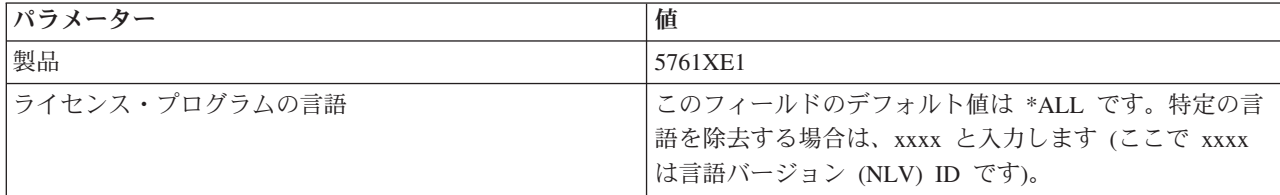

- 注**:** インストール済みの System i Access for Windows のオプショナル・プログラムは、個別のアンインス トールが必要です。
- **12** System i: System i 接続 System i Access for Windows: インストールおよびセットアップ

注**:** 構成の説明は、System i ナビゲーター のオンライン・ヘルプと『PC クライアントの構成および接 続』に記載されています。

# <span id="page-18-0"></span>**PC** のセットアップ

System i Access for Windows が i5/OS 上でインストールおよび構成された後で、ご使用の PC 上で System i Access for Windows をインストールおよび構成する必要があります。

注**:** インストール、サービス・パックの更新、および新規リリースへのアップグレードを行えるのは、機密 保護管理者権限を持つユーザーのみです。 Windows [のスケジュールされたタスク機能を](#page-34-0)リモート・ア クセスで使用すると、ユーザーは機密保護管理者権限なしで、インストール、サービス・パックの更 新、およびアップグレードを行うことができます。

# 関連概念

4 ページの『System i Access for Windows [用のシステムのセットアップ』](#page-9-0)

System i Access for Windows を使用するには、ソフトウェアをシステムと PC の両方にインストール し、構成する必要があります。

# 関連タスク

76 ページの『LDAP [へのディレクトリー情報の公開』](#page-81-0)

LDAP (Lightweight Directory Access Protocol) へのディレクトリー情報の公開により、ディレクトリー に関する i5/OS 情報を LDAP に加えることができます。その結果、アプリケーションはこの情報を使 用することができます。

# **System i Access for Windows** 用に **PC** をセットアップする前提条件

PC をセットアップする前に、PC が、System i Access for Windows を使用する前提条件を満たしているこ とを確認してください。詳細については、「System i Access for Windows PC and Disk Requirements」Web ページ (www.ibm.com/eservers/iseries/access/pcreq.html) を参照してください。

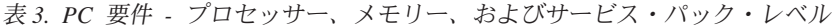

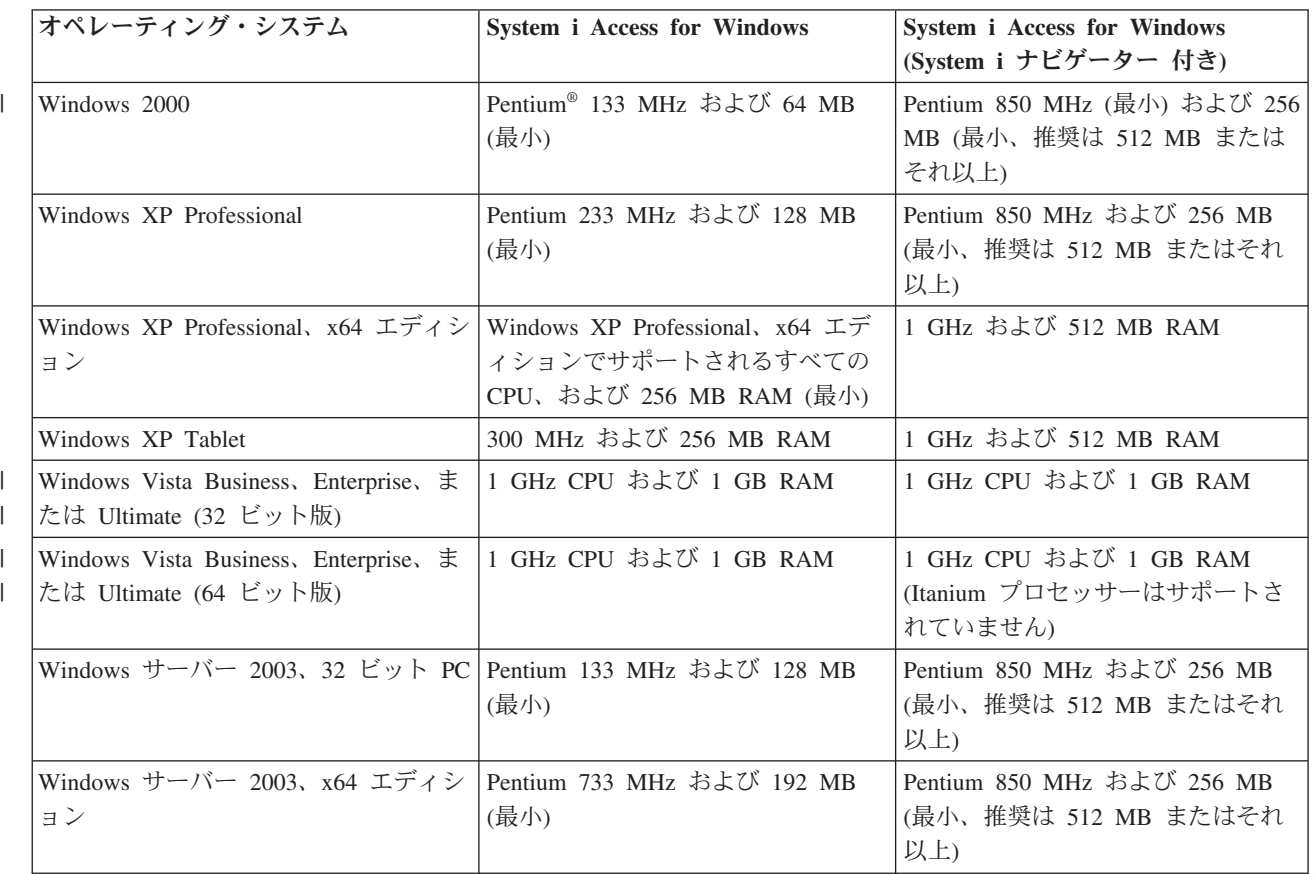

注**:**

| | |

| | |

|

|

- 1. Microsoft Windows Server 2003 は、いくつかのエディションが提供されています。エディションに よっては、ハードウェア要件が異なります。各エディションの基本要件情報について、Microsoft の Web サイトを参照してください。
- 2. System i 接続管理 (接続プロパティーの追加、除去、および変更) にのみ System i ナビゲーター を使用する計画の場合は、System i ナビゲーター の基本フィーチャーをインストールしないこと をお勧めします。このフィーチャーをインストールすると、System i 接続を管理するときに、メモ リー使用量が増大します。
- 3. Windows Vista Home Basic エディションおよび Windows Vista Home Premium エディションはサ ポートされていません。
	- 4. Microsoft がサポートする Windows サービス・パック・レベルで実行する必要があります。

表 *4.* その他の *PC* 要件

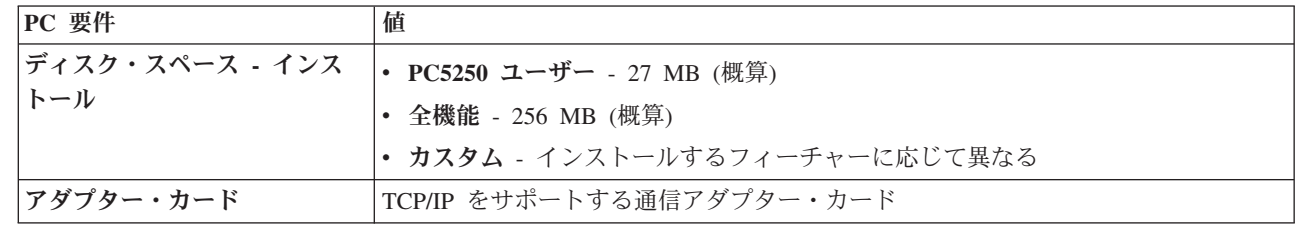

注**:**

1. ディスク・スペース - インストールの値は概算です。最新の値については、「[PC requirements](http://www.ibm.com/eservers/iseries/access/pcreq.html)」 |

(www.ibm.com/eservers/iseries/access/pcreq.html) を参照してください。

- 2. System i Access for Windows セットアップ・プログラムが作成する一時ファイルを収めるには、 Windows オペレーティング・システムがインストールされるドライブに 3 MB のスペースが必要 です。 | | |
- 3. System i ナビゲーター のファイル・システム機能を使用するときは、System i プラットフォーム から追加のファイルがダウンロードされます。 | |
	- 4. サービス・パック・パッチ用に追加のスペースが必要です。

ご使用 PC のオペレーティング・システムのアップグレードについては、「Windows [オペレーティング・](rzaijupgradewindowsos.htm) [システムのアップグレード」](rzaijupgradewindowsos.htm)を参照してください。

# 関連タスク

『Windows オペレーティング・システムのアップグレード』 PC 上のオペレーティング・システムをアップグレードします。 関連情報

■ [System i Access for Windows](http://www.ibm.com/eservers/iseries/access/pcreq.html) の PC およびディスク要件

# **Windows** オペレーティング・システムのアップグレード**:**

PC 上のオペレーティング・システムをアップグレードします。

ご使用の PC のオペレーティング・システムを、サポートされる Windows オペレーティング・システム のいずれかにアップグレードする場合は、以下の手順に従います。

**14** System i: System i 接続 System i Access for Windows: インストールおよびセットアップ

- <span id="page-20-0"></span>1. System i Access for Windows のアンインストール
- 2. Windows オペレーティング・システムのアップグレード
- 3. System i Access for Windows のインストール

# **PC** への **TCP/IP** のセットアップ

TCP/IP は、System i プラットフォームへの接続を試みる前に正しくインストールされ、構成されている必 要があります。

注**:**

- 1. このトピックでは、System i プラットフォームに TCP/IP が構成されていることを前提にしていま す。ご使用のシステムで TCP/IP が構成されていない場合は、 10 ページの『i5/OS [プラットフォー](#page-15-0) ム上の TCP/IP [の構成』を](#page-15-0)参照してください。
- 2. 仮想プライベート・ネットワーク (VPN) は、セキュアなリモート接続用のオプションです。 VPN は、Windows 2000、Windows XP、Windows Vista、Windows Server 2003 を実行する PC、および i5/OS V5R1 以降の System i プラットフォームでサポートされます。 System i の VPN について は、「仮想プライベート・ネットワーク」を参照してください。

PC に TCP/IP をセットアップするには、以下のタスクを完了してください。

#### ネットワーク・アダプターまたはモデムのインストール**:**

ご使用の PC 上で TCP/IP をセットアップするには、ネットワーク・アダプターまたはモデムが PC 上に インストールされていなければなりません。

LAN を介して System i プラットフォームに接続する場合は、ネットワーク・アダプターをインストール する必要があります。シリアル回線インターネット・プロトコル (SLIP) または PPP 接続を使用して、リ モート・ロケーションから System i プラットフォームに接続する場合は、モデムをインストールする必要 があります。ネットワーク・アダプターまたはモデムのインストールについては、ハードウェアに付属して いる製造元の資料を参照してください。多くの場合、製造元の資料には、ハードウェアのデバイス・ドライ バーのインストールに関する情報も提供されています。

# **PC** へのダイヤルアップ・ネットワーキングのインストール

SLIP または PPP 接続によって (モデムを使用して) System i プラットフォームに接続する場合は、ダイ ヤルアップ・ネットワークおよびリモート・アクセス・サービスを PC にインストールする必要がありま す。 LAN を介して System i プラットフォームに接続している場合、またはダイヤルアップ・ネットワー クが既に PC 上にインストールしてある場合には、 17 ページの『TCP/IP [構成の確認』に](#page-22-0)進んでくださ い。ダイヤルアップ・ネットワークおよびリモート・アクセス・サービスをインストールする際の説明は、 以下の Microsoft の Web サイトにあります。

- 1. [www.microsoft.com](http://www.microsoft.com) へ進みます。
- 2. 「検索」をクリックします。
- 3. 検索フィールドに Dial-Up Networking と入力し、Enter を押して検索します。

注**:**

- 1. 不要なダイヤルアップ・ネットワーキングが表示された場合は、インターネットに接続するか、あ るいはダイヤルアップ・ネットワーキング構成の変更を必要とする場合があります。
- 2. 自動ダイヤルの完全なサポートを得るには、Internet Explorer 2.x 以上をインストールしている必要 があります。 Internet Explorer のプロパティー内には、「必要に応じてインターネットに接続す

る」という設定があります。このプロンプトによって、TCP/IP スタックの自動ダイヤル機能という 設定を使用可能にも、あるいは使用不可にもできます。

# **PC** 上の **TCP/IP** サポートの構成**:**

Windows オペレーティング・システムに付属している Microsoft TCP/IP サポートを構成する必要がありま す。セットアップによっては、システム名を HOSTS ファイルに追加するか、または平衡型接続により TCP/IP を構成する必要が生じることもあります。

# *Windows* オペレーティング・システム上の *TCP/IP* の構成*:*

TCP/IP のための Windows クライアントの構成には、TCP/IP ネットワーク・プロトコルのインストールお よび構成が含まれます。

- 1. 「スタート」 → 「設定」 → 「コントロール パネル」の順にクリックします。
- 2. 「コントロール パネル」で「ネットワークおよびダイヤルアップ接続」をダブルクリックします。
- 3. 「ローカル・エリア接続」を右マウス・ボタン・クリックします。
- 4. 「プロパティ」をクリックします。 インターネット・プロトコル **(TCP/IP)** がリスト中に表示されない 場合は、次のようにします。
	- a. 「インストール」をクリックします。
	- b. 「プロトコル」を選択してから、「追加」をクリックします。
	- c. 「インターネット・プロトコル **(TCP/IP)**」を選択します。
	- d. 「**OK**」をクリックします。「ローカル・エリア接続プロパティ」ウィンドウに戻ります。
- 5. 「インターネット・プロトコル **(TCP/IP)**」を選択してから、「プロパティ」をクリックします。
- 6. 「次の **IP** アドレスを使用」を選択します。 ネットワーク管理者に問い合わせて、このタブの正しい設 定値を決定します。ご使用の PC が自動的に IP および DNS アドレスを取得していない場合は、次の ようにします。
	- a. PC の IP アドレス (例えば 199.5.83.205) を入力します。
	- b. サブネット・マスク (例えば、255.255.255.0) を入力します。
	- c. デフォルトのゲートウェイ (例えば、199.5.83.1) を入力します。
	- d. 優先する DNS サーバー (例えば、199.5.100.75) を入力します。
	- e. 代替 DNS サーバー (例えば、199.5.100.76) を入力します。
- 7. Windows インターネット・ネーム・サーバーを使用している場合は、「拡張」タブをクリックし、 「**WINS** アドレス」を選択して、次のようにします。
	- a. 「追加」をクリックします。
	- b. プライマリ WINS サーバー (例えば 199.5.83.205) を入力します。
	- c. セカンダリ WINS サーバー (例えば 199.5.83.206) を入力します。
	- d. 残りの設定はデフォルトのままにしておく必要があります。
- 8. 「ローカル・エリア接続プロパティ」ウィンドウで「**OK**」をクリックします。 PC の再始動は必要あ りません。

### *HOSTS* ファイルにシステム名を追加*:*

ドメイン・ネーム・サーバーを使用しない場合は、ご使用のシステムをネットワークに識別させるために、 通信に使用する System i の名前を HOSTS ファイルに追加する必要があります。

<span id="page-22-0"></span>また、ファイルおよび印刷サービスに i5/OS NetServer を使用する場合は、i5/OS NetServer のサーバー名 を LMHOSTS ファイルに追加する必要があります。 LMHOSTS ファイルを更新する方法については、 『i5/OS NetServer を使用するための PC の構成』を参照してください。

HOSTS ファイルを作成または変更するには、次のようにします。

- 注**:** 次の例のディレクトリーは、Windows オペレーティング・システムによっては ¥windows¥system32 で はなく ¥winnt¥system32 となります。
- 1. コマンド・プロンプトを開きます。
- 2. ディレクトリーを、HOSTS ファイルがあるディレクトリーに変更します。HOSTS ファイルは、このデ ィレクトリーに残しておく必要があります。 例えば、次のように入力します。

c:¥>cd ¥windows¥system32¥drivers¥etc

3. オプション: HOSTS という名前のファイルがこのディレクトリーに既に存在する場合は、この手順を飛 ばしてください。サンプル・ファイル (Windows 提供) をコピーして、HOSTS というファイルを作成 します。 ファイルは、同じディレクトリー内にあって、hosts.sam と呼ばれます。

例えば、次のように入力します。

c:¥windows¥system32¥drivers¥etc>copy hosts.sam hosts

4. HOSTS ファイルを編集します。 例えば、次のように入力します。

c:¥windows¥system32¥drivers¥etc>edit hosts

HOSTS サンプル・ファイルの指示に従って、接続する System i プラットフォームの IP アドレスおよ び名前を追加します。

- 5. HOSTS ファイルを保管します。
	- 注**:** PC5250 の場合、ネーム・サーバーまたはホスト・テーブルを使用していない場合は、System i Access for Windows と共に配布される 5250 エミュレーターを開始できません。ご使用のエミュレ ーション画面の左下隅に、 657 通信エラー (*TELNET 5250* サーバー ホスト*-*ドメイン名の解決 *(Resolving TELNET 5250 server host-domain name)* ) が表示されます。

TCP/IP を使用するマシンがほとんどない場合は、HOSTS ファイルを使用するようにしてもかまいませ ん。この場合は、各コンピューター上の最新のリストを自分で維持管理する必要があります。 System i アドレスが変わった場合は、HOSTS ファイル項目があれば、変更する必要があります。

# **TCP/IP** 構成の確認**:**

TCP/IP の構成後に、構成が正しいか確認する必要があります。

System i プラットフォームへ PING コマンドを実行して、TCP/IP が PC 上で正しくセットアップされて いるか確認できます。

- 1. コマンド・プロンプトを開きます。
- 2. PING *system* と入力します。ここで、*system* は接続先の System i プラットフォームの名前です。
- 3. TCP/IP 構成が正しい場合は、System i プラットフォームから応答メッセージが表示されます。これら の応答メッセージが表示されない場合は、以下のように PING コマンドが失敗した理由がいくつか考え られます。
	- v PING を試みているアドレスに誤りがあります。 System i プラットフォームのアドレスを検査して ください。
- <span id="page-23-0"></span>v HOSTS ファイルまたは DNS 項目中の System i プラットフォーム用にリストされた IP アドレスに 誤りがあります。これは、System i プラットフォームへの PING を名前 (その逆は IP アドレス) で 実行しようとしたときにのみ、起こります。その場合は、PING *nnn.nnn.nnn.nnn* を試みてくださ い。ここで、*nnn.nnn.nnn.nnn* は接続先の System i プラットフォームの IP アドレスです。 System i プラットフォームの IP アドレスはシステム管理者から入手できます。このアドレスで PING が成 功した場合は、HOSTS ファイルまたは DNS 項目を正しいアドレスで更新してください。
- v PC のアダプターのプロパティーに設定された LAN アダプター・アドレスが誤りです。
- v System i プラットフォームへ物理的に接続していません。
- v System i プラットフォームまたはネットワーク名が正しくありません。
- v PC 上の TCP/IP の構成が 正しくありません。
- v TCP/IP が System i プラットフォーム上で正しくインストールまたは構成されていないか、開始して いません。これらの問題はシステム管理者に報告する必要があります。
- v System i プラットフォームがダウンしています。
- v System i プラットフォームが、PING できないファイアウォールの中にあります。 telnet *systemname* を試みます。
- v 上記のいずれでも問題が明らかにならない場合は、再始動して構成プロセスをやり直してください。

# **i5/OS NetServer** を使用するための **PC** の構成

PC を IBM System i Support for Windows Network Neighborhood (i5/OS NetServer) クライアントとして構 成すると、ネットワークを介してリソース (例えば、ファイルやプリンターなど) を共用することができま す。

ネットワーク上での System i Access for Windows のインストールは、i5/OS NetServer を使用して行えま す。このサポートには PC への追加のソフトウェアは何も必要ありません。 i5/OS NetServer は、X/Open Company の業界標準の Server Message Block (SMB) プロトコルを使用して使用可能になる、Windows オ ペレーティング・システムに組み込まれたファイルおよび印刷共用機能を利用します。

# **i5/OS NetServer** を使用するために **PC** を構成する前提条件

i5/OS NetServer を使用するために PC を構成するには、以下を満たしている必要があります。

- v TCP/IP が System i プラットフォームと PC の両方で構成されている ( 10 ページの『i5/OS [プラットフ](#page-15-0) [ォーム上の](#page-15-0) TCP/IP の構成』および 15 ページの『PC への TCP/IP [のセットアップ』を](#page-20-0)参照)。
- v i5/OS NetServer が System i プラットフォーム上で構成されている ( 11 [ページの『](#page-16-0)i5/OS 上の i5/OS NetServer [の構成』を](#page-16-0)参照)。

# **i5/OS NetServer** クライアントとしての **PC** の構成

i5/OS NetServer サポートのために PC を構成する際には、使用しているオペレーティング・システムによ って手順が変わります。以下のセクションのうち、使用しているオペレーティング・システムのセクション に進んでください。

# **Windows 2000** 設定の検査**:**

- 1. Windows デスクトップで、「マイ ネットワーク」を右マウス・ボタンでクリックします。次に、「プ ロパティ」をクリックします。
- 2. 「ネットワーク **ID**」をクリックします。固有のコンピューター名と有効なドメイン (ワークグループ) 名が構成されていることを確認します (推奨は i5/OS NetServer と同じ名前)。このダイアログを閉じま す。
- 3. 「ローカル・エリア接続」アイコンを右マウス・ボタンでクリックし、「プロパティ」をクリックしま す。 TCP/IP プロトコルが存在して正しく構成されていることを確認します。
- 4. 『TCP/IP サポートの検査』の手順に進みます。

# **Windows XP/Windows Server 2003** 設定の検査**:**

- 1. Windows デスクトップで、「マイ ネットワーク」を右マウス・ボタンでクリックします。次に、「プ ロパティ」をクリックします。
- 2. 「ローカル・エリア接続」アイコンを右マウス・ボタンでクリックし、「プロパティ」をクリックしま す。 TCP/IP プロトコルが存在して正しく構成されていることを確認します。
- 3. 『TCP/IP サポートの検査』の手順に進みます。

# **TCP/IP** サポートの検査**:**

- 1. コマンド・プロンプトを開きます。
- 2. PC クライアントから i5/OS NetServer への接続を検査する方法は 2 つあります。 次のように入力し て、PC が i5/OS NetServer と通信できるかどうか確認します。

NBTSTAT -a i5/OS-NetServer*-server-name*

NBTSTAT コマンドが失敗する場合は、次のコマンドによって IP アドレスの解決ストラテジーが正し いかどうかを確かめます。

PING i5/OS-NetServer*-server-name*

- 3. 結果が失敗である場合は、i5/OS NetServer の項目を PC のローカル LMHOSTS ファイルに追加しま す。 以下の手順を実行します。
	- a. ¥WINDOWS¥system32¥drivers¥etc ディレクトリーを見て、LMHOSTS ファイルの有無を調べます。

注**:**

- ご使用のオペレーティング・システムによっては、ディレクトリーは ¥WINDOWS¥system32 ではなくて ¥WINNT¥system32 の場合もあります。
- 指定されたディレクトリーに LMHOSTS ファイルがなかった場合には、2 通りのオプション があります。
	- 新しい LMHOSTS ファイルを作成します。
	- その同じディレクトリーにある LMHOSTS.SAM をコピーするか、LMHOSTS に名前変更 します。

完全な手順については LMHOSTS.SAM ファイルに記載されています。

- b. 次のコマンドを実行して、更新された LMHOSTS ファイルから PC キャッシュを再ロードします。 NBTSTAT -R
- 4. 以下のいずれかを実行します。
	- v Windows 2000 を使用している場合は、『Windows 2000 から i5/OS NetServer および共用リソース を検出』に進みます。
	- v Windows XP を使用している場合は、 20 ページの『[Windows XP/Windows Server 2003](#page-25-0) から i5/OS NetServer [および共用リソースを検出』に](#page-25-0)進みます。

# **Windows 2000** から **i5/OS NetServer** および共用リソースを検出**:**

- 1. Windows デスクトップで、「マイ ネットワーク」を右マウス・ボタンでクリックします。
- 2. 「コンピュータの検索」を選択します。
- 3. NetServer 名を入力し、「検索開始」をクリックします。

# <span id="page-25-0"></span>**Windows XP/Windows Server 2003** から **i5/OS NetServer** および共用リソースを検出**:**

- 1. Windows デスクトップで、「マイ ネットワーク」を右マウス・ボタンでクリックします。
- 2. 「コンピュータの検索」を選択します。
- 3. NetServer 名を入力し、「検索」をクリックします。

# **i5/OS NetServer** ファイルおよび印刷共用の構成**:**

i5/OS NetServer のファイルおよび印刷共用機能を構成する場合は、以下の説明を参照してください。

- i5/OS NetServer ファイル共用
- i5/OS NetServer 印刷共用
- $\bullet$

| | 追加の構成に関する説明は、『i5/OS NetServer 始めに』に記載されています。

# □ インストールの注意点

l System i Access for Windows をご使用のコンピューターにインストールする前に、以下の情報を考慮して ください。 |

重要**:** System i Access for Windows をインストールする前に、すべてのアプリケーションを終了すること | をお勧めします。これには、バックグラウンドで実行されていることがあるアプリケーション (例えば、ス | | パイウェア、アドウェア、アンチウィルス、その他のマルウェア検出プログラムなど) が含まれます。|

- | このインストールを実行するための管理権限および特権が必要です。
- l 新規リリースのインストールを行えるのは、機密保護管理者権限を持つユーザーのみです。 Windows の [スケジュールされたタスク機能をリモート・アクセスで使](#page-34-0)用すると、ユーザーは管理者特権なしで、イ ンストールを行うことができます。  $\blacksquare$ |
- l System i Access for Windows は、マシンごとのインストールのみをサポートします。ユーザーごとのイ ンストールはサポートしません。  $\blacksquare$
- l System i Access for Windows は、Windows Installer アドバタイズメント機能をサポートしません。
- | デフォルトの宛先フォルダーを使用することをお勧めします。ただし、このフォルダーを変更する場合 は、以下を考慮してください。 |
- ドライブのルート・ディレクトリーを選択することは望ましくありません。 |
- System i Access for Windows 製品に関連していないファイルが既に入っているディレクトリーを選択 することは望ましくありません。 | |
	- ネットワーク・ドライブを選択してはなりません。ネットワーク・ドライブへのインストールはサポ ートされていません。
- l setup.exe または cwblaunch.exe を使用してこの製品をインストールする必要があります。ただし、 cwbinstall.msi を使用してインストールすることを選択した場合は、Windows Installer エンジン 3.0 を手 |
- 動でインストールする必要があり、非デフォルト・インストール言語を選択することができず、さらに ロギングが自動的に開始されないことを知っておいてください。 | |
- | AFP™ および SCS プリンター・ドライバー・フィーチャーは、手動でインストールする必要がありま す。詳しくは、 22 [ページの『プリンター・ドライバーのインストール』の](#page-27-0)トピックを参照してくださ い。 | |
- | System i Access for Windows は、ODBC、OLE DB、および Secure Sockets Layer (SSL) のフィーチャ ーの 64 ビット版をサポートします。 64 ビット版は別個のフィーチャーとしては表示されませんが、 |

Windows の 64 ビット版にインストールされる際にこれらのフィーチャーの 32 ビット版とともにその まま組み込まれます。 32 ビット版をアンインストールすると、64 ビット版も同時にアンインストール されます。 | | |

- l System i Access for Windows は、32 ビット版と 64 ビット版の AFP プリンター・ドライバーをサポー トしますが、32 ビット版の AFP プリンター・ドライバーを 64 ビット版の Windows にインストール することはできません。64 ビット版の AFP プリンター・ドライバーをインストールできるのは、64 ビ ット IA64 (Itanium ファミリー) 版の Windows に限られます。 | |  $\blacksquare$
- l SCS プリンター・ドライバーは、64 ビット版の Windows にはインストールできません。
- l System i Access for Windows .NET プロバイダーは、32 ビットと 64 ビットの両方のアプリケーション から呼び出すことができます。このプロバイダーが実行されるモードは、このプロバイダーを呼び出す アプリケーションに応じて決まります。 |  $\blacksquare$
- l .NET 管理対象プロバイダーのインストールより前に、.NET Framework 2.0 がまず PC 上になければな
- りません。 .NET Framework のダウンロードとインストールについては、[www.msdn.com](http://www.msdn.com) → を参照し てください。 | |
- | Toolbox for Java™ がインストールされていない場合は、IBM 鍵管理ショートカットを開くことができま せん。これは、このショートカットでは JRE をインストールする必要があるためです。IBM 鍵管理シ ョートカットは、SSL の一部です。ユーザーが最小構成を希望するが、ただし SSL は必要とする場合 は、ユーザーは JRE のインストールを希望することはありません。これは、JRE は大量のスペースを占 有するからです。IBM 鍵管理ショートカットを使用できない場合、またはこのショートカットが欠落し ている場合は、SSL を除去してから、Toolbox for Java と SSL の両方をインストールしてください。 | | |  $\blacksquare$ |
- l System i ナビゲーターのフィーチャーおよび Java Programmer's Tools は、Itanium ハードウェアではイ ンストールまたはサポートされません。 |
- | System i Access for Windows では、MDAC がインストールされません。しかし、System i Access ODBC ドライバーおよび System i Access for Windows OLE DB プロバイダーには、PC 上の MDAC レベルに関して特定の要件がいくつかあることに注意してください。 System i Access for Windows の [このリリースによってサポートされる](http://www.ibm.com/systems/i/software/access/windows/supportedos.html) Windows オペレーティング・システムには、既に必須 MDAC レ ベルが入っています。 | | | |
- 必須 MDAC レベル : |
- System i Access ODBC ドライバー MDAC 2.5 以降 (接続プーリングおよび MTS サポート用) |
- System i Access OLE DB プロバイダー MDAC 2.5 (全機能用)  $\blacksquare$
- v System i Access for Windows を、 Microsoft Windows Terminal Server Edition または Terminal Services を実行している PC 上にインストールするには、 APAR II11373 情報にあるインストールの指示に従っ | |
- てください。 APAR の入手については、 「[Information APARs](http://www.ibm.com/servers/eserver/iseries/access/caiixe1.htm) 」 を参照してください。 |
- l System i Access for Windows のインストール時またはアンインストール時に問題が生じるというまれな ケースでは、通常のインストールまたはアンインストールの方法を使用しても製品の修復または除去を 行うことができない場合もあります。Microsoft では、このような状態に対応するクリーンアップ・ツー ルを用意しています。このツールについては、Windows Installer CleanUp [ユーティリティーについて](http://support.microsoft.com/default.aspx?scid=kb%3ben-us%3b290301) | | |
- せつで説明されています。 |

このツールは、System i Access for Windows を用いてインストールされたファイルはいずれも除去しま せん。除去するのは、該当のプログラムに関連する Windows Installer 構成情報のみです。クリーンアッ プ・ユーティリティーの実行後に、再度インストールを行うことができますが、ファイルの重複コピー を防ぐために、前と同じ場所にインストールする必要があります。 | | | |

#### <span id="page-27-0"></span>関連概念 |

- 『プリンター・ドライバーのインストール』 |
- プリンター・ドライバーをインストールする場合は、プリンター・ドライバーを使用する前に処置を講 |
- じる必要があります。これは、プリンター・ドライバーが Microsoft によってデジタル署名されず、イ ンストール時に自動的に追加または更新できないためです。 | |
- 58 ページの『[System i Access for Windows](#page-63-0) の PC へのインストール』 |
- このトピックの情報は、PC に System i Access for Windows をインストールする手順を確認する場合 に使用します。 | |
- プリンター・ドライバーのインストール**:** |

| ブリンター・ドライバーをインストールする場合は、ブリンター・ドライバーを使用する前に処置を講じる 必要があります。これは、プリンター・ドライバーが Microsoft によってデジタル署名されず、インストー | ル時に自動的に追加または更新できないためです。 |

| ブリンター・ドライバー・ファイルは、インストール・ウィザードの実行時に選択される宛先パスの下のサ ブディレクトリーにコピーされます。そのため、それぞれのヘルプ・テキストにある Microsoft の指示に従 | Ⅰ って、プリンター・ドライバーを追加または更新する必要があります。プロンプトが出されたら、プリンタ Ⅰ −・ドライバー用に、以下のいずれかのディレクトリーの場所 (デフォルトの宛先パスにインストールした | と仮定) を指定してください。

- v AFP の場合: c:¥Program Files¥IBM¥Client Access¥CWBAFP ディレクトリー |
- | SCS の場合: c:¥Program Files¥IBM¥Client Access¥CWBSCS ディレクトリー

64 ビットの Windows オペレーティング・システムでは、AFP プリンター・ドライバーのみがインストー | ル可能です。 |

System i Access for Windows 製品を複数回のリリースにわたってアップグレードした PC 上にインストー | | ルする場合は、ブリンター・ドライバーの構成時にいくつかの古い情報が表示されることがあります。古く なった情報を .inf ファイルから除去するには、インストールの完了後に以下を実行します。 |

| 1. コマンド・プロンプト・ウィンドウを開く。|

| 2. ディレクトリーをインストール・ディレクトリーに変更する。デフォルトのインストール・ディレクト リーは c:¥Program Files¥IBM¥Client Access です。 |

3. cwbrminf と入力して、「**Enter**」 を押す。 |

# **SSL** に関する考慮事項 |

l System i Access for Windows をご使用のコンピューターにインストールする前に、以下の情報を考慮して ください。 |

| 多くのカスタマー (例えば、銀行や病院など) が新しいセキュリティー・ポリシーの設定を行う場合、カス タマーは、クライアント PC にインストールしようとする追加のコンポーネントの数を何度も減らしてい | ます。現在、カスタマーが、リモート・ロケーションからのポート 23 をブロックし、ポート 992 |

(PC5250 SSL 接続ポート) のみを許可する選択をした場合は、カスタマーは認証局 (CA) を、System i ナ | ビゲーターによってダウンロードするのではなく、代替方法を使用して System i システムからインストー | ルする必要があります。これを行うためには、カスタマーが IBM 鍵管理ユーティリティーを使用する必要 | があります。 |

IBM 鍵管理により、Secure Sockets Layer (SSL) 接続と併用するための鍵データベースを処理することがで | きます。これにより、System i システムから PC に証明書を登録することができます。すべての機能を使 | | 用可能にするために、このツールでは以下のコンポーネントがインストールされていなければなりません。

- | 必須プログラム
- $\cdot$  SSL
- | Toolbox for Java

最小限必要なコンポーネントのインストールに失敗すると、IBM 鍵管理の障害が生じます。 PC で IBM | 鍵管理の証明書の登録および管理をする予定がない場合には、Toolbox for Java をインストールする必要は | ありません。 |

例えば、SSL 接続で PC5250 エミュレーターを使用し、IBM 鍵管理の証明書の登録および管理を行うため | には、少なくとも次の System i Access for Windows のコンポーネントをインストールしなければなりま | せん。 |

- | 必須プログラム
- | PC5250 エミュレーター
- $\cdot$  SSL
- | Toolbox for Java

#### 関連概念 |

- 58 ページの『[System i Access for Windows](#page-63-0) の PC へのインストール』 |
- このトピックの情報は、PC に System i Access for Windows をインストールする手順を確認する場合 に使用します。 | |

# インストール・イメージを複数の **PC** にインストールするための準備 |

この製品のインストール方法および各ユーザーの PC にインストールされるものを制御するために、イン | Ⅰ ストール・イメージを調整することができます。

インストール・イメージを提供するいくつかの方法があります。列挙されているいずれかの配置方法を使用 | | したインストール・イメージの配置の説明については、該当のリンクに従ってください。

表 *5.* 配置の方法 |

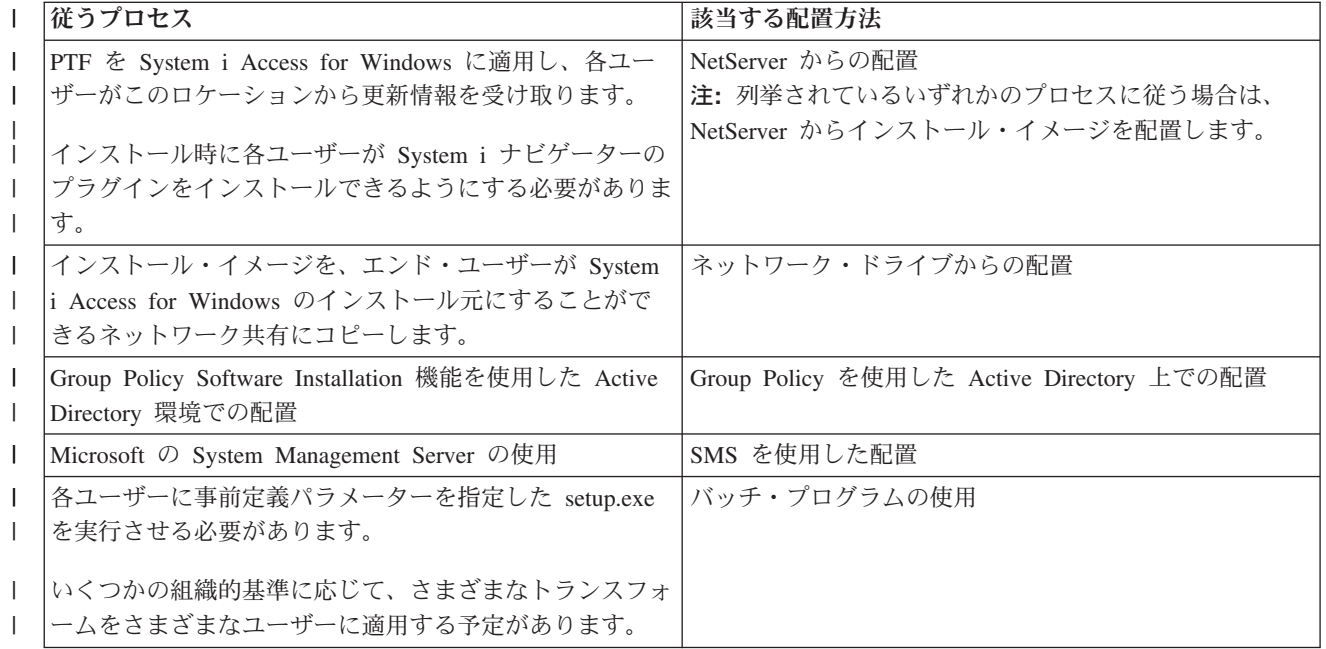

<span id="page-29-0"></span>表 *5.* 配置の方法 *(*続き*)* |

| 従うプロセス     | 該当する配置方法                                                          |
|------------|-------------------------------------------------------------------|
| 別の配置ツールの使用 | その他の配置方法: サード・パーティー・ベンダーによっ<br>て開発された使用可能な配置システムがいくつかありま<br>゚す。   |
|            | これらのシステムのいずれかを使用する場合は、独立系ソ<br>フトウェア・ベンダーによって提供される資料を参照して<br>ください。 |

いずれの配置方法についても、管理インストール・イメージを作成することができます。管理インストー | ル・イメージにより、フル・イメージ・サービス・パックではなく、Windows Installer パッチを適用する | ことができます。 |

# 関連情報

 $\blacksquare$ 

| | | | | | | |

| |

[管理インストール・イメージ](#page-30-0) |

管理ソース・イメージを作成するために System i Access for Windows の管理インストールを実行する ことができます。このイメージを各ユーザーがアプリケーションをインストールする元のネットワーク 上に配置するか、またはデプロイメント・システムを使用する場合はこのイメージを配布パッケージの ソースにすることができます。 |  $\blacksquare$ | |

# **i5/OS NetServer** からの配置**:** |

PTF を System i Access for Windows に適用し、各ユーザーがこのロケーションから更新情報を受け取る | 場合は、i5/OS NetServer から System i Access for Windows インストール・イメージを配置することがで | きます。インストール時に各ユーザーが System i ナビゲーターのプラグインをインストールできるように | したい場合は、i5/OS NetServer を使用することもできます。各ユーザーが必要な機能のみをインストール | | できるように、インストール・パッケージを変更するためのトランスフォームを作成することができます。

前提条件**:** 下記の手順を実行する前に、以下の前提条件を満たしていることを確認してください。 |

- v System i Access for Windows が、i5/OS 上にインストール済みおよび構成済みでなければな りません。インストールおよび構成がまだ済んでいない場合、[System i Access for Windows](#page-13-0) の i5/OS [へのインストールの](#page-13-0)手順を実行してください。
	- v i5/OS NetServer が、i5/OS 上に構成済みでなければなりません。構成がまだ済んでいない場 合、i5/OS 上の [i5/OS NetServer](#page-16-0) の構成の手順を実行してください。
	- ご使用の PC が i5/OS NetServer を使用するよう構成されている必要があります。構成がま だ済んでいない場合、i5/OS NetServer [を使用するための](#page-23-0) PC の構成の手順を実行してくださ い。
- | 1. [調整すべきインストール・イメージを検出します。](#page-43-0)
- | 2. オブション: [インストールのデフォルトの動作を変更するためにインストール・イメージを調整しま](#page-44-0) [す。](#page-44-0) |
- 3. 以下の手順を使用して System i Access for Windows をインストールするように各ユーザーに指示しま | す。 これらの手順は、オペレーティング・システムによって異なることがあります。 |
	- a. Windows デスクトップで、「マイ ネットワーク」を右クリックしてから、「コンピュータの検索」 をクリックします。
- b. System i Access for Windows のインストールに使用する i5/OS NetServer の名前を入力し、「検 索」をクリックします。 | |
- 注**:** 各ユーザーが名前で i5/OS NetServer を検出できない場合は、代わりに IP アドレスを入力する 必要があります。
- c. コンピューター名が表示されたら、ダブルクリックします。 Windows Explorer が始動します。
- d. 「**QIBM**」 → 「**ProdData**」 → 「**Access**」 → 「**Windows**」の順に進み、**cwblaunch.exe** をダブルク リックして、セットアップ・プログラムを開始します。プログラムは、PC プロセッサーに基づい て、使用する適切なソース・イメージを決定します。
- e. System i Access for Windows インストール・ウィザードが開始されます。ウィザードの指示に従い ます。
	- 注**:** System i Access for Windows を初めてインストールする場合は、サービス・レベルの検査機能 が、最初のインストールが行われたドライブおよびディレクトリーから、新規サービス・パック と新規リリースを自動的に受け取ります。サービス・パックまたは新規リリースを別の場所に保 管する予定の場合は、インストールの完了後に、新しいソースの場所を設定するために「System i Access for Windows のプロパティー」の「サービス」ページを使用するように各ユーザーに指 示します。

管理インストール・イメージ**:** |

<span id="page-30-0"></span>| | | | | | | |

| | | |  $\blacksquare$ |

> 管理ソース・イメージを作成するために System i Access for Windows の管理インストールを実行するこ | | とができます。このイメージを各ユーザーがアプリケーションをインストールする元のネットワーク上に配 | 置するか、またはデプロイメント・システムを使用する場合はこのイメージを配布パッケージのソースにす ることができます。 |

> | 管理インストールでは、ターゲット・コンピューター上にはアプリケーションが実際にはインストールされ ません。すなわち、ソース・ファイルがキャビネット・ファイルからネットワーク・ロケーションまで広が | るだけです。結果のイメージは管理イメージ と呼ばれます。管理イメージは、生成に使用した元の圧縮イ | メージと機能的には同じです。 |

> Windows Installer パッチを管理イメージに適用することにより、管理イメージを最新のサービス・レベル | | にアップグレードすることができます。したがって、フル・イメージ・サービス・パックを入手する必要は | なくなります。次に、サービス・パックの更新を入手するために、アップグレードされた管理イメージから | の再インストールを行うように各ユーザーに指示することができます。あるいは、ソフトウェア・デブロイ メント方式を使用する場合は、インストール・パッケージを再配置することができます。アップグレードさ | れた管理イメージからのすべての新規クライアント・インストールには、System i Access for Windows の | 更新済みバージョンも自動的に含まれます。 |

> 注**:** 管理インストールでは、Run from source (ソースからの実行) と呼ばれるフィーチャーが提供されま | す。このフィーチャーにより、クライアント・ユーザーは管理イメージから直接、各フィーチャーを実 行することができます。System i Access for Windows は、Windows Installer の Run from source フィ ーチャーをサポートしません。 | | |

#### 関連タスク |

33 ページの『Group Policy を使用した [Active Directory](#page-38-0) 上での配置』 |

Active Directory は、Group Policy Software Installation 機能を使用したリモート・コンピューターへの |

MSI ベースのアプリケーションの配布をサポートします。Windows Installer パッケージを配置するに |

は、Group Policy オブジェクト (GPO) を作成し、それを特定のドメイン、サイト、または組織単位と |

- 関連付けます。次に、インストール・パッケージが GPO 内で作成されます。このパッケージを、GPO のリンク先のコンテナーの各メンバーに配布してください。 |  $\blacksquare$
- 管理インストール・イメージの作成*:* |

<span id="page-31-0"></span>ネットワーク・ドライブ、Active Directory、または SMS からインストール・パッケージを配置するための | | 管理イメージを作成することができます。

l System i Access for Windows の管理ソース・イメージを作成するには、以下のステップに従います。

- 1. コマンド・プロンプトで、setup.exe /a を実行して、管理インストールを開始します。 |
- 2. 「Network Location (ネットワーク・ロケーション)」ダイアログで、管理イメージ用の宛先ネットワー | ク・ディレクトリーを選択します。 このディレクトリーに、各ユーザーのインストール・ソースとして 使用するための正しいアクセス許可が付与されていることを確認してください。このディレクトリー は、NetServer ロケーションまたはネットワーク・ドライブ・ロケーションのいずれでも構いません。 | | |
- | 3. 「**インストール**」をクリックします。

| 管理ソース・イメージは、ネットワーク・ロケーションの下で作成されます。

# 管理インストール・イメージへのパッチの適用*:* |

| ダウンロード・サイトからパッチを適用して、管理イメージを更新することができます。各ユーザーは、更 新済み管理イメージから System i Access for Windows を再インストールするときに、最新の更新情報を | | 取得します。このロケーションからの新規インストールには、最新のサービス修正も含まれます。

- | 管理ソース・イメージにパッチを適用するには、以下のステップに従います。
- 注**:** DVD からコピーされたソース・イメージにパッチを適用することはできません。管理インストール・ | イメージを作成する必要があります。 |
- 1. [System i Access for Windows Service Packs](http://www-03.ibm.com/servers/eserver/iseries/access/casp.html) ページ (http://www.ibm.com/servers/eserver/iseries/access/ | casp.html) から該当する Update.exe ファイルをダウンロードします。 |
- 2. Update.exe ファイルを管理イメージ・ルート・ディレクトリーにコピーします。 |
- 3. Update /v"/a cwbinstall.msi"コマンドを実行します。 |
- cwbinstall.msi が Update.exe とは異なるロケーションにある場合は、パスを cwbinstall.msi に渡す必要 があります (例: Update /v"/a *path\_to\_cwbinstall*¥cwbinstall.msi")。 | |
- パスにスペースが含まれている場合は、次の例のように、引用符を使用します。内側の引用符は、円記 号 (¥) を使用してエスケープさせる必要があることに注意してください (例: Update /v"/a ¥"C:¥Admin Image¥cwbinstall.msi¥"")。 | | |

#### ネットワーク・ドライブからの配置**:** |

各ユーザーがアクセスできるネットワーク・ドライブ上のインストール・パッケージをセットアップするこ | とができます。 |

#### 注**:** |

| |

- 1. Windows ネットワーク・ドライブからのインストール時には、各ユーザーは i5/OS から System i ナビゲーターのプラグインをインストールすることはできません。 | |
	- 各ユーザーは、System i ナビゲーター環境タスクの「プラグインのインストール」を使用して、イ ンストール後に System i ナビゲーターのプラグインをインストールすることができます。
- 2. System i Access for Windows を初めてインストールする場合は、サービス・レベルの検査機能が、 最初のインストールが行われたドライブおよびディレクトリーから、新規サービス・パックと新規 リリースを自動的に受け取ります。サービス・パックまたは新規リリースを別の場所に保管する予 | | |

定の場合、またはサービス・パックおよびリリースの自動アップグレード用にインストール・ソー スを変更する場合は、インストールの完了後に、「System i Access for Windows のプロパティー」 の「サービス」ページを使用します。 | | |

各ユーザーにネットワーク・ドライブからの配置をさせるには、以下の手順を実行します。 |

- | 1. [調整すべきインストール・イメージを検出します。](#page-43-0)
- | 2. インストール・イメージをネットワーク上の配置ロケーションにコピーします。
- 3. 各ユーザーにどの言語のインストールを許可するかを決定し、該当の MRI29xx ディレクトリーのみを | 配置ロケーションにコピーします。使用可能な各国語のリストおよび対応する MRI29xx コードについ ては、表 6を参照してください。 | |
- | 4. オブション: [インストールのデフォルトの動作を変更するためにインストール・イメージを調整しま](#page-44-0) [す。](#page-44-0) |
- 5. 以下の手順を使用して System i Access for Windows をインストールするように各ユーザーに指示しま | す。 |
- a. ドライブを、インストール・イメージのある位置にマップします。 |
- b. setup.exe をダブルクリックしてセットアップ・プログラムを開始するか、またはコマンド・プロン プトから setup を入力します。 各ユーザーは、1 つ以上のトランスフォームをインストールに適用 する必要がある場合は、コマンド行から TRANSFORMS プロパティーを指定する必要があります (例: setup /vTRANSFORMS=*transform1*.mst,*transform2*.mst,...)。ここで、 *transform1*.mst、*transform2*.mst などは、適用するトランスフォームです。 | | | | |

表 *6.* 各国語に対応する *MRI29xx* コード |

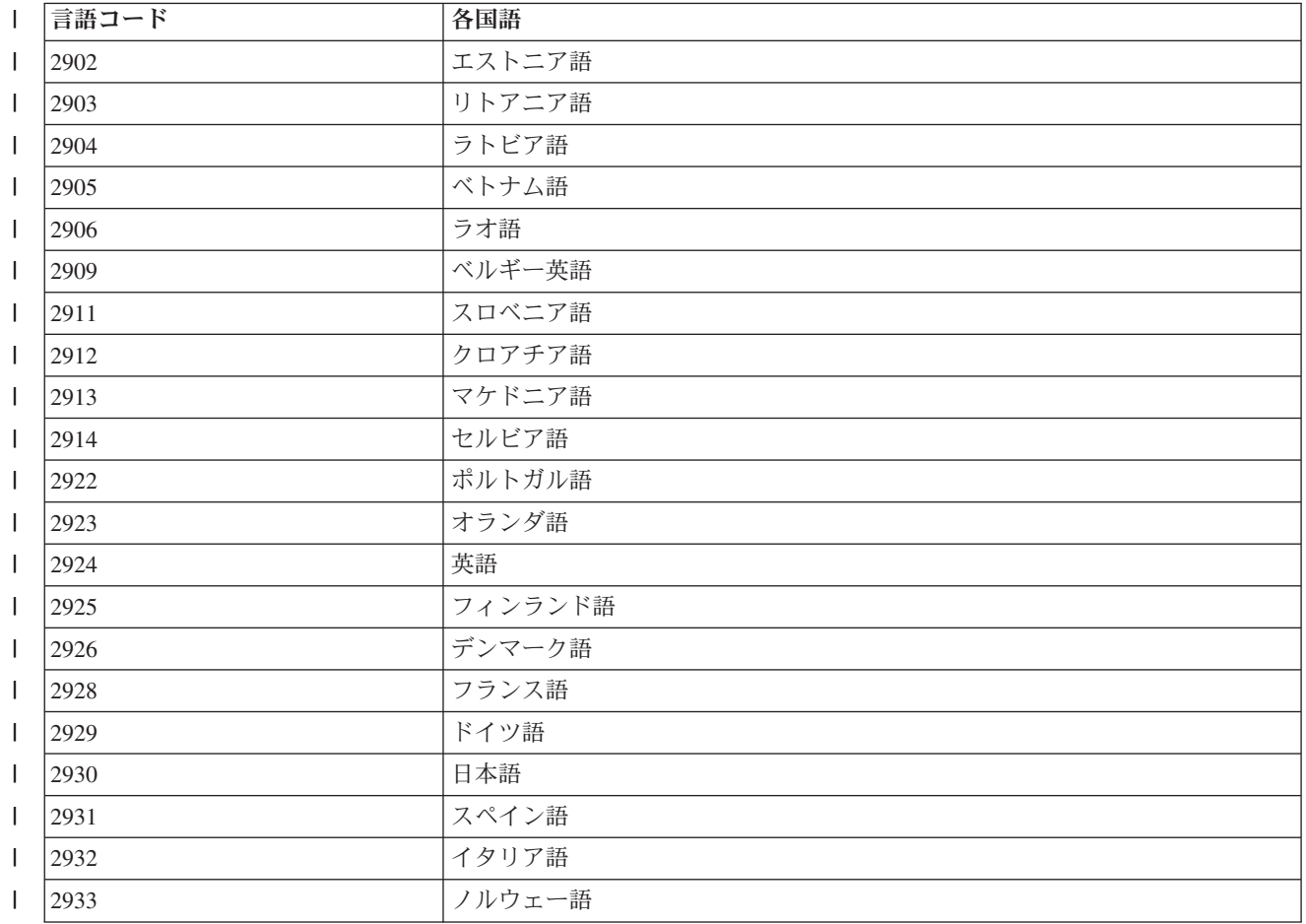

<span id="page-33-0"></span>表 *6.* 各国語に対応する *MRI29xx* コード *(*続き*)* |

| 言語コード | 各国語              |
|-------|------------------|
| 2937  | スウェーデン語          |
| 2938  | 英語大文字 DBCS       |
| 2939  | ドイツ語各国間共通文字セット   |
| 2940  | フランス語各国間共通文字セット  |
| 2942  | イタリア語各国間共通文字セット  |
| 2954  | アラビア語            |
| 2956  | トルコ語             |
| 2957  | ギリシャ語            |
| 2958  | アイスランド語          |
| 2961  | ヘブライ語            |
| 2962  | 日本語漢字            |
| 2963  | ベルギー・オランダ語       |
| 2966  | ベルギー・フランス語       |
| 2972  | タイ語              |
| 2974  | ブルガリア語           |
| 2975  | チェコ語             |
| 2976  | ハンガリー語           |
| 2978  | ポーランド語           |
| 2979  | ロシア語             |
| 2980  | ブラジル・ポルトガル語      |
| 2981  | カナダ・フランス語        |
| 2984  | 英語 DBCS          |
| 2986  | 韓国語              |
| 2987  | 中国語 (繁体字)        |
| 2989  | 中国語 (簡体字)        |
| 2992  | ルーマニア語           |
| 2994  | スロバキア語           |
| 2995  | アルバニア語           |
| 2996  | ポルトガル語各国間共通文字セット |
| 2998  | ペルシア語            |

#### バッチ・プログラムの使用**:** |

事前定義パラメーターを使用して setup.exe を実行するためのバッチ (.bat) ファイルを作成して、インスト | | ール・プロセスを自動化することができます。この場合は、ユーザーはコマンド・プロンプトでオブション を指定する必要はありません。 |

.bat ファイルには、『コマンド行パラメーターを使用したインストール動作の変更』のトピックにリストさ | れている setup.exe 用のいずれかの有効なパラメーターを組み込むことができます。 |

| いくつかの組織的基準に応じて、さまざまなトランスフォームをさまざまなユーザーに適用する予定がある 場合は、.bat ファイルの使用を検討してください。TRANSFORMS 共通プロパティーを設定してコマンド |

<span id="page-34-0"></span>| 行でトランスフォームを指定しなければならないため、各ユーザーは正確なパラメーターを入力する必要が あり、お客様は各ユーザーが正しい選択項目を入力したことを信頼する必要があります。代替方法は、 |

setup.ini のコマンド行オプションを設定することです。ただし、この場合の欠点は、同じソース・イメージ | | から実行しているすべてのクライアントに同じトランスフォーム・セットが適用されることです。個別の .bat ファイルを作成して、さまざまな設定値を定義し、各ユーザーに適切な .bat ファイルを実行させるこ | とができます。 |

#### 関連概念 |

61 [ページの『コマンド行パラメーターを使用したインストール動作の変更』](#page-66-0) |

ユーザーは、setup.exe コマンドのコマンド行パラメーターを使用してインストールされるフィーチャー をインストール、アップグレード、または変更することができます。 | |

# リモートでスケジュールされたタスクの使用**:** |

Windows オペレーティング・システムのスケジュールされたタスク機能をリモート・アクセスで使用する | と、ユーザーは管理者特権なしで、System i Access for Windows のインストールおよびアップグレード、 | | ならびにサービス・パックのインストールを行うことができます。

通常、管理者としてサインオンする場合は、Windows オペレーティング・システムに組み込まれている制 | 限のために、System i Access for Windows のインストールおよびサービス・パックの適用のみを行うこと | | ができます。ネットワーク管理者は、ローカル・コンピューターにスケジュールされたタスクを作成し、そ | のタスクをリモート・コンピューターのアカウントにコピーして、保守用にタスク・ファイルを作成し、そ | れを必要に応じてユーザーのコンピューターに追加できます。このタスクは、リモート・コンピューターの | 既存の管理者アカウントのもとで実行します。この場合、サインオンの必要はありません。タスク・ファイ Ⅰ ルを E メール・メッセージで送受信し、ご使用のコンピューター上で「スケジュールされたタスク」フォ ルダーを共用できます。そうすることによって、ユーザーは「マイ ネットワーク」を使用して、リモート | からそのフォルダーにアクセスできるようになります。 |

重要**:** リモートでスケジュールされたタスクを確実に実行して System i Access for Windows のインストー | ルまたはアップグレードを行うためには、ご使用のローカル・コンピューター (スケジュールされた タスクが作成される場所)、リモート・コンピューター (スケジュールされたタスクの宛先)、および ソース・インストール・イメージがある System i またはネットワーク・サーバー上に、同じ名前と 同じパスワードの管理者アカウントがなければなりません。 | | | |

次の説明は、Windows XP の「スケジュールされたタスク」機能に基づいています。 |

System i Access for Windows をインストールするためにスケジュールされたタスクを作成するには、次の ようにします。 | |

| 1. 「スタート」メニューを開き、「コントロール パネル」をクリックします。

2. 「スケジュールされたタスク」をダブルクリックします。 |

3. 「**Add Scheduled Task (**スケジュールされたタスクの追加**)**」をダブルクリックします。これにより、 Scheduled Task Wizard (スケジュールされたタスクのウィザード) が開始されます。「次へ」をクリッ クして先に進みます。 | | |

- 4. アプリケーション選択ダイアログで、「参照」をクリックします。 |
- 5. 「ファイル名」フィールドで、cwblaunch.exe、setup.exe、または Update.exe への絶対パスを入力しま す。 | |
- a. リモート・コンピューターのプロセッサーのタイプに基づいて適切なソース・イメージが自動的に 決定されるようにしたい場合には、cwblaunch.exe を指定します。 | |
- b. リモート・コンピューターのプロセッサーのタイプがわかっている場合、またはタスクが複数のコ ンピューター間で配布されることになっていてすべてのターゲット・コンピューターに同じタイプ のプロセッサーがある場合には、setup.exe を指定します。
- c. このタスクを使用してリモート・コンピューターにパッチをインストールする計画がある場合は、 Update.exe を指定します。
- ソース・インストール・イメージがある場所に応じて、次のいずれかを入力します。
- a. ソース・インストール・イメージが System i またはネットワーク・サーバーにある場合は、次の 例のように、ソース・ディレクトリーへの UNC パスを入力します。

¥¥systeminame¥QIBM¥ProdData¥Access¥Windows¥cwblaunch.exe

¥¥servername¥image32¥setup.exe

| | | | | | | |

|

| | | | |

| | | | | | | |

| | | |

 $\mathbf{I}$ 

|

- b. ソース・インストール・イメージがリモート・コンピューターのハード・ディスク上で使用可能で ある場合には、リモート・コンピューター上のソース・ディレクトリーへのパスを入力します。例 えば、インストール・イメージのコピーがリモート・コンピューターの C:¥image で使用可能な場 合には、C:¥image¥setup.exe と入力します。
- 注**:** メッセージ 「パスが存在しない (Path does not exist)」が表示された場合は、指定したパス がスケジュールされたタスクを作成しているローカル・コンピューター上で見つからなかった ということです。この問題を解決するには、ご使用のローカル・コンピューターへのインスト ール・イメージを、リモート・コンピューターのパスに一致するディレクトリーにコピーして ください。例えば、リモート・コンピューターのイメージが C:¥image にある場合は、ローカ ル・コンピューターのインストール・イメージを C:¥image にコピーします。このスケジュー ルされたタスクを複数のコンピューター間で配布する計画がある場合は、すべてのコンピュー ターにインストール・イメージのコピーが同じパスで存在していることを確認してください。
- 6. 「開く」をクリックして先に進みます。 |
- 7. 次のダイアログで、タスクの名前を選択します。例えば、「System i Access for Windows のインスト ール (Install System i Access for Windows)」です。 | |
- 8. 「**Perform this task (**このタスクの実行**)**」の下でスケジューリング・オプションを選択します。 |
	- ヒント**:** System i Access for Windows の初回のインストール、アップグレード、および除去を行う場 合は、「**One time only (**一回限り**)**」を選択することをお勧めします。タスクでサービス・パ ックをインストールしようとする場合は、「**Monthly (**毎月**)**」を選択することをお勧めしま す。
- 9. 「次へ」をクリックして先に進みます。 |
- | 10. タスクの開始日時を指定します。「**次へ**」をクリックして先に進みます。
- | 11. ユーザー名とパスワードを入力します。ユーザー名が管理者グループのメンバーであること、および同 じユーザー名がリモート・コンピューター上に存在していることを確認します。 |
- | 12. 「**次へ**」をクリックして、スケジュールされたタスクを作成します。
- 13. ウィザードの最後のダイアログで、「**Open advanced properties for this task when I click Finish** | **(**「終了」のクリック時にこのタスクの拡張プロパティーを開く**)**」オプションにチェック・マークを付 |

けて、「終了」をクリックします。新規タスク用の「プロパティー」ウィンドウが表示されます。

- | 14. 「**タスク**」タブの「**テキスト実行**」ボックスで、以下のパラメーターを付加します。
- a. /s /v/qn と入力して、インストーラーをサイレント・モードで起動します。 |
- b. オプション: インストールの終了後にリモート・コンピューターがリブートされないようにしたい 場合は、REBOOT=S を入力します。そうでない場合は、インストールがサイレント・モードで実行さ れた後、リモート・コンピューターが通知なしに再始動します。 | | |
	- c. オプション: setup.exe によってサポートされている追加のパラメーターを入力します。例えば、こ のタスクでリモート・コンピューターの System i Access for Windows をアンインストールする場 合は、REMOVE=ALL を入力してください。
- d. オプション: 「プロパティー」ウィンドウの残りの設定を確認します。 |
- 「テキスト実行」ボックスは、次の例のようになります。 |

| | |

| | | |

| | | |

| | |

 $\mathbf{L}$ 

- ¥¥systeminame¥QIBM¥ProdData¥Access¥Windows¥cwblaunch.exe /s /v/qn ADDLOCAL=req,emu |
- 15. 「**OK**」をクリックして、スケジュールされたタスクの構成を終了します。プロンプトが出されたら、 | パスワードを入力します。  $\blacksquare$
- | タスクが作成された後には、リモート・コンピューターの「スケジュールされたタスク」フォルダーにアク セスしてスケジュールされたタスクをコピーする必要があります。 |
- | リモート・コンピューターの「スケジュールされたタスク」フォルダーにアクセスするには、次のようにし | ます。
- | 1. 「スタート」メニューを開き、「マイ コンピュータ」をクリックします。
- | 2. 「**その他**」セクションの下で、「**マイ ネットワーク**」をクリックします。
- | 3. リモート・コンピューターがワークグループ内にあるかドメイン内にあるかによって次のいずれかを選 択します。 |
	- a. リモート・コンピューターがワークグループ内にある場合は、以下のステップに従います。
		- 1) 「ネットワーク タスク」セクションから「ワークグループのコンピュータを表示する」をクリ ックします。
		- 2) アクセスしたいリモート・コンピューターをダブルクリックします。
- b. リモート・コンピューターがドメイン内にある場合は、以下のステップに従います。 |
	- 1) 「**Entire Network (**ネットワーク全体**)**」をクリックしてから、「**Microsoft Windows Network (Microsoft Windows** ネットワーク**)**」をダブルクリックします。
	- 2) ドメインをダブルクリックします。
	- 3) アクセスしたいリモート・コンピューターをダブルクリックします。
		- 注**:** リモート・コンピューターにアクセスするためにユーザー名の入力を求めるプロンプトが出 された場合には、現在のログインに使用したアカウントと同じユーザー名およびパスワード を使用してください。
- | 4. 「**スケジュールされたタスク**」をダブルクリックして、フォルダーを開きます。|
- | スケジュールされたタスクをご使用のローカル・コンピューターからリモート・コンピューターにコピーす るには、次のようにします。 |
- | 1. ご使用のローカル・コンピューター上で「スケジュールされたタスク」フォルダーを開きます。
- ヒント**:** 「スケジュールされたタスク」フォルダーは、システム・ディレクトリーの下の「タスク」と 呼ばれるディレクトリーであり、通常は C:¥Windows です。  $\blacksquare$ |
- | 2. コピーするスケジュールされたタスクを右クリックして、「**コピー**」をクリックします。
- | 3. リモートの「スケジュールされたタスク」フォルダーを右クリックし、「<mark>貼り付け」</mark>を選択します。
- <span id="page-37-0"></span>| 4. リモートでスケジュールされたタスクのアカウント情報を調整する必要が生じる場合があります。その 場合には、次の手順に従います。 |
- a. リモート・コンピューターのスケジュールされたタスクを右クリックし、「プロパティー」をクリッ クします。 | |
- b. 「**Run as (**名前を指定して実行**)**」で、ご使用のローカル・コンピューターの名前ではなくリモー ト・コンピューターの名前が設定されていることを確認します。例えば、リモート・コンピューター の名前が PC01 で、使用されている管理者アカウントが Admin である場合は、「Run as (名前を指 定して実行)」は PC01¥Admin に設定する必要があります。 | | | |
	- c. 「**OK**」をクリックします。プロンプトが出されたら、リモート・アカウントのパスワードを入力し ます。このパスワードはご使用のローカル・アカウントと同じでなければなりません。
- | タスクは、リモート・コンピューターで、スケジュールされた日時に実行されます。
- | リモートでスケジュールされたタスクをただちに実行するには、次のようにします。
- | 1. リモートの「スケジュールされたタスク」フォルダーを開きます。
- | 2. タスクを右クリックし、コンテキスト・メニューから「実行」を選択します。
- Ⅰ リモートでスケジュールされたタスクを削除するには、次のようにします。
- | 1. リモートの「スケジュールされたタスク」フォルダーを開きます。
- | 2. タスクを右クリックし、コンテキスト・メニューから「削除」を選択します。
- 注**:** |

| | | | |

| |

- 1. リモートでスケジュールされたタスクは、PC の管理者アカウントの下で実行されます。スケジュ ールされたタスクを作動させるには、System i プラットフォーム上に同じ管理者ユーザー ID とパ スワードが存在していなければなりません。 PC か System i プラットフォームのいずれかでパス ワードが変更になった場合は、すべてのスケジュールされたタスクを編集または削除して、新しい 管理者パスワードで再作成する必要があります。 | | | | |
	- 2. システム上に管理者アカウントが存在しない場合は、NetServer のゲスト・ユーザー・プロファイル を使用して、管理者アカウントの代わりに、PC から行われるすべてのインストール要求をサポー トできます。ゲスト・ユーザー・プロファイルは、セキュリティー上のリスクを引き起こすことが あります。ゲスト・ユーザー・プロファイルの作成については、『i5/OS NetServer のゲスト・ユー ザー・プロファイルの設定』を参照してください。

#### 関連概念 |

- 64 [ページの『サービス・パックを複数の](#page-69-0) PC にインストールするための準備』 |
- 最新の PTF およびサービス・パックを確実にインストールすることによって、既に修正が適用された |
- 問題について不必要にサービスに連絡することを避け、System i Access for Windows クライアント |
- に、より安定した稼働環境を作ることができます。 |
- 9 ページの『PTF [の入手およびインストール』](#page-14-0) |
- ご使用のシステムに対して最新の PTF とサービス・パックを入手すれば、サービスに不要な連絡をす |
- ることなく、より安定した稼働環境を作ることができます。 |

#### **Active Directory:** |

Active Directory は、Group Policy Software Installation 機能を使用したリモート・コンピューターへの MSI | | ベースのアプリケーションの配布をサポートします。一群のユーザーまたはコンピューター用のパッケージ | を作成してから、そのパッケージをグループ・メンバーに配布することができます。

# <span id="page-38-0"></span>**Active Directory** でのトランスフォームの適用 |

| トランスフォームにより、お客様のニーズに合うようにインストール・パッケージを調整することができま | す。インストール・パッケージを配置するときに 1 つ以上のトランスフォームを適用することができま す。組織単位ごとに個別の GPO を作成し、別のトランスフォーム・リストを選択する場合は、さまざまな | | トランスフォーム・セットを個々の組織単位に適用することができます。トランスフォームの詳細について Ⅰ は、『インストール・パッケージの調整方法』を参照してください。

## **Active Directory** でのインストール・ロギング・レベルの定義 |

MSI パッケージを Active Directory 環境で配置するときに、コマンド行オプションを指定することはでき | ません。ログ・ファイルをターゲット・コンピューター内に作成したい場合は、インストール・ロギングの | レベルを指定するために Windows Installer Logging マシン・ポリシーを設定する必要があります。詳細ロ | グを取得するには、このポリシーを voicewarmup に設定します。このポリシーの設定時に \* 文字を使用す | ることはできません。詳細については、『Windows Installer ポリシーの使用』を参照してください。 |

System i Access for Windows をコンピューターに割り当てると、アプリケーションはシステム・アカウン | | トの下でインストールされます。したがって、結果のログ・ファイルはシステム一時ディレクトリーに保管 されます。デフォルトのシステム一時ディレクトリーは、Windows 2000 では C:¥WINNT¥Temp、Windows | XP および Windows Vista では C:¥WINDOWS¥Temp です。 |

#### 関連概念 |

39 [ページの『インストール・パッケージを調整する方法』](#page-44-0) |

インストールの動作をカスタマイズするさまざまな設定だけでなく、ユーザーがインストールできる |

System i Access for Windows のフィーチャーを制御することができます。この制御は、トランスフォ ームまたはコマンド行パラメーターを使用して行うことができます。 | |

#### 関連タスク |

 $\blacksquare$ | | | |

| |

57 ページの『Windows Installer [ポリシーの使用』](#page-62-0) |

Windows Installer ポリシーを使用して、クライアント・コンピューター上の Windows Installer の動作 を制御することができます。 | |

### *Group Policy* を使用した *Active Directory* 上での配置*:* |

Active Directory は、Group Policy Software Installation 機能を使用したリモート・コンピューターへの MSI | ベースのアプリケーションの配布をサポートします。Windows Installer パッケージを配置するには、Group | Policy オブジェクト (GPO) を作成し、それを特定のドメイン、サイト、または組織単位と関連付けます。 次に、インストール・パッケージが GPO 内で作成されます。このパッケージを、GPO のリンク先のコン | テナーの各メンバーに配布してください。 | |

前提条件**:** インストール・パッケージを Active Directory 上に配置する前に、以下の前提条件を満たしてい | ることを確認します。 |

- v Active Directory 環境が構成済みである。
- クライアントのコンピューターに Microsoft Windows 2000 (SP3 以降の Service Pack 付き)、 Windows XP Professional、または Windows Vista がインストール済みである。
- Windows Installer バージョン 3.0 以降が、クライアントのコンピューター上にインストール 済みである。

Microsoft Windows XP Service Pack 2 がインストールされているコンピューターには、 Windows Installer バージョン 3.0 が備わっています。

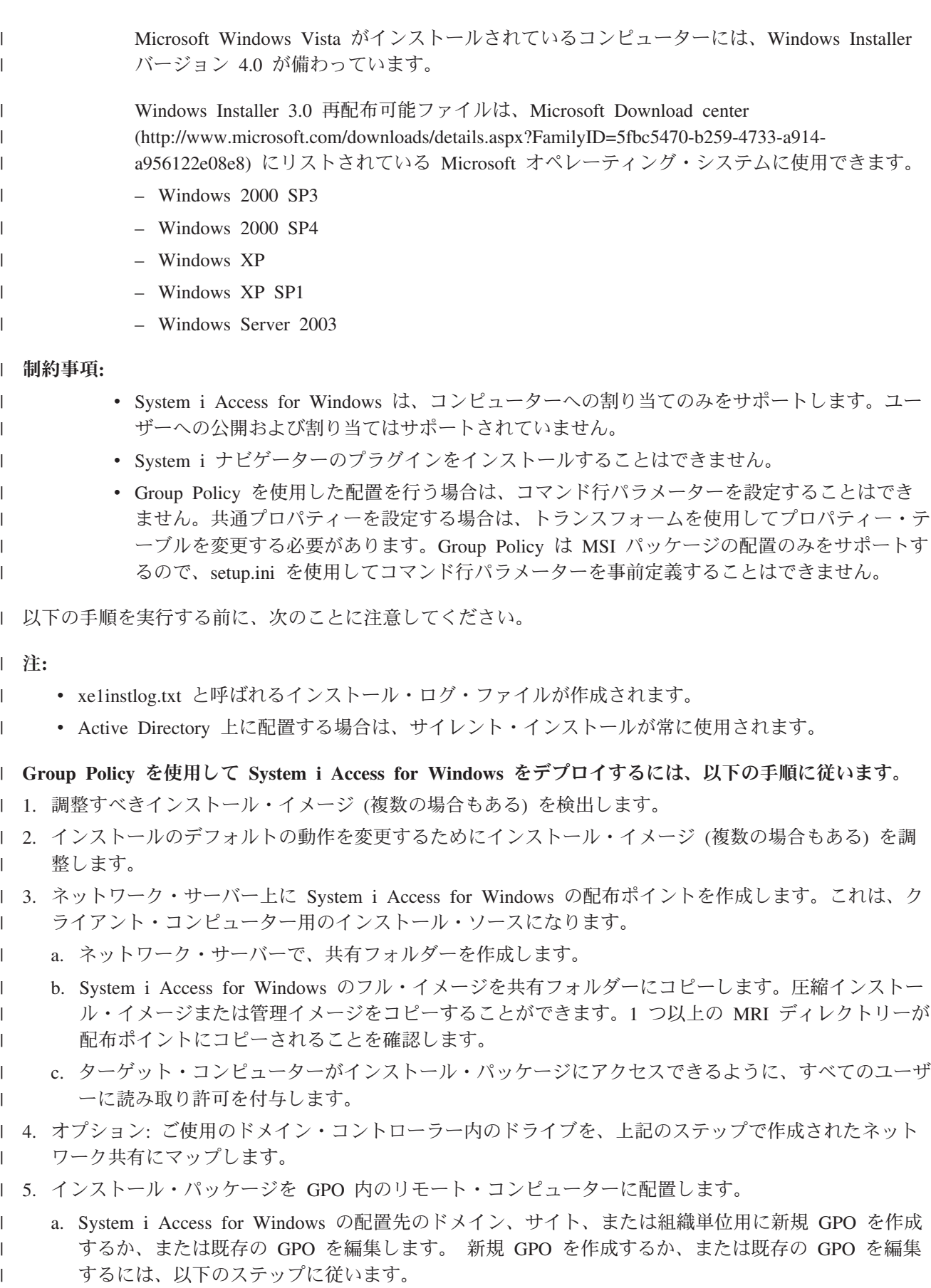

1) ドメイン・コントローラーとして働くコンピューターで、「**Active Directory Users and Computers (Active Directory** のユーザーおよびコンピューター**)**」を開きます。「Active Directory Users and Computers (Active Directory のユーザーおよびコンピューター)」にアクセス するには、「スタート」メニューで、「プログラム」 → 「管理ツール」の順に選択します。 2) ターゲットのドメイン、サイト、または組織単位 (OU) を右クリックしてから、「プロパティ ー」をクリックします。 3) 「**Group Policy**」タブ付きページを開き、以下のいずれかを実行します。 v 「新規」をクリックして、GPO を作成します。 v リストから既存の GPO を選択し、「編集」をクリックします。 Group Policy Object Editor が開きます。 b. Group Policy Object Editor で、「**Computer Configuration (**コンピューターの構成**)**」 → 「**Software Settings (**ソフトウェアの設定**)**」 → 「**Software Installation (**ソフトウェアのインストール**)**」の順に 進みます。 c. 「**Software Installation (**ソフトウェアのインストール**)**」を右クリックし、「新規」 → 「パッケー ジ」の順に選択します。 d. 「**Open (**開く**)**」ダイアログで、以下のいずれかの方法により、配布ポイントのロケーションに進み ます。 v UNC パス (例えば、¥¥*server\_name*¥*folder\_name*) を指定します。 v 配布ポイントにマップされるドライブの文字 (例えば、X:) を指定します。 cwbinstall.msi を選択します。 e. 「Deploy Software (ソフトウェアのデプロイ)」で、「**Assigned (**割り当て済み**)**」を選択します。 f. 「**Advanced published (**拡張公開済み**)**」または「**Assigned (**割り当て済み**)**」を選択します。 g. オプション: 「**Modifications (**変更**)**」タブ付きページで、適用する 1 つ以上のトランスフォームを 選択するために「**Add (**追加**)**」をクリックします。トランスフォーム・ファイルがリモート・コンピ ューターでアクセス可能なネットワーク・ドライブ上 (できれば、ソース・イメージがある配布ポイ ント上) にあることを確認します。 インストール・パッケージは、GPO に関連付けられているコンテナー内のコンピューターに配布されま | | | | | | | | | | | | | | | | | | | | | | | | | |  $\perp$ 

す。System i Access for Windows は、各クライアント PC の次回の再始動時に自動的にインストールされ | | ます。

#### $\mathbf{I}$ 関連概念

|

- 39 [ページの『インストール・パッケージを調整する方法』](#page-44-0) |
- インストールの動作をカスタマイズするさまざまな設定だけでなく、ユーザーがインストールできる |
- System i Access for Windows のフィーチャーを制御することができます。この制御は、トランスフォ ームまたはコマンド行パラメーターを使用して行うことができます。 | |
- 25 [ページの『管理インストール・イメージ』](#page-30-0) |
- 管理ソース・イメージを作成するために System i Access for Windows の管理インストールを実行する |
- ことができます。このイメージを各ユーザーがアプリケーションをインストールする元のネットワーク |
- 上に配置するか、またはデプロイメント・システムを使用する場合はこのイメージを配布パッケージの |
- ソースにすることができます。 |

#### 関連タスク |

- 57 ページの『Windows Installer [ポリシーの使用』](#page-62-0) |
- Windows Installer ポリシーを使用して、クライアント・コンピューター上の Windows Installer の動作  $\blacksquare$
- を制御することができます。 |

## <span id="page-41-0"></span>*Active Directory* での *Windows Installer* ポリシーの設定*:* |

Windows Installer システム・ポリシーを設定して、ドメインまたは組織単位のクライアント・コンピュー | ター上で Windows Installer の動作を制御することができます。 |

Group Policy を使用して、Windows Installer システム・ポリシーを設定します。ポリシーは、管理テンプ | レート・ノードを使用して Group Policy Object (GPO) 内で構成されます。これらのポリシーについては、 | 『Windows Installer ポリシーの使用』を参照してください。 |

Active Directory の Group Policy を使用して Windows Installer ポリシーを設定するには、以下の手順に従 | います。 |

- 1. System i Access for Windows の配置先のドメイン、サイト、または組織単位用に新規 GPO を作成す | るか、または既存の GPO を編集します。 新規 GPO を作成するか、または既存の GPO を編集するに は、以下のステップに従います。 | |
- a. ドメイン・コントローラーとして働くコンピューターで、「**Active Directory Users and Computers (Active Directory** のユーザーおよびコンピューター**)**」を開きます。「**Active Directory Users and Computers (Active Directory** のユーザーおよびコンピューター**)**」にアクセスするには、「スター ト」メニューで、「プログラム」 → 「管理ツール」の順に選択します。 | | | |
	- b. ターゲットのドメイン、サイト、または組織単位 (OU) を右クリックしてから、「プロパティー」 をクリックします。
	- c. 「**Group Policy**」タブ付きページを開きます。以下のいずれかを実行します。
		- v GPO を作成するには、「新規」をクリックします。
		- v 既存の GPO を編集するには、リストから GPO を選択し、「編集」をクリックします。
		- Group Policy Object Editor が開きます。
- 2. Group Policy Object Editor で、マシン・ポリシーを設定する場合は「**Computer Configuration (**コンピ | ューター構成**)**」、ユーザー・ポリシーを設定する場合は「**User Configuration (**ユーザー構成**)**」を選択 します。 | |
- 3. 「**Administrative Templates (**管理テンプレート**)**」 → 「**Windows Components (Windows** コンポーネン | ト**)**」 → 「**Windows Installer**」の順に進みます。Windows Installer の使用可能なポリシーのリストが表 示されます。 | |
- 関連タスク |

| | | | | |

- 57 ページの『Windows Installer [ポリシーの使用』](#page-62-0) |
- Windows Installer ポリシーを使用して、クライアント・コンピューター上の Windows Installer の動作  $\mathbf{I}$ | を制御することができます。 |

## **SMS** を使用した配置**:** |

配置方法として Microsoft の Systems Management Server (SMS) を使用する場合は、新規 SMS パッケー | ジを作成して System i Access for Windows を配布することができます。 |

SMS パッケージには、クライアント・コンピューター上で System i Access for Windows をインストール | するための setup.exe を呼び出すプログラムを組み込む必要があります。SMS を使用して System i Access | l for Windows を配布するためのパッケージを作成するには、以下の手順に従います。

注**:** 以下の手順では、SMS 2003 を使用します。 |

1. ソース・インストール・ファイルが常駐するロケーションを決めます。SMS は、このロケーションをパ | ッケージ用のソースとして使用します。  $\blacksquare$ 

- | 2. [調整すべきインストール・イメージを検出します。](#page-43-0)
- | 3. オブション: [インストールのデフォルトの動作を変更するためにインストール・イメージを調整しま](#page-44-0) [す。](#page-44-0) |
- 4. インストール・イメージが SMS に使用可能になるようにします。ソース・イメージの内容全体をネッ | トワーク共有にコピーするか、また[は管理イメージを作成するこ](#page-30-0)とができます。 |
- トランスフォームを基本インストールに適用する場合は、.MST ファイルをソース・イメージのロケー ションにコピーします。  $\mathbb{I}$ |
- 注**:** SMS サーバーは、イメージ・ソースにアクセスできなければなりません。 |
- 5. SMS パッケージを作成し、必要なコマンド行オプションを含む関連プログラムを定義します。 以下の | 手順では、パッケージを作成するための最も基本的な設定について説明します。 |
- a. SMS Administrator Console を開きます。 |

|

| | | | | | | | | | | | | | | | |  $\blacksquare$ 

 $\overline{1}$ 

- b. 「パッケージ」フォルダーを右クリックし、「新規」 → 「パッケージ」と選択します。
- c. 「全般」タブで、パッケージの名前を入力します。 |
- d. 「Data Source (データ・ソース)」タブで、「**This Package Contains Source Files (**このパッケージ はソース・ファイルを含む**)**」を選択します。 | |
- e. 「設定」をクリックします。「Set Source directory (ソース・ディレクトリーの設定)」ダイアログが 開きます。ソース・イメージのロケーションを表示します。 | |
- f. 新規パッケージ内にプログラムを作成します。 |
- g. 新規プログラムを右クリックし、「プロパティー」を選択します。 |
	- h. 「全般」タブで、以下のプロパティーを指定します。
		- v 「コマンド行」で、setup.exe を入力します。
		- v 「**After running (**実行後**)**」リストで、「**No Action Required (**アクション不要**)**」を選択します。 REBOOT 共通プロパティーを Suppress または ReallySuppress に設定しない限り、System i Access for Windows インストーラーは、初回のインストール時またはアップグレード時のシステ ム・リブートをスケジュールに入れることに注意してください。使用できる共通プロパティーの リストについては、『共通プロパティー』を参照してください。
	- i. 「Environment (環境)」タブで、以下のオプションを設定します。
		- v 各ユーザーがインストール・ウィザードと対話できるようにしたい場合は、「**Program can run (**プログラム実行可能**)**」で、「**Only When A User Is Logged On (**ユーザーのログオン時のみ**)**」 を選択します。
		- v 「**Run with administrative rights (**管理権限による実行**)**」が選択されていることを確認します。該 当のユーザーに管理権限がなく、かつこのオプションが選択されない場合は、System i Access for Windows のインストールは行われません。
	- j. 「Advanced (拡張)」タブで、「**When This Program Is Assigned To A Computer (**このプログラム がコンピューターに割り当てられる時点**)**」フィールドの「**Run Once For The Computer (**コンピュ ーターに対して **1** 回だけ実行**)**」を選択します。
	- k. 「**OK**」をクリックして、プログラム設定値を保管します。
- 6. パッケージを 1 つ以上の配布ポイントに配布します。 |
- a. 新規パッケージを拡張表示し、「**Distribution Points (**配布ポイント**)**」を右クリックし、「**New (**新 規**)**」 → 「**Distribution Points (**配布ポイント**)**」と選択します。New Distribution Points Wizard (新規 配布ポイント・ウィザード) が開始されます。 | | |
- b. 「次へ」をクリックして、「Copy Package (パッケージのコピー)」ページを表示します。ソフトウ ェア・パッケージの配布ポイントとして働く 1 つ以上のサーバーを「**Distribution points (**配布ポイ ント**)**」リストから選択します。
- c. 「終了」をクリックします。

<span id="page-43-0"></span>| | | |  $\blacksquare$ 

| | | |

| | | | | | |

|

| | | |

- d. 配布ポイントへのパッケージの配布が完了したことを確認します。
	- 1) SMS Administrator Console で、「**System Status (**システム状況**)**」 → 「**Package Status (**パッケ ージ状況**)**」を拡張表示します。
	- 2) System i Access for Windows 用のパッケージを選択します。「**Installed (**インストール済み**)**」 の列には、値 1 が表示されているはずです。
- | 7. パッケージをアドバタイズします。 パッケージのアドバタイズメントを作成するには、まず、パッケー ジがアドバタイズされるコレクションを構成する必要があります。 |
	- a. SMS Administrator Console に進み、「Advertisements (アドバタイズメント)」フォルダーを右クリッ クし、「**New (**新規**)**」 → 「**Advertisement (**アドバタイズメント**)**」と選択します。
- b. 「**Package (**パッケージ**)**」リストから、該当のパッケージを選択します。
- c. 「**Program (**プログラム**)**」リストから、該当のプログラムを選択します。
- d. 「**Collection (**コレクション**)**」ボックスで、ターゲット・コレクションを選択します。サブコレクシ ョンを組み込むには、「**Include Members Of Subcollections (**サブコレクションのメンバーの組み込 み**)**」を選択します。
- e. 「Schedule (スケジュール)」タブで、アドバタイズメント用のスケジュール・プロパティーを設定し ます。 | |
	- f. 「**OK**」をクリックして、アドバタイズメントを保管します。
- g. パッケージ・アドバタイズメントが完了したことを確認します。 |
	- 1) SMS Administrator Console で、「**System Status (**システム状況**)**」 → 「**Advertisement Status (**アドバタイズメント状況**)**」を拡張表示します。
	- 2) System i Access for Windows パッケージ用のアドバタイズメントを選択します。要約情報パネ ルで、1 つのプログラムが受信され、開始されたことを確認します。

#### 関連資料 |

- 47 [ページの『共通プロパティー』](#page-52-0) |
- 共通プロパティーを使用して、インストールのデフォルト動作の変更 (例えば、デフォルトのインスト |
- ール・ディレクトリーの変更、PC52550 エミュレーターのデフォルト・バージョンの変更、リブート・ |
- プロンプトのオン/オフなど) を行うことができます。共通プロパティーは、コマンド行で設定するか、  $\overline{1}$ |
- あるいはトランスフォームまたは setup.ini を用いて定義することができます。 |

## 調整すべきインストール・イメージの検出**:** |

- 3 つのインストール・イメージがあり、PC 用のプロセッサーのタイプに基づいています。32 ビットのプ | ロセッサー、64 ビットの Itanium プロセッサー、および 64 ビットの AMD プロセッサー用にそれぞれ適 | Ⅰ した 3 つのイメージがあります。
- l ご使用の PC に合う正しいインストール・イメージの場所は、使用するインストール・ソースによって決 まります。 |
- l ライセンス・プログラム 5761-XE1 を使用する場合は、39 [ページの表](#page-44-0) 7 を使用して適切なインストー ル・イメージを判別します。 |
- l *e(ロゴ)server iSeries 400 セットアップおよびオペレーション バージョン 5 リリース 1 を使用する場合* は、 39 [ページの表](#page-44-0) 8 を使用して適切なインストール・イメージを判別します。  $\blacksquare$

<span id="page-44-0"></span>すべての言語が、Windows¥Image32、Windows¥Image64a、または Windows¥Image64i のそれぞれに収めら | れ、DVD で提供されます。 |

表 *7.* ライセンス・プログラム・プロダクト *5761-XE1* をソースとして使用する場合のインストール・イメージの場所 |

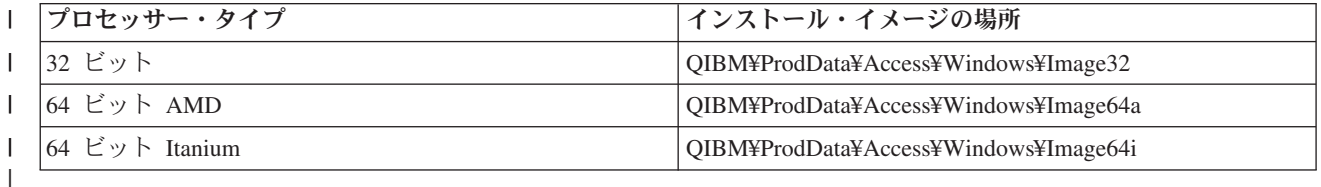

表 *8. e(*ロゴ*)server iSeries 400* セットアップおよびオペレーション バージョン *5* リリース *1* を使用する場合のイン ストール・イメージの場所 |

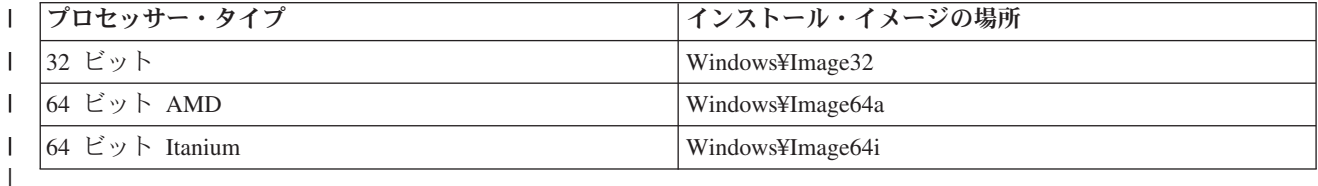

インストール・パッケージを調整する方法**:** |

| インストールの動作をカスタマイズするさまざまな設定だけでなく、ユーザーがインストールできる

System i Access for Windows のフィーチャーを制御することができます。この制御は、トランスフォーム | またはコマンド行パラメーターを使用して行うことができます。 |

トランスフォーム |

||

Windows Installer により、管理者は、インストール・パッケージを配置するときにインストーラーのデフ | Ⅰ ォルトの動作を変更するトランスフォーム と呼ばれるメカニズムを使用することができます。トランスフ | ォームにより、管理者は、ユーザーがインストールできるフィーチャーの制限、共通ブロパティーの事前設 | 定、アブリケーションのデフォルト宛先ロケーションの変更、およびその他のカスタマイズを行うことがで きます。 |

| トランスフォームにより実際にソース・イメージが変更されることはありません。トランスフォームは、イ ンストール時に基本 MSI データベース cwbinstall.msi に適用される一連の変更を含むファイルです。トラ | ンスフォームが適用されても、MSI データベースは変更されません。代わりに、トランスフォームに含ま | れる変更がインストール時に行われ、MSI データベースの内容をオーバーライドします。トランスフォー | ム・ファイルは PC 上でキャッシュに入れられ、基本 MSI パッケージが呼び出されるたびに繰り返し適用 | されます。トランスフォームは、アプリケーションとは別々にアンインストールすることはできません。ト | ランスフォームには、.MST というファイル拡張子が付きます。 |

注**:** トランスフォームは cwbinstall.msi にのみ適用する必要があります。System i Access for Windows と | 共に出荷される MSI パッケージ (cwbinstall.msi 以外) のトランスフォームは、サポートされていませ  $h<sub>o</sub>$ | |

l 無償のソフトウェアまたは MSI Packaging Tool を使用してトランスフォームを作成することができます。 詳細については、『トランスフォームの作成に使用できるツール』および『Orca を使用したトランスフォ | | 一ムの作成』を参照してください。

# コマンド行パラメーター |

| コマンド行パラメーターを指定することにより、インストールの動作をカスタマイズすることができます。 ソース・イメージに含まれる setup.ini ファイルにより、setup.exe で使用されるコマンド行パラメーターを | | 事前定義することができます。これにより、エンド・ユーザーがブロンブトで正確なパラメーターを入力す る必要がなくなります。 |

# 調整インストール・イメージ・ウィザード |

| これまでのリリースでは、調整インストール・イメージ・ウィザードはインストール・イメージからコンポ ーネントを除外するために使用され、その後に調整インストール・イメージがユーザーに配布されました。 | | この機能は使用できなくなったため、トランスフォームを使用して、調整インストール・イメージ・ウィザ Ⅰ ードによって提供される機能を獲得する必要があります。

#### 関連概念 |

32 ページの『[Active Directory](#page-37-0)』 |

Active Directory は、Group Policy Software Installation 機能を使用したリモート・コンピューターへの |

- MSI ベースのアプリケーションの配布をサポートします。一群のユーザーまたはコンピューター用のパ |
- ッケージを作成してから、そのパッケージをグループ・メンバーに配布することができます。 |

#### 関連タスク |

33 ページの『Group Policy を使用した [Active Directory](#page-38-0) 上での配置』 |

Active Directory は、Group Policy Software Installation 機能を使用したリモート・コンピューターへの |

MSI ベースのアプリケーションの配布をサポートします。Windows Installer パッケージを配置するに |

は、Group Policy オブジェクト (GPO) を作成し、それを特定のドメイン、サイト、または組織単位と |

- 関連付けます。次に、インストール・パッケージが GPO 内で作成されます。このパッケージを、GPO |
- のリンク先のコンテナーの各メンバーに配布してください。 |

### トランスフォームの作成に使用できるツール*:* |

他のベンダーからのいくつかのツールだけでなく、Orca と呼ばれる無償ツールのように、トランスフォー | Ⅰ 厶の作成に使用できるツールがいくつかあります。

#### **Orca** |

Orca は、Windows Installer Software Development Kit (SDK) から入手可能な無償ツールです。これは、ト | ランスフォームの作成だけでなく、Windows Installer パッケージの作成および編集を行うための MSI デー | タベース・エディターです。 |

Orca を入手するには、Microsoft Platform SDK Components for Windows Installer Developers が必要です。 | Microsoft ダウンロード・サイト (http://www.microsoft.com/downloads) から最新の Platform SDK をダウン | ロードすることができます。あるいは、Microsoft Platform SDK Components for Windows Installer | Developers を入手するための手順について、Windows Installer SDK オンライン資料 (http:// | msdn2.microsoft.com/en-us/library/Aa370834) を参照することができます。 |

## **MSI** パッケージング・ツール |

| サード・パーティー・ベンダーからのいくつかのツールを使用することによって、管理者がトランスフォー ムを作成しやすくなります。一般的に MSI パッケージング・ツールまたは MSI Authoring Environments | として知られているものです。これらのツールにより、管理者は、Orca より洗練された、トランスフォー | Ⅰ ム・ファイルを生成するユーザー・インターフェースを使用することができます。

<span id="page-46-0"></span>Ⅰ 一部のツールでは「ポイントとクリック」によって自動的にトランスフォームの作成を行うことができ、他 | のツールでは、ユーザーがアブリケーションのインストールをシミュレートして、ユーザーが選択した中か ら自動的に .MST ファイルを作成することができます。トランスフォームの作成方法について詳しくは、 | MSI パッケージング・ツールに関連する資料を参照してください。 |

#### 関連情報 |

- Microsoft [ダウンロード・サイト](http://www.microsoft.com/downloads) |
- [Windows Installer SDK](http://msdn.microsoft.com/library/default.asp?url=/library/en-us/msi/setup/platform_sdk_components_for_windows_installer_developers.asp) 資料 |

### *Orca* を用いたトランスフォームの作成*:* |

| トランスフォームを使用して、各ユーザーがインストールできる一連のフィーチャーを制限し、共通ブロパ ティーを設定することができます。 |

下記の説明は、Orca を使用してトランスフォームを作成するためのものです。MSI Packaging Tool を使用 | する場合は、代わりに、ソフトウェア・ベンダーによって提供される資料を参照してください。 |

MSI ファイルは表集合を含むリレーショナル・データベースであるため、行の追加、除去、または変更に | | よって表レベルで変更が行われます。ここで説明している変更には通常、既存のレコードの変更 (機能の設 | 定値を変更する場合または共通ブロパティーのデフォルト値をオーバーライドする場合) または新規レコー | ドの追加 (デフォルトでは定義されない共通ブロパティーを設定する場合) が必要とされます。

#### 重要 |

注**:** ここで説明している以外の方法で、MSI データベースの行の削除または変更を行なわないでくださ | い。 |

l Orca を使用してトランスフォームを作成するには、以下のステップに従います。

- | 1. |Orca」を開きます。
- 2. ファイル・メニューから、「開く」を選択し、cwbinstall.msi を表示します。cwbinstall.msi の表が表示 | されます。 |
- 3. トランスフォーム・メニューから、「**New Transform (**新規トランスフォーム**)**」を選択します。 |
- | 4. 表の列で、変更する表を開きます。
- 5. オプション: 各ユーザーがインストールできる一連のフィーチャーを制限します。 |
- 6. オプション: [共通プロパティーを設定します。](#page-51-0) |
- 7. トランスフォーム・メニューから、「**Generate Transform (**トランスフォームの生成**)**」を選択します。 |
- 8. 「**Save Transform As (**トランスフォームに名前を付けて保存**)**」ダイアログで、トランスフォーム・フ | ァイル用の名前を選択し、ファイルを保存します。  $\blacksquare$
- 9. 「Orca」を閉じます。 |
- 関連タスク |
- 55 ページの『setup.ini [を使用したインストールの変更』](#page-60-0) |
- setup.ini で使用するユーザー・インターフェース・レベル、インストール・ロギングのレベル、および トランスフォームを指定することができます。 | |

## 各ユーザーがインストールできる一連のフィーチャーの制限*:* |

| トランスフォームおよびフィーチャー・テーブルを使用して、各ユーザーがインストールできる一連のフィ ーチャーを制限することができます。 |

| フィーチャー・テーブルをカスタマイズする前に、フィーチャー・ツリー構造およびフィーチャー間に存在 する従属関係についてよく知っておく必要があります。 |

Ⅰ 1 つのフィーチャーに関するすべての必須従属関係は、そのフィーチャーが選択された場合にインストール されます。次の表は、フィーチャーが他のどのフィーチャーに従属しているかを示したものです。 |

表 *9.* フィーチャーの従属関係 |

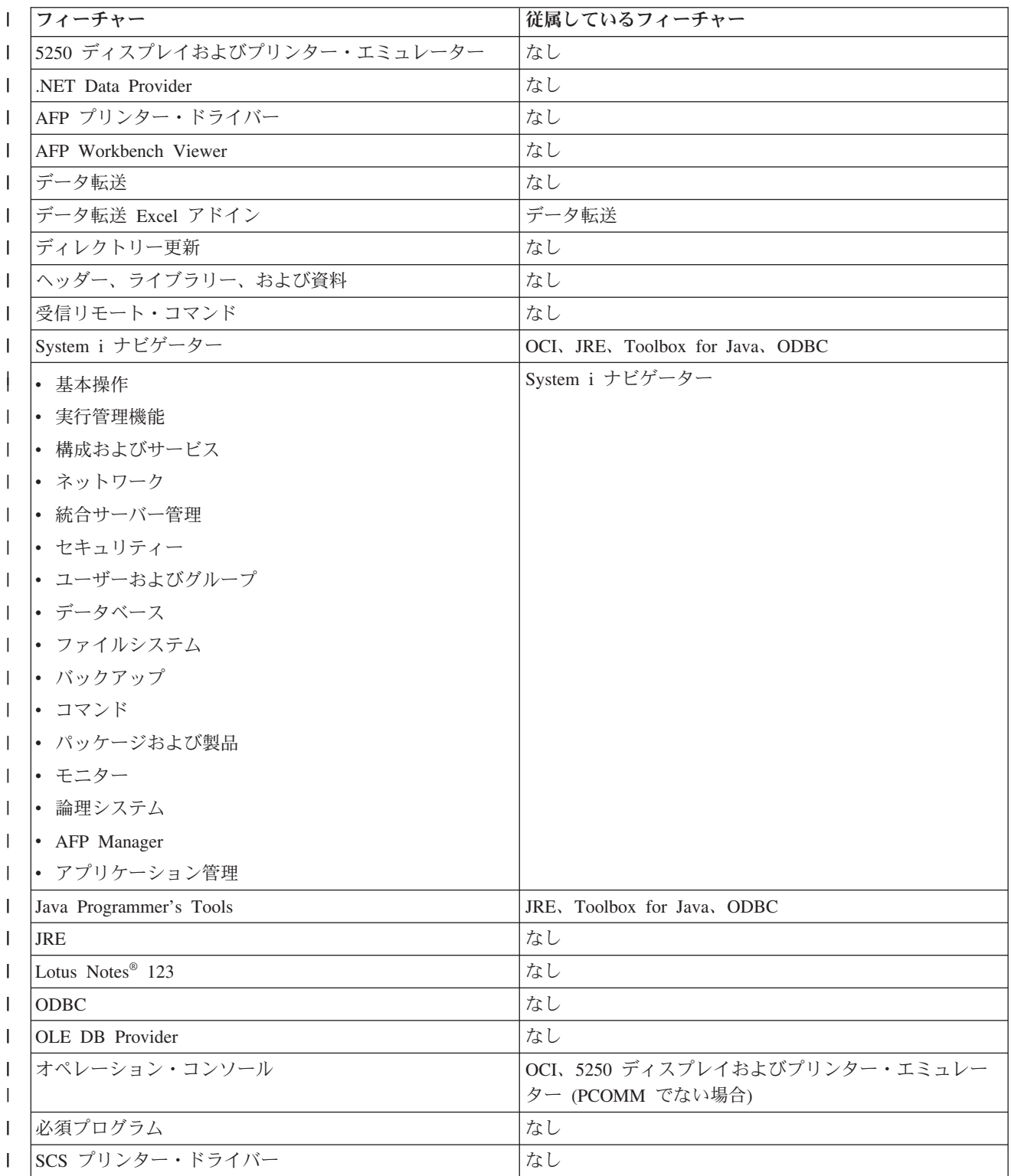

表 *9.* フィーチャーの従属関係 *(*続き*)* |

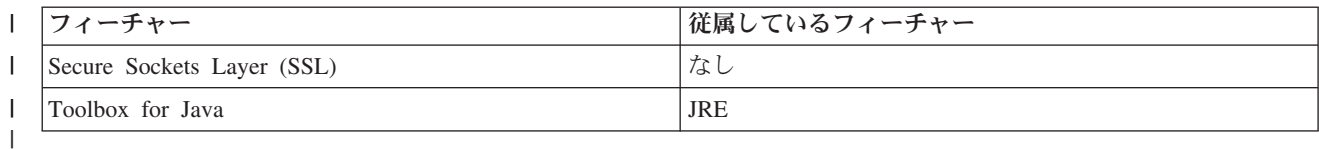

注**:** |

| | | | | | | | | |

- v JRE は、インストール可能コンポーネントとしてフィーチャー・ツリーには表示されません。JRE リソースは、System i ナビゲーターおよび Java Programmer's Tools の一部としてインストールされ ます。
	- v req フィーチャーの「レベル」列を変更してはなりません。
	- v フィーチャー emus、emuk、emup、および emut は、意図的に表示されません。これらのフィーチャ ーの「表示」または「レベル」の値を変更してはなりません。
- v 共通プロパティー CWBINSTALLTYPE を「全機能 (Complete)」に設定した場合は、レベル値が 0 のフィーチャーを除くすべてのフィーチャーがインストールされます。
- v 共通プロパティー CWBINSTALLTYPE を 「PC5250 ユーザー (PC5250User)」に設定した場合は、 レベルが 50 以下のすべてのフィーチャーがインストールされます (レベル値が 0 のフィーチャー を除く)。 |
- 各ユーザーがインストールできる一連のフィーチャーを制限するには、以下のステップに従います。 |

レベル値および属性値を必要に応じて変更します。 |

- | インストールするフィーチャーを事前選択するには、そのレベル値を 1 に変更します。
- 基本インストール、制限付きインストール、またはサイレント・インストールの場合は、フィーチャ ーがインストールされます。  $\blacksquare$ |
- フル・ユーザー・インターフェース・インストールの場合は、フィーチャーは「カスタム」ダイアロ グで事前選択されますが、ユーザーがこのフィーチャーを選択解除することができます。フィーチャ ーを選択解除できないことを確認したい場合は、属性値を 24 に変更して、「必須」のマークを付け ます。 | | | |
- | フィーチャーを無効とせずに選択解除するには、そのレベル値を 125 に変更します。
- 基本インストール、制限付きインストール、およびサイレント・インストールの場合は、フィーチャ ーがインストールされません。 | |
- フル・ユーザー・インターフェース・インストールの場合は、フィーチャーは「カスタム」ダイアロ グで事前選択されませんが、ユーザーがインストールするためにフィーチャーを選択することができ ます。 | |  $\blacksquare$
- | フル・ユーザー・インターフェース・インストール時にフィーチャーを非表示にするには、その<mark>表示</mark>値 を 0 に変更します。 |
- これによりフィーチャーのインストールが無効にされることはありませんが、このフィーチャーはカ スタム・インストールのフィーチャー選択ツリーには表示されません。フィーチャーがインストール されるか否かは、フィーチャーのレベル値に応じて、またはフィーチャー名が ADDLOCAL プロパテ ィーで渡されたかどうかに応じて決まります。 |  $\blacksquare$ | |
- 基本インストール、制限付きインストール、およびサイレント・インストールの場合は、「表示」列 を変更しても効力をもちません。  $\blacksquare$ |
- | フィーチャーを完全に無効とするには、そのレベル値を 0 に変更します。
- フル・ユーザー・インターフェース・インストールの場合は、フィーチャーは表示されず、かつイン ストールされません。 | |
- 基本インストール、制限付きインストール、およびサイレント・インストールの場合は、フィーチャ ーはインストールされません。 | |
- ADDLOCAL でフィーチャー名を渡しても、フィーチャーはインストールされません。 |

### フィーチャー・ツリー*:* |

このトピックでは、System i Access for Windows インストール・パッケージに含まれるフィーチャー、な | | らびにフィーチャーの制限によく使用される「レベル」列と「属性」列のデフォルト値を示します。

| 次の表のフィーチャーは、フィーチャー選択ツリーに表示される順序と同じ順序で分類されています。ネス | トされたフィーチャーは、その親フィーチャーの名前が「親フィーチャー」列に示されています。

Ⅰ フィーチャー表の「レベル」列と「属性」列には、デフォルト値が示されています。これらの値は、トラン Ⅰ スフォームを使用したフィーチャーの制限により変更されます。「タイトル」列には、フィーチャー選択ツ | リーに示される各フィーチャーのタイトルが含まれます。

表 *10.* フィーチャー・ツリー |

| T            | タイトル               | フィーチャー   親フィーチャー |             | レベル          | 属性          |
|--------------|--------------------|------------------|-------------|--------------|-------------|
| T            | 必須プログラム            | req              |             | $\mathbf{1}$ | 24          |
| L            | オプション・フィーチャー       | optfeatures      |             | 100          | 8           |
| $\mathbf{I}$ | ディレクトリー更新          | dir              | optfeatures | 100          | 8           |
| L            | 受信リモート・コマンド        | irc              | optfeatures | 100          | 8           |
| T            | System i ナビゲーター    | inav             |             | 100          | $\,8\,$     |
| $\mathbf{I}$ | 基本操作               | inavbo           | inav        | 100          | 8           |
| I            | 実行管理機能             | inavwm           | inav        | 125          | $\,8\,$     |
| I            | 構成およびサービス          | inavcfg          | inav        | 125          | 8           |
| $\mathsf{I}$ | ネットワーク             | inavnet          | inav        | 125          | 8           |
| $\mathsf{I}$ | 統合サーバー管理           | inavisa          | inav        | 125          | 8           |
| L            | セキュリティー            | inavsec          | inav        | 125          | 8           |
| T            | ユーザーおよびグループ        | inavug           | inav        | 125          | 8           |
| L            | データベース             | inavdb           | inav        | 125          | 8           |
| T            | ファイルシステム           | inavfs           | inav        | 125          | 8           |
| T            | バックアップ             | inavback         | inav        | 125          | 8           |
| $\mathbf{I}$ | コマンド               | inavcmd          | inav        | 125          | 8           |
| T            | パッケージおよび製品         | inavpp           | inav        | 125          | 8           |
| $\mathsf{I}$ | モニター               | inavmon          | inav        | 125          | 8           |
| $\mathsf{I}$ | 論理システム             | inavlog          | inav        | 125          | 8           |
| L            | AFP Manager        | inavafp          | inav        | 125          | 8           |
| T            | アプリケーション管理         | inavad           | inav        | 125          | 8           |
| L            | データ・アクセス           | DataAccess       |             | 100          | $\,$ 8 $\,$ |
| T            | データ転送基本サポート (ライセンス | dt               | DataAccess  | 100          | 8           |
|              | 必須)                |                  |             |              |             |
| T            | データ転送 Excel アドイン   | dtexcel          | dt          | 100          | 8           |

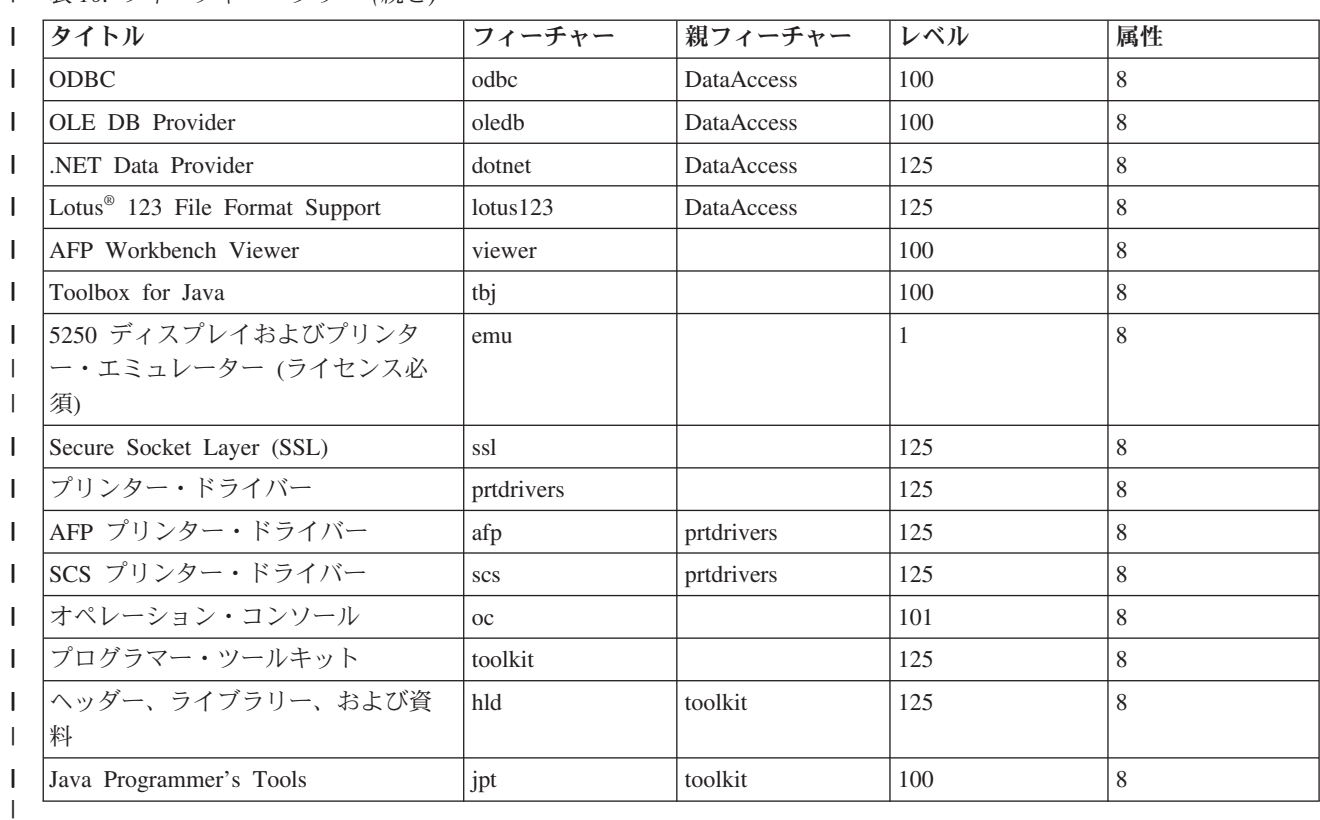

表 *10.* フィーチャー・ツリー *(*続き*)* |

注**:** |

| | | | | | | | | | | | | | |

T

- v 0 より大きい表示値をもつフィーチャーのみが、この表に列挙されています。表示列にデフォルト値 0 が示されているすべてのフィーチャーは、インストーラーによって内部的に使用されるように意図 されています。したがって、これらのフィーチャーは、フィーチャー選択ツリーには表示されず、決 してトランスフォームされることはありません。
- 100 に等しいかまたはそれより小さいレベルをもつフィーチャーは、ユーザーがフィーチャー選択ツ リーからフィーチャーを選択解除しない限り、インストールされます。フィーチャー選択ツリーが表 示されないインストール (制限付きインターフェース・モード、基本インターフェース・モード、ま たはユーザー介入なしインターフェース・モード) では、これらのフィーチャーは常にインストール されます。各ユーザーがフィーチャー選択ツリーの中のフィーチャーを選択解除できないようにする ためには、フィーチャーのレベルを 100 以下に設定し、属性値を 24 に設定します。
	- 100 を超えるレベルをもつフィーチャーは、ADDLOCAL プロパティーを介してまたはフィーチャー 選択ツリーから明示的に選択されない限り、インストールされません。フィーチャーを完全に無効と するには、そのレベル値を 0 に設定します。
- v フィーチャーが親であるときに、子も選択されるようにするには、子フィーチャーの属性値を 26 に 設定します。これにより、子フィーチャーはその親のアクションに従います。
- v すべてのフィーチャーには、msidbFeatureAttributesDisallowAdvertise 属性 (10 進数 8) を設定する必 要があります。これは、System i Access for Windows が Windows Installer のアドバタイズ機能を サポートしないためです。 | | |
- req 機能は必ずインストールする必要があります。したがって、req 機能の属性値を変更してはなり ません (req の属性値は msidbFeatureAttributesDisallowAdvertise 属性 (10 進数 8) と | |
- msidbFeatureAttributesUIDisallowAbsent 属性 (10 進数 16) の組み合わせです)。 |

<span id="page-51-0"></span>msidbFeatureAttributesUIDisallowAbsent 属性は、req フィーチャーの「Absent (不在)」オプションを 許可しません。このオプションを使用すると、req フィーチャーが常に強制的にインストールされま す。 | | |

## トランスフォームを使用した共通プロパティーの設定*:* |

インストール時にコマンド行で共通プロパティーを指定する代わりに、トランスフォームを使用して共通プ | ロパティーを設定することができます。ソフトウェア配置方法で MSI パッケージのコマンド行パラメータ | | ーを渡すことができない場合には、これが役立ちます。

| トランスフォームを使用して共通ブロパティーを設定するには、ブロパティー・テーブルを変更します。こ | れにより、共通ブロパティーのデフォルト値を変更することができます。使用可能な共通ブロパティーおよ | びその値については、『共通ブロパティー』を参照してください。|

注**:** 共通プロパティーをカスタマイズする前に、以下の考慮事項に注意してください。 |

- 1. 専用プロパティーの値を変更してはなりません。専用プロパティーは内部使用のみを目的としてい ます。 | |
- 2. InstallShield に使用するための一部の共通プロパティーは変更してはなりません。『共通プロパティ ー』のトピックにリストされている共通プロパティーのみをカスタマイズしてください。 | |
- 3. コマンド行で設定された共通プロパティーの値は、トランスフォームに設定された値をオーバーラ イドします。 | |
- 共通プロパティーを設定するには、以下の手順に従います。 |
- | 1. ブロパティー・テーブルを開きます。
- | 2. オブション: 共通ブロパティーのデフォルト値を変更します。 共通ブロパティーのデフォルト値を変更 するには、「値」の列に新しい値を入力します。 |
- | 3. オブション: ブロパティー・テーブルで定義されていない共通ブロパティーを追加します。

一部の共通プロパティーはデフォルトでは定義されないので、テーブル内のリストには表示されませ |

- ん。プロパティー・テーブルで定義されていない共通プロパティーを使用するには、テーブルの最下行 |
- をダブルクリックして追加します。「プロパティー」フィールドにそのプロパティーの名前を入力し て、「値」フィールドに値を設定します。 | |
- 4. オプション: カスタム共通プロパティーを追加します。 ユーザー自身の共通プロパティーをプロパティ | ー・テーブルに追加し、それを使用して一部の動作をカスタマイズすることができます。 |

#### 注意 |

注**:** カスタム共通プロパティーの追加を選択した場合には、インストールに関する問題について IBM では責任を負うことはできません。 | |

## ログ・ファイルのデフォルト・オプションの変更*:* |

デフォルトでは、ログ・ファイル xe1instlog.txt および xe1instlogmsi.txt は、インストール時に temp ディ | レクトリーの下で作成されます。コマンド行または setup.ini を使用して、ログ・ファイルの名前およびロ | ケーションを変更することができます。 |

| ログ・ファイルには以下の情報が含まれます。|

#### <span id="page-52-0"></span>**xe1instlog.txt** |

| | インストール時のカスタム・アクションからのトレース情報のみを含む累積ログ。このログ・ファ イルのデフォルト・オプションまたはターゲット・ロケーションを変更することはできません。

### **xe1instlogmsi.txt** |

インストール時のカスタム・アクションからの MSI アクション情報およびトレース情報を含む。 このログ・ファイルには、詳細出力を除くすべての情報が記録されます。コマンド行または setup.ini を使用して、このログ・ファイルのデフォルト・オプション、ターゲット・ロケーショ ン、およびファイル名を変更することができます。 | | | |

setup.ini またはコマンド行パラメーターを使用して、xe1instlogmsi.txt のデフォルト・オプションを変更す | ることができます。xe1instlogmsi.txt のデフォルト・ログ・オプションを変更する手順については、[setup.ini](#page-60-0) | [を使用したインストールの変更を](#page-60-0)参照してください。 |

コマンド行パラメーターを使用して **xe1instlogmsi.txt** のデフォルト・オプションを変更するには、コマン | ド setup /v"/l<logging parameters> *log\_path*¥*file\_name.ext*" を入力します。 |

| 最も一般的なロギング・パラメーターは次のとおりです。

| • \*: 状況メッセージ、警告、およびエラー・メッセージをログに記録します。

- l v: 冗長モードをオンにします。
- l x: 追加デバッグ情報をログに記録します。

例: setup /v"/l\*v C:¥MyPath¥log.txt" により、MyPath フォルダーの下で log.txt と呼ばれるログ・ファ | Ⅰ イル (これには状況メッセージ、警告、およびエラー・メッセージが含まれる) が生成され、詳細情報がロ グに記録されます。 |

注**:** パスを囲む引用符は、外側の引用符の妨げにならないように円記号 (¥) を使用してエスケープさせる必 | 要があります。 |

| Л オブションによって使用されるロギング・パラメーターの全リストを取得するには、コマンド行に msiexec と入力します。 |

ディレクトリー・パスにスペースを含める場合は、引用符を使用する必要があります。例: setup /v"/l\*v | ¥"C:¥My Path¥log.txt¥"" |

| 宛先ディレクトリーを指定しない場合、ログは、セットアップが開始されているパスと同じパスの下で作成 されます。 |

#### 関連タスク |

- 55 ページの『setup.ini [を使用したインストールの変更』](#page-60-0) |
- setup.ini で使用するユーザー・インターフェース・レベル、インストール・ロギングのレベル、および トランスフォームを指定することができます。 | |

## 共通プロパティー*:* |

| 共通ブロパティーを使用して、インストールのデフォルト動作の変更 (例えば、デフォルトのインストー ル・ディレクトリーの変更、PC52550 エミュレーターのデフォルト・バージョンの変更、リブート・プロ | Ⅰ ンブトのオン/オフなど) を行うことができます。共通ブロパティーは、コマンド行で設定するか、あるい はトランスフォームまたは setup.ini を用いて定義することができます。 |

コマンド行インターフェースで共通プロパティーを設定するには、必要に応じて以下の構文を使用します。 | ここで、PUBLICPROPERTY は、以下に示すいずれかの共通プロパティーです。 |

- v 1 つのプロパティーを設定するには、setup /v*PUBLICPROPERTY*=*value* を指定します。 |
- l インスタンス別に 1 つのプロパティーを設定するには、setup /vCWBINSTALLTYPE=PC5250User を指定し ます。 |
- v 複数のプロパティーを設定するには、setup /v"*PUBLICPROPERTY1*=*value PUBLICPROPERTY2*=*value*" を指 | 定します。 |
- v インスタンス別に複数のプロパティーを設定するには、setup /v" CWBINSTALLTYPE=Custom | CWBPRIMARYLANG=Mri2938 CWBPC5250VERSION=T" を指定します。 |

| ブロパティーを処理する場合は、ここに示されている共通ブロパティーのみを変更する必要があります。共 通プロパティーの名前は、示されているとおりに正確に入力する必要があります。 |

- | 以下の共通プロパティーについて説明します。
- | 『CWBINSTALLTYPE』
- | 『CWBPC5250VERSION』
- v 49 ページの『[CWBSHOWWELWIZ](#page-54-0)』 |
- l 49 ページの『[CWBPRIMARYLANG](#page-54-0)』
- | 50 ページの『[CWBINSTALLPLUGINS](#page-55-0)』
- | 50 ページの『[CWBSILENTPLG](#page-55-0)』
- v 51 ページの『[ADDLOCAL \(Windows Installer](#page-56-0) プロパティー)』 |
- v 51 ページの『[REMOVE \(Windows Installer](#page-56-0) プロパティー)』 |
- v 52 ページの『[REBOOT \(Windows Installer](#page-57-0) プロパティー)』 |
- l 52 ページの『[REBOOTPROMPT \(Windows Installer](#page-57-0) プロパティー)』
- v 53 ページの『[INSTALLDIR \(InstallShield](#page-58-0) プロパティー)』 |
- v 53 ページの『[TARGETDIR](#page-58-0)』 |

### **CWBINSTALLTYPE** |

- l **目的:** 初回のインストールのセットアップ・タイプを設定します。|
- 有効範囲**:** |
- 初回のインストールに限り有効です。 |
- デフォルト**:** |

|

 $\mathbf{L}$ 

| | |

- デフォルトのセットアップ・タイプは「Complete (全機能)」です。
- 値**:** Complete、Custom、PC5250User ||
- 例 「全機能」インストール・セットアップ・タイプの場合は、setup /vCWBINSTALLTYPE=Complete と 入力します。 |
- 補足的な注**:** |
	- 1. この値は大文字小文字が区別されません。
	- 2. CWBINSTALLTYPE プロパティーは、System i Access for Windows の前のリリースからのア ップグレードの場合および保守インストールでは、無視されます。

#### **CWBPC5250VERSION** |

l 目的: PC5250 ディスプレイおよびプリンター・エミュレーターのバージョンを設定します。

# <span id="page-54-0"></span>有効範囲**:** |

初回のインストール、保守インストール (PC5250 ディスプレイおよびプリンター・エミュレータ ーがインストールされていない場合)、およびアップグレードに有効です。

## デフォルト**:** |

このプロパティーが使用されない場合は、PC のコード・ページが、インストールするエミュレー ターのバージョンの判別に使用されます。

値**:** |

| |

| |

||

 $\overline{1}$  $\mathbf{I}$ 

|

||

 $\mathbf{I}$  $\overline{1}$ 

|

| |  $\blacksquare$ | | | | | |

- **K** PC5250 ディスプレイおよびプリンター・エミュレーターの韓国語版をインストールします。
	- **P** PC5250 ディスプレイおよびプリンター・エミュレーターの中国語 (簡体字) 版をインストール します。
	- **S** PC5250 ディスプレイおよびプリンター・エミュレーターの標準版をインストールします。
	- **T** PC5250 ディスプレイおよびプリンター・エミュレーターの中国語 (繁体字) 版をインストール します。
- 例 PC5250 の韓国語版をインストールするには、setup /vCWBPC5250VERSION=K と入力します。 | 例

### 補足的な注**:** |

- 1. PC5250 をインストールし、保守インストールを行う場合は、このプロパティーは無視されま す。別のバージョンをインストールするには、PC5250 の現行バージョンを除去してから、この プロパティーを使用して保守インストールを再始動します。
	- 2. PC5250 をインストールし、新規リリースへのアップグレードを行う場合は、このプロパティー は無視されます。別のバージョンをインストールするには、PC5250 の現行バージョンを除去し てから、このプロパティーを使用して保守インストールを開始します。
	- 3. このプロパティーを設定すると、フィーチャー名を ADDLOCAL に渡さなくても、PC5250 デ ィスプレイおよびプリンター・エミュレーターのフィーチャーがインストール用に事前選択さ れます。

### **CWBSHOWWELWIZ** |

- l **目的:** ウェルカム・ウィザードをいつ表示するかを指定します。|
- 有効範囲**:** |
	- 初回のインストールおよびアップグレードに有効です。

#### デフォルト**:** |

Yes

### 値**:** |

|

|

|

- **Yes**
- ウェルカム・ウィザードは、PC が再始動するたびに表示されます。 |

 $\mathbf{I}$ **No** ウェルカム・ウィザードは表示されません。

l 例 PC が再始動するたびにウェルカム・ウィザードが表示されるように指定するには、setup /vCWBSHOWWELWIZ=yes と入力します。 ||  $\blacksquare$ 

#### **CWBPRIMARYLANG** |

l **目的:** インストールするデフォルトの 1 次言語を指定します。|

# <span id="page-55-0"></span>有効範囲**:** |

このプロパティーは、初回のインストール、アップグレード、およびサイレント・インストールに 有効です。 | |

## デフォルト**:** |

ソース・インストール・イメージが LPP の場合は、デフォルトの言語は 1 次言語になります。こ れは、ソース・ディレクトリーの mrisetup.ini ファイルを検査して決められます。ソースが DVD またはその他のメディアである場合は、デフォルトの言語は、PC のロケールに合致する NLV、ま たはユーザーがユーザー・インターフェース用に選択した言語になります。 | | | |

## 値**:** |

| | |

| | | | | |

#### **MRI29***xx*

- MRI29*xx* の言語リソースは PC 上にインストールされ、MRI29*xx* は System i Access for Windows の 1 次言語として設定されます。*xx* は言語 ID を示します。
- 例 特定の 1 次言語を選択し、1 次言語ダイアログをスキップするには、setup /vCWBPRIMARYLANG=MRI29*xx* と入力します。 | 例 |

### 補足的な注**:** |

- 1. 「基本」、「制限付き」、または「ユーザー介入なし」の各レベルに対してこのプロパティー がコマンド行を介して渡されない場合は、デフォルトの言語がインストールされます。
	- 2. CWBPRIMARYLANG プロパティーがコマンド行を介して渡される場合は、1 次言語ダイアロ グはスキップされます。
	- 3. 非 MSI インストールからのアップグレードの際は、1 次言語ダイアログは表示されず、同じ言 語がインストールされます。

#### **CWBINSTALLPLUGINS** |

l **目的:** インストール・プロセスで System i ナビゲーター・サード・パーティー・プラグインを検出およ びインストールするかどうかを指定します。 |

#### 有効範囲**:** |

|

|

これは、初回のインストール、保守インストール、およびアップグレードに有効です。

#### デフォルト**:** |

プラグインの検出およびインストールを許可します。

# 値**:** No、Yes

例 プラグインの検出およびインストールをスキップするには、setup /vCWBINSTALLPLUGINS=No と入 力します。 || |

## 補足的な注**:** |

この値は大文字小文字が区別されません。 |

#### **CWBSILENTPLG** |

l **目的:** サイレント・インストール (基本ユーザー・インターフェース、制限付きユーザー・インターフェ ース、およびユーザー介入なしインターフェースのインストール) の際にインストールする System i ナビゲーター・プラグインを指定します。 | |

#### 有効範囲**:** |

これは、「制限付き」、「基本」、または「ユーザー介入なし」のインターフェース・モードで実 行される初回のインストール、保守インストール、およびアップグレードに有効です。 | |

# <span id="page-56-0"></span>デフォルト**:** |

|

|

| |

|

| |

| | | | | |

 $\mathbf{I}$ 

| | | |

なし。 |

値**:** cwbsilentplg.ini (インストールするプラグインのリストが含まれる) へのパス。ファイルの形式は次 のとおりです。  $\blacksquare$ |

[Plugins] *vendor*.*component*=yes *vendor*.*component*=no

*vendor* は会社名、*component* はプラグイン名です。 |

例 アップグレードまたは保守インストール時に IBM.BRMSPlugin をインストールし、 |

LOTUS.QUICKPLACE プラグインを除去するには、パス C:¥mywork で cwbsilentplg.ini と呼ばれ るファイルを作成します。このファイルには以下の情報が含まれます。 |

- [Plugins] IBM.BRMSPlugin=yes |
- LOTUS.QUICKPLACE=no |

次に、コマンド行で、setup /vCWBSILENTPLG=c:¥mywork と入力します。 |

#### 補足的な注**:** |

サイレント・インストールを使用し、CWBSILENTPLG を指定しない場合は、インストールまたは 除去されるプラグインはありません。非サイレント・インストールを実行する場合は、このプロパ ティーは無視されます。 |

## **ADDLOCAL (Windows Installer** プロパティー**)** |

目的**:** ローカルにインストールされるフィーチャーのリスト。 |

有効範囲**:** |

初回のインストール、保守インストール、またはアップグレードに有効です。

# デフォルト**:** |

なし。共通プロパティーが使用されない場合は、インストール・ウィザードまたはトランスフォー ム (提供されている場合) の際に行われる選択により、インストールされるものが決められます。

## 値**:** |

## **ALL**

フィーチャー・テーブルにリストされているすべてのフィーチャーをローカルにインストール します。

## **1** つ以上の有効なフィーチャー名

フィーチャー名のリストについては、 61 [ページの『コマンド行パラメーターを使用したインス](#page-66-0) [トール動作の変更』を](#page-66-0)参照してください。

例 例については、 61 [ページの『コマンド行パラメーターを使用したインストール動作の変更』を](#page-66-0)参 照してください。  $\blacksquare$ |

## 補足的な注**:** |

- 1. フィーチャーはフィーチャー・テーブルにリストされている必要があります。
	- 2. フィーチャー名では、大文字小文字が区別されません。
	- 3. ADDLOCAL=ALL をプロパティー・テーブルに入力してはなりません。この値を入力すると、 正しく除去できない、ローカルにインストールされたパッケージが生成されます。

# **REMOVE (Windows Installer** プロパティー**)** |

l **目的:** 除去すべきフィーチャーを指定します。

# <span id="page-57-0"></span>有効範囲**:** |

製品がインストールされている場合にのみ有効です。

デフォルト**:** |

なし。共通プロパティーが使用されない場合は、インストール・ウィザードで行われる選択によ り、除去するフィーチャーが決められます。 |

### 値**:** |

|

|

| | |

| | | |

#### **ALL**

- 0 より大きいインストール・レベルのすべてのフィーチャーを除去します。インストール・レ ベルが 0 のフィーチャーは、除去されません。
- 例 例については、 61 [ページの『コマンド行パラメーターを使用したインストール動作の変更』を](#page-66-0)参 照してください。 | 例 |

#### 補足的な注**:** |

- 1. フィーチャーはフィーチャー・テーブルにリストされている必要があります。フィーチャー名 のリストについては、 61 [ページの『コマンド行パラメーターを使用したインストール動作の変](#page-66-0) [更』を](#page-66-0)参照してください。
	- 2. フィーチャー名では、大文字小文字が区別されません。

### **REBOOT (Windows Installer** プロパティー**)** |

- l **目的:** システムのリブートに関する特定のプロンプトを抑止します。
- 有効範囲**:** |

これは、初回のインストール、アップグレード、および保守インストールに有効です。

デフォルト**:** |

このプロパティーが設定されない場合は、インストールの終了時に必要なリブートが行われるよう スケジュールされます。

#### 値**:** |

|

| |

 $\blacksquare$ | | | |

 $\mathbf{I}$ 

| | | | | | |

- **Force (**または **F)**
	- インストールの終了時に常にリブートします。ユーザー・インターフェースがない場合は、シ ステムは確認なしでリブートします。
- **Suppress (**または **S)**

インストールの終了時にリブートを抑止します。

例 インストールの終了時にシステムがリブートしないようにするには、setup /v"REBOOT=Suppress" or setup /v"REBOOT=S" と入力します。 | 例  $\blacksquare$ 

#### 補足的な注**:** |

- 1. 必須プログラムのフィーチャーまたは AFP Viewer フィーチャーがインストールまたは再イン ストールされるたびに、System i Access for Windows インストール・プログラムは、システ ム・リブートをスケジュールに入れます。
	- 2. サイレント初回インストール、サイレント・アップグレード、またはサイレント再インストー ル (サービス・パックまたは修復) では、Windows Installer は、確認のためのプロンプトを出さ ずに PC を再始動します。システムのリブートを抑止するには、このプロパティーを S または Suppress に設定します。
- **REBOOTPROMPT (Windows Installer** プロパティー**)** |
- l **目的:** リブートのためのプロンプトをユーザーに対して表示しません。
	- **52** System i: System i 接続 System i Access for Windows: インストールおよびセットアップ

# <span id="page-58-0"></span>有効範囲**:** |

これは、「基本」、「制限付き」、または「フル」のユーザー・インターフェース・モードで実行 される初回のインストール、アップグレード、および保守インストールにのみ有効です。

# デフォルト**:** |

このプロパティーが設定されず、インストーラーがシステム・リブートをスケジュールに入れる場 合は、ダイアログがインストールの終了時に表示されます。

#### 値**:** |

| |

> | |

> | | | |

|

|

| |

| | | |

 $\mathbf{I}$ 

|

- **Suppress (**または **S)**
- Windows Installer によって実行されるリブートは、ユーザーとの対話なしに自動的に行われま す。このプロパティーを設定しても、必要でなければリブートは開始されません。ユーザーに 対するリブートのためのプロンプト表示が抑止されるだけです。
- 例 ユーザーに対するリブートのためのプロンプト表示を抑止するには、setup /vREBOOTPROMPT=S と 入力します。 | 例 |

# 補足的な注**:** |

サイレント・インストールでは、このプロパティーは効力をもちません。

### **INSTALLDIR (InstallShield** プロパティー**)** |

目的**:** System i Access for Windows 用のインストール・ディレクトリーを設定します。 |

# 有効範囲**:** |

これは、初回のインストールに限り有効です。

## デフォルト**:** |

- INSTALLDIR を指定しない場合は、System i Access for Windows は C:¥Program Files¥IBM¥Client Access にインストールされます。
- 値**:** すべての有効なパス  $\mathbf{L}$
- || 例 System i Access for Windows を C:¥InstallPath ディレクトリーにインストールするには、setup  $\mathsf{L}$ /vINSTALLDIR=*X*:¥*Install\_Path* と入力します。ここで、*X* は宛先ドライブ名、*Install\_Path* はター | ゲット・ディレクトリーです。 |
	- ディレクトリー・パスにスペースが含まれている場合は、次の例のように、二重引用符を使用しま す。1 つの組みは /v パラメーター用、もう 1 つの組みは INSTALLDIR プロパティー用です。内 側の引用符は、円記号 (¥) を使用してエスケープさせる必要があることに注意してください (例: setup /v"INSTALLDIR=¥" C:¥Install Path¥"")。

## **TARGETDIR** |

l **目的:** 管理インストールの実行時に管理イメージ用の宛先ディレクトリーを設定します。

# 有効範囲**:** |

これは管理インストールに有効です。

# デフォルト**:** |

- このプロパティーが管理インストール時に設定されない場合は、Windows Installer は、最初に検出 した接続済みネットワーク・ドライブに合わせてこのプロパティーを設定します。 | |
- 値**:** 有効なパス。
- 例 管理イメージ用の宛先ディレクトリーを設定するには、setup /a v/TARGETDIR=*X*:¥*Admin\_image* と 入力します。ここで、*X* は宛先ドライブ名、*Admin\_image* はターゲット・ディレクトリーです。 || |

<span id="page-59-0"></span>ディレクトリー・パスにスペースが含まれている場合は、次の例のように、二重引用符を使用しま す。1 つの組みは /v パラメーター用、もう 1 つの組みは TARGETDIR プロパティー用です。内 側の引用符は、円記号 (¥) を使用してエスケープさせる必要があることに注意してください (例: setup /a /v"TARGETDIR=¥"C:¥Admin Image¥"")。 | | | |

#### 関連タスク

|

- 36 ページの『SMS [を使用した配置』](#page-41-0) |
- 配置方法として Microsoft の Systems Management Server (SMS) を使用する場合は、新規 SMS パッケ ージを作成して System i Access for Windows を配布することができます。 | |
- 69 [ページの『更新されたフル・イメージからのクライアントの再インストール』](#page-74-0) |
- 更新されたフル・イメージからクライアントを再インストールすることによって、サービス・パックを |
- 配布することができます。各クライアントをアップグレードするには、最新のサービス・レベル修正を  $\blacksquare$
- 含む更新済みイメージが必要です。 |

## インストール時のユーザー・インターフェースのレベルの定義*:* |

ユーザー・インターフェース・レベル は、インストール・ユーザー・インターフェースが実行されるレベ | | ルです。ユーザー・インターフェース・レベルは、「フル」、「制限付き」、「基本」、および「ユーザー 介入なし (サイレント)」の 4 つのレベルに設定することができます。デフォルトのレベルは、フル・ユー | ザー・インターフェースです。 |

| フル・ユーザー・インターフェースでは、「インストール・ウィザード」が表示されます。ユーザーは、イ ンストール・オプションを変更することができます。進行状況表示バーが表示されます。すべてのエラー・ | | メッセージと警告メッセージが表示されます。

| 制限付きユーザー・インターフェースでは、ウィザード・ダイアログを除くすべてのダイアログが表示され ます。ユーザーは、インストール・オプションを変更することができません。 |

| 基本ユーザー・インターフェースでは、進行状況表示バーおよびエラー・メッセージのみが表示されます。 ユーザーは、インストール・オプションを変更することができません。 |

サイレント・インストール (ユーザーが介入しないインターフェース) では、いずれのダイアログも表示さ | | れません。インストールの進行に関する表示はありません。ユーザーは、インストール・オブションを変更 することができません。 |

ユーザー・インターフェース・レベルは setup.ini 内で指定するか、またはコマンド行でユーザーが設定す | ることができます。setup.ini 内でユーザー・インターフェース・レベルを設定するには、setup.ini [を使用し](#page-60-0) [たインストールの変更を](#page-60-0)参照してください。 | |

| コマンド行でユーザー・インターフェース・レベルを指定するには、以下のいずれかを実行します。

- l フル・ユーザー・インターフェース・レベルでインストールを開始するには、setup /v/qf と入力しま す。これはデフォルトであり、/q オプションを指定しないセットアップ開始と同等です。 |
- l 制限付きユーザー・インターフェース・レベルでインストールを開始するには、setup /v/qr と入力し ます。 |
- l 基本ユーザー・インターフェース・レベルでインストールを開始するには、setup /v/qb と入力しま す。 |
- l ユーザーが介入しないインターフェースでインストールを開始するには、setup /v/qn と入力します。

<span id="page-60-0"></span>重要**:** /qr、/qb、および /qn オプションを使用すると、インストールの開始時に表示される「Installation Language (インストール言語)」選択ダイアログの表示が抑止されません。「Installation Language (イ ンストール言語)」選択ダイアログの表示を回避するには、次の例のように /s パラメーターを付加し ます。 | | | |

setup /v/qb /s

## 関連タスク

| |

| | | |

| | | | | | |

| |

 $\mathbf{I}$ 

『setup.ini を使用したインストールの変更』 |

setup.ini で使用するユーザー・インターフェース・レベル、インストール・ロギングのレベル、および トランスフォームを指定することができます。 | |

### *setup.ini* を使用したインストールの変更*:* |

setup.ini で使用するユーザー・インターフェース・レベル、インストール・ロギングのレベル、およびトラ | ンスフォームを指定することができます。 |

setup.ini を変更するには、以下のステップに従います。 |

- 1. インストール・イメージのロケーションを表示し、setup.ini を開きます。 |
- | 2. オプション: ユーザー・インターフェース・レベルを定義します。
- a. [Startup] セクションで、CmdLine=/l\* ″%temp%¥xe1instlogmsi.txt″ ステートメントを見つけます。 |
	- b. /q オプションを CmdLine キー名に追加します。
		- v 制限付きユーザー・インターフェースの場合は /qr を入力します。
		- v 基本ユーザー・インターフェースの場合は /qb を入力します。
		- v ユーザーが介入しない (完全サイレント) インターフェースの場合は /qn を入力します。
- | 3. オブション: インストール・ロギングのレベルを定義します。|

a. [Startup] セクションで、CmdLine=/l\* ″%temp%¥xe1instlogmsi.txt″ ステートメントを見つけます。 |

- b. 必要に応じて /l オプションのパラメーターを変更します。
	- v 詳細ログを取得するには、/l\* を /l\*v に変更します。
	- v MSI ログを作成する必要がない場合は、CmdLine キー名から /l オプションおよびそのすべての パラメーターを削除します。
	- v ログ・ファイルのデフォルト宛先を変更するには、"%temp%¥xe1instlogmsi.txt" パラメーターを 所望のディレクトリー名およびファイル名に変更します。スペースを含む場合はパスを引用符で 囲んでください。例えば、/l "c:¥*my directory*¥*mylog*.txt" のようにします。
- 4. オプション: 適用するトランスフォームを指定します。 同じイメージを用いて実行しているユーザーに | はすべて、同じトランスフォーム・リストが適用されます。 |

a. [Startup] セクションで、CmdLine=/l\* ″%temp%¥xe1instlogmsi.txt″ ステートメントを見つけます。 |

- b. TRANSFORMS CmdLine キー名を追加します。例えば、
- TRANSFORMS=transform1.mst,transform2.mst,... のようにします。
- 以下に例を示します。 |

[Startup] |

この例では、ログ・ファイル xe1instlogmsi.txt は詳細な情報を伴って生成され、C:¥MyPath に保管されま |

| す。また、インストールは基本ユーザー・インターフェース・モードで開始され、トランスフォーム

MyTansform.mst が適用されます。 |

CmdLine=/l\*v "C:¥MyPath¥xe1instlogmsi.txt" /qb TRANSFORMS=MyTransform.mst |

## 関連タスク

|

- 41 ページの『Orca [を用いたトランスフォームの作成』](#page-46-0) |
- トランスフォームを使用して、各ユーザーがインストールできる一連のフィーチャーを制限し、共通プ ロパティーを設定することができます。 | |
- 54 [ページの『インストール時のユーザー・インターフェースのレベルの定義』](#page-59-0) |
- ユーザー・インターフェース・レベル は、インストール・ユーザー・インターフェースが実行されるレ |
- ベルです。ユーザー・インターフェース・レベルは、「フル」、「制限付き」、「基本」、および「ユ |
- ーザー介入なし (サイレント)」の 4 つのレベルに設定することができます。デフォルトのレベルは、 |
- フル・ユーザー・インターフェースです。 |
- 46 [ページの『ログ・ファイルのデフォルト・オプションの変更』](#page-51-0) |
- デフォルトでは、ログ・ファイル xe1instlog.txt および xe1instlogmsi.txt は、インストール時に temp デ ィレクトリーの下で作成されます。コマンド行または setup.ini を使用して、ログ・ファイルの名前およ びロケーションを変更することができます。 | | |

# ユーザーへのインストール方法の指示**:** |

IBM System i Access for Windows をユーザーの PC 上にインストールするには、ユーザーは setup.exe プ | ログラムを実行します。Active Directory などのソフトウェア配置方法を使用する場合は、アプリケーショ | | ンがリモート・コンピューター上に自動的にインストールされるため、この情報をユーザーに与える必要は ありません。 |

インストール・イメージまたは管理インストールで setup.exe コマンドを実行する方法についての指示をユ | | ーザーに与えます。指定する必要があるすべてのブロパティーをユーザーに指示してください。詳細につい | ては、『コマンド行でのインストール、アップグレード、または変更するフィーチャーの指定』を参照して ください。 |

| トランスフォームを使用している場合、ユーザーがコマンド行でそのトランスフォームを指定する必要があ ります。または、管理者がが setup.ini 内に使用するトランスフォームを指定することができます。 |

### **Windows Installer** ポリシー**:** |

Windows Installer のシステム・ポリシーを使用して、クライアント・コンピューター上の Windows | Installer の動作を制御することができます。このことにより、Windows Installer ベースのアプリケーション | | のインストールまたはアンインストールを行えないようにしたり、制限されたユーザーの権限を高めてイン Ⅰ ストールを実行させるというような設定を構成することができます。

Windows Installer ポリシーには 2 種類あります。マシン・ポリシーとユーザー・ポリシーです。よく使用 | | されるいくつかのポリシーについて、以下で簡単に説明します。|

# ユーザー・ポリシー |

#### **AlwaysInstallElevated** |

このプロパティーを 1 に設定して、ユーザーの権限を高めてインストールを行えるようにしま す。このポリシーを有効にするためには、マシン・ポリシーも 1 に設定しなければなりません。 | |

#### **TransformsAtSource** |

| |

- このプロパティーを 1 に設定して、ユーザーのプロファイルの「アプリケーション・データ」フ |
	- ォルダーにトランスフォームを保管する代わりに、Windows Installer がインストール・ソース中の トランスフォームを検索するようにします。

<span id="page-62-0"></span>マシン・ポリシー |

### **AlwaysInstallElevated** |

このプロパティーを 1 に設定して、ユーザーの権限を高めてインストールを行えるようにしま す。このポリシーを有効にするためには、ユーザー・ポリシーも 1 に設定しなければなりませ  $h_{\rm o}$ 

#### **DisableMSI** |

| | |

|

|

| |

|

- このポリシーを使用して、管理資格情報のないユーザーが Windows Installer のアプリケーション をインストールまたは再インストールできないようにするか、または Windows Installer のサービ スを完全に使用不可にします。 | | |
- すべてのインストール操作を許可するには、DisableMSI を 0 に設定します。制限されたユーザー は、System i Access for Windows をインストールすることはできません。 | |
- 管理されたインストールおよび高められたインストールのみを許可するには、DisableMSI を 1 に 設定します。 | |
	- Windows Installer を完全に使用不可にするには、DisableMSI を 2 に設定します。

#### **DisablePatch** |

Windows Installer がパッチを適用しないようにするには、このポリシーを 1 に設定します。

## **TransformsSecure** |

- ユーザーが書き込みアクセス権をもたないロックされた場所にトランスフォームをキャッシュする ように Windows Installer に通知するには、このポリシーを 1 に設定します。
- Windows Installer ポリシーの詳細なリストについては、MSDN System Policy Web ページ (http://msdn2.microsoft.com/en-us/library/Aa372058) を参照してください。 |  $\blacksquare$

#### 関連情報 |

[MSDN System Policy Web]( http://msdn.microsoft.com/library/default.asp?url=/library/en-us/msi/setup/system_policy.asp) ページ

# *Windows Installer* ポリシーの使用*:* |

Windows Installer ポリシーを使用して、クライアント・コンピューター上の Windows Installer の動作を制 | 御することができます。 |

Windows Installer ポリシーには 2 種類あります。マシン・ポリシーとユーザー・ポリシーです。一部のポ | | リシーは、効力をもたせるためにマシン・ポリシーとユーザー・ポリシーの両方に設定する必要がありま す。 | |

| ユーザー・ポリシーは、ローカル・レジストリー内に構成することができ、レジストリー・キー (HKEY\_CURRENT\_USER¥Software¥Policies¥Microsoft¥Windows¥Installer) の下に置かれます。 |

マシン・ポリシーは、レジストリー・キー |

- (HKEY\_LOCAL\_MACHINE¥Software¥Policies¥Microsoft¥Windows¥Installer) の下で構成することができま | す。 |
- Group Policy コンソールを使用して Windows Installer ポリシーを設定するには、以下の手順に従います。 |
- 1. Group Policy エディターを開きます。 このためには、「実行」ダイアログを開き、gpedit.msc と入力 | します。 |
- 2. マシン・ポリシーを設定する場合は「**Computer Configuration (**コンピューター構成**)**」、ユーザー・ポ | リシーを設定する場合は「**User Configuration (**ユーザー構成**)**」を選択します。 |
- 3. 「**Administrative Templates (**管理テンプレート**)**」 → 「**Windows Components (Windows** コンポーネン | ト**)**」 → 「**Windows Installer**」の順に進みます。 Windows Installer の使用可能なポリシーのリストが 表示されます。 | |
- | 4. 設定するポリシーをダブルクリックします。
- | 5. 「ブロパティー」ウィンドウで、「使用可能」または「使用不可」にチェック・マークを付け、 「**OK**」をクリックして新規設定を適用します。 |
	- 関連概念

|

|

- 32 ページの『[Active Directory](#page-37-0)』 |
- Active Directory は、Group Policy Software Installation 機能を使用したリモート・コンピューターへの |
- MSI ベースのアプリケーションの配布をサポートします。一群のユーザーまたはコンピューター用のパ ッケージを作成してから、そのパッケージをグループ・メンバーに配布することができます。 | |

## 関連タスク

- 33 ページの『Group Policy を使用した [Active Directory](#page-38-0) 上での配置』 |
- Active Directory は、Group Policy Software Installation 機能を使用したリモート・コンピューターへの |
- MSI ベースのアプリケーションの配布をサポートします。Windows Installer パッケージを配置するに |
- は、Group Policy オブジェクト (GPO) を作成し、それを特定のドメイン、サイト、または組織単位と |
- 関連付けます。次に、インストール・パッケージが GPO 内で作成されます。このパッケージを、GPO のリンク先のコンテナーの各メンバーに配布してください。 | |
- 36 ページの『Active Directory での Windows Installer [ポリシーの設定』](#page-41-0) |
- Windows Installer システム・ポリシーを設定して、ドメインまたは組織単位のクライアント・コンピュ |
- ーター上で Windows Installer の動作を制御することができます。 |
- 64 ページの『PTF [の入手およびインストール』](#page-69-0) |
- System i Access for Windows 用の修正は、配布用のプログラム一時修正 (PTF) にパッケージ化された |
- サービス・パックに組み込まれています。管理者は、サーバー用に最新の PTF とサービス・パックを |
- 入手して、サービスに不要な連絡をすることなく、System i Access for Windows クライアントの稼働 環境をより安定させ、既知の問題を修正することができます。 | |

# **System i Access for Windows** の **PC** へのインストール

このトピックの情報は、PC に System i Access for Windows をインストールする手順を確認する場合に使 用します。

System i Access for Windows の PC へのインストールは、ライセンス・プログラム 5761-XE1、System i | | Access for Windows DVD、またはインストール・ソースとして使用するために管理者が準備したロケーシ ョンから行うことができます。 | |

重要**:** System i Access for Windows をインストールする前に、すべてのアプリケーションを終了すること をお勧めします。これには、バックグラウンドで実行されていることがあるアプリケーション (例えば、ス パイウェア、アドウェア、アンチウィルス、その他のマルウェア検出プログラムなど) が含まれます。

System i Access for Windows をインストールする前に[、インストールの注意点の](#page-25-0)トピックに示されている | 考慮事項を確認してください。 |

System i Access for Windows を PC にインストールするには、ご使用の環境に該当するタスクを完了して ください。

関連概念

<span id="page-64-0"></span>20 [ページの『インストールの注意点』](#page-25-0)

System i Access for Windows をご使用のコンピューターにインストールする前に、以下の情報を考慮 してください。

22 ページの『SSL [に関する考慮事項』](#page-27-0)

System i Access for Windows をご使用のコンピューターにインストールする前に、以下の情報を考慮 してください。

# インストール・イメージの検出**:**

3 つのインストール・イメージがあり、PC 用のプロセッサーのタイプに基づいています。32 ビットのプ ロセッサー、64 ビットの Itanium プロセッサー、および 64 ビットの AMD プロセッサー用にそれぞれ適 した 3 つのイメージがあります。

ご使用の PC に合う正しいインストール・イメージの場所は、使用するインストール・ソースによって決 まります。

# インストール・ソースとしてのライセンス・プログラム *5761-XE1* の使用*:*

System i Access for Windows ライセンス・プログラムをインストール・ソースとして使用する場合は、 | cwblaunch.exe または setup.exe を使用してインストールを開始することができます。 |

いずれかの方法を使用してインストール・ウィザードを開始する場合は、3 つのインストール・イメージの いずれかが使用されます。これらのインストール・イメージは、PC 用のプロセッサーのタイプに基づいて います。32 ビットのプロセッサー、64 ビットの Itanium プロセッサー、および 64 ビットの AMD プロ セッサー用にそれぞれ適した 3 つのイメージがあります。

インストール・ウィザードの開始に使用する方法に関係なく、コマンド行を使用して共通のプロパティーお | | よびパラメーターをプログラムに渡すことにより、インストール・ウィザードでのインストール項目の選択 | を自動化することができます。詳細については[、コマンド行パラメーターを使用したインストール動作の変](#page-66-0) [更の](#page-66-0)トピックを参照してください。 |

1. cwblaunch.exe または setup.exe のいずれを使用するか決めます。 |

## **cwblaunch.exe**

| | |

|

cwblaunch.exe は、ご使用の PC 内のプロセッサーを判別し、プロセッサーに合う正しいインス トール・イメージを使用してインストールを自動的に開始します。

## **setup.exe**

このオプションを使用する前に、プロセッサー・タイプを知っておく必要があります。

- 2. オプション: cwblaunch.exe を実行します。 |
	- a. ネットワーク・ドライブを i5/OS 上の QIBM¥ProdData¥Access¥Windows にマップします。
- b. cwblaunch.exe をダブルクリックします。 |
	- c. このウィザードを使用して、インストールを完了します。
	- 3. オプション: setup.exe を実行します。
		- a. ご使用のプロセッサー・タイプを判別します。
			- 1) 「マイ コンピュータ」を右クリックし、「プロパティ」を選択します。
			- 2) プロセッサー・タイプは、「全般」タブにリストされています。

<span id="page-65-0"></span>b. PC プロセッサー・タイプに基づいて、使用するインストール・イメージを決定します。

表 *11.* インストール・イメージ

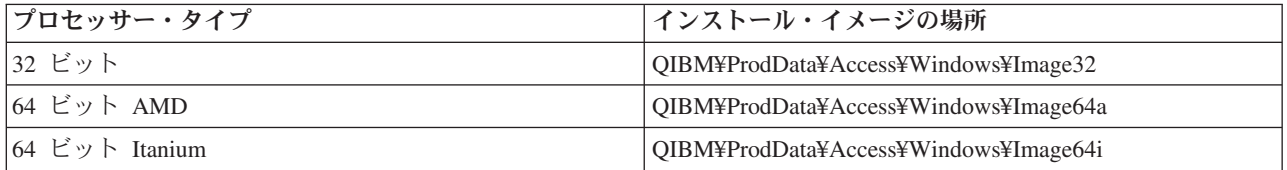

c. ネットワーク・ドライブを、ご使用の PC に適するインストール・イメージの場所にマップしま す。

d. ご使用の PC に合う正しいインストール・イメージで setup.exe を実行します。

#### 関連概念

61 [ページの『コマンド行パラメーターを使用したインストール動作の変更』](#page-66-0) ユーザーは、setup.exe コマンドのコマンド行パラメーターを使用してインストールされるフィーチャー をインストール、アップグレード、または変更することができます。

# インストール・ソースとしての *e(*ロゴ*)server iSeries 400* セットアップおよびオペレーション バージョン *5* リリース *1* の使用*:*

- *e(*ロゴ*)server iSeries 400* セットアップおよびオペレーション バージョン *5* リリース *1* をインストール・ |
- ソースとして使用する場合は、cwblaunch.exe または setup.exe を使用してインストールを開始することが | できます。 |

いずれかの方法を使用してインストール・ウィザードを開始する場合は、3 つのインストール・イメージの いずれかが使用されます。これらのインストール・イメージは、PC 用のプロセッサーのタイプに基づいて います。32 ビットのプロセッサー、64 ビットの Itanium プロセッサー、および 64 ビットの AMD プロ セッサー用にそれぞれ適した 3 つのイメージがあります。

| インストール・ウィザードの開始に使用する方法に関係なく、コマンド行を使用して共通のブロパティーお | よびパラメーターをプログラムに渡すことにより、インストール・ウィザードでのインストール項目の選択 | を自動化することができます。詳細については[、コマンド行パラメーターを使用したインストール動作の変](#page-66-0) [更の](#page-66-0)トピックを参照してください。 |

1. cwblaunch.exe または setup.exe のいずれを使用するか決めます。 |

#### $\overline{1}$ | **cwblaunch.exe**

| |

 $\blacksquare$ 

|

cwblaunch.exe は、ご使用の PC 内のプロセッサーを判別し、プロセッサーに合う正しいインス トール・イメージを使用してインストールを自動的に開始します。

#### **setup.exe**

このオプションを使用する前に、プロセッサー・タイプを知っておく必要があります。

- 2. オプション: cwblaunch.exe を実行します。 |
	- a. 「マイ コンピュータ」で DVD の内容を表示します。
	- b. cwblaunch.exe をダブルクリックします。
		- c. このウィザードを使用して、インストールを完了します。
	- 3. オプション: setup.exe を実行します。
		- a. ご使用のプロセッサー・タイプを判別します。
			- 1) 「マイ コンピュータ」を右クリックし、「プロパティ」を選択します。
			- 2) プロセッサー・タイプは、「全般」タブにリストされています。

<span id="page-66-0"></span>b. PC プロセッサー・タイプに基づいて、使用するインストール・イメージを決定します。

表 *12.* インストール・イメージ

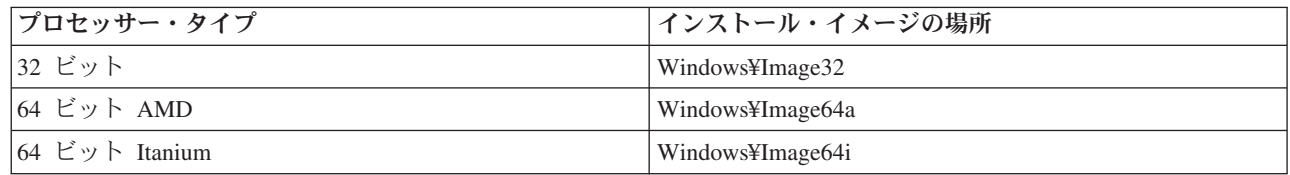

c. ご使用の PC に合う正しいインストール・イメージで setup.exe を実行します。

# ユーザー独自のインストール *DVD* の作成*:*

System i Access for Windows をインストールするためのユーザー独自の DVD を作成するには、i5/OS 上 | に 5761-XE1 System i Access for Windows をインストールしてから、QIBM¥ProdData¥Access¥Windows を | DVD に焼き付けます。 |

シングル・プロセッサー・タイプの場合は、インストール・イメージのみを用いて DVD を作成すること | ができます。 32 ビットのインストール・イメージのみを組み込む場合は、 |

QIBM¥ProdData¥Access¥Windows¥Image32 を焼き付けます。64 ビットの AMD イメージのみを組み込む場 | 合は、QIBM¥ProdData¥Access¥windows¥Image64a を焼き付けます。 64 ビットの Itanium イメージのみを |

組み込む場合は、QIBM¥ProdData¥Access¥Windows¥Image64i を焼き付けます。 |

また、DVD に組み込む言語を決めることができます。組み込む言語ごとに、System i Access for Windows | 用の System i プラットフォーム上に当該言語をインストールします。 |

関連情報については、 60 [ページの『インストール・ソースとしての](#page-65-0) *e(*ロゴ*)server iSeries 400* セットアッ | [プおよびオペレーション](#page-65-0) バージョン *5* リリース *1* の使用』を参照してください。 |

# インストール・ソースとして複数の *PC* にインストールする準備が整えられたインストール・イメージの 使用*:*

管理者は、インストール・ソースが置かれている場所およびインストールの開始方法をユーザーに指示しま す。インストールの開始方法は、管理者が選択した配置方法のタイプによって異なります。

コマンド行パラメーターを使用したインストール動作の変更**:**

ユーザーは、setup.exe コマンドのコマンド行パラメーターを使用してインストールされるフィーチャーを インストール、アップグレード、または変更することができます。

注**:** 以下の例では、setup.exe コマンドを使用します。各パラメーターは、cwblaunch.exe コマンドに対して | も同様に機能します。 |

| インストールする前に、ユーザーは、インストール・イメージを含むディレクトリーに合わせて各ディレク | トリーを変更する必要があります。このイメージにマップされたネットワーク・ドライブがなければなりま Ⅰ せん。ない場合は、インストール・イメージの場所は以下のとおりです。

表 *13.* インストール・イメージの場所 |

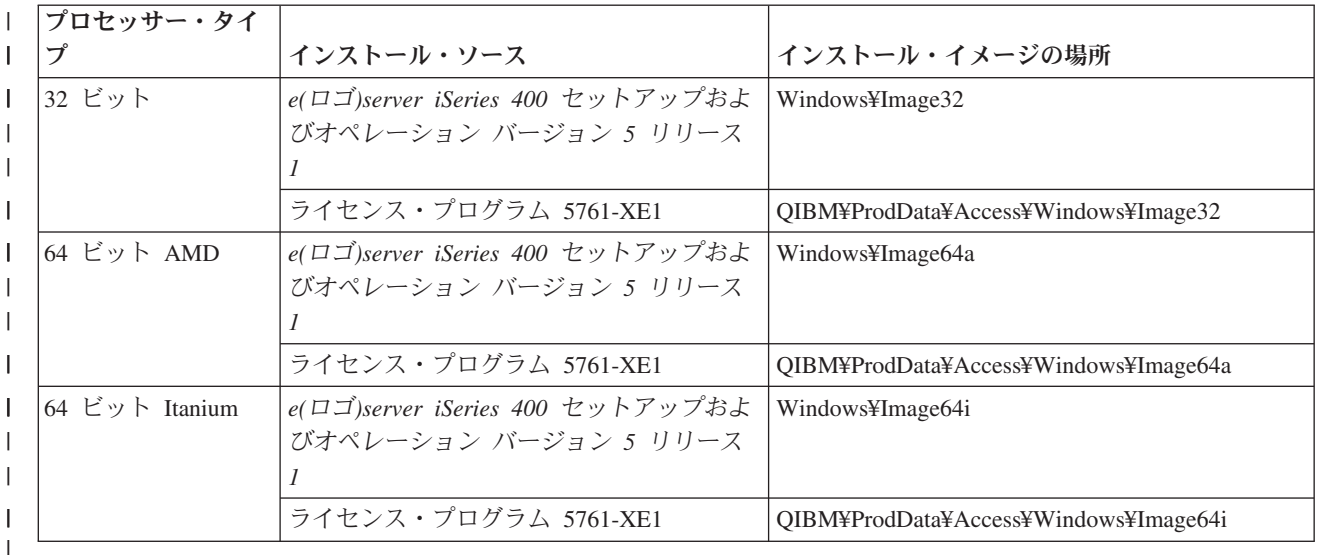

- l フィーチャーをインストール、アップグレード、または追加するには、setup /vADDLOCAL=*featurename* と入力します。ここで、*featurename* はフィーチャーの内部名です。フィーチャー名のリストについて は、表 14を参照してください。
- 複数のフィーチャーを組み込むには、次の例のように、コンマで各フィーチャーを区切ります (例: setup /vADDLOCAL=dir,irc,emu)。 |
	- v すべてのフィーチャーをインストール、アップグレード、または追加するには、setup /vADDLOCAL=ALL と入力します。
	- v インストールまたはアップグレードの後でフィーチャーを除去するには、setup /vREMOVE=*featurename* と入力します。ここで、*featurename* はフィーチャーの内部名です。フィーチャー名のリストについて は、表 14を参照してください。
	- v 製品を除去するには、setup /vREMOVE=ALL と入力します。
	- v 適用するトランスフォームを指定するには、Setup /vTRANSFORMS=transform1.mst,transform2.mst,... と入力します。
	- 注**:** 2 つ以上のオプションを組み合わせて /v パラメーターに入れる場合、またはオプションの値にスペー スが含まれている場合は、次の例のように、アポストロフィでオプションを囲む必要があります。 setup /v"ADDLOCAL=dir TRANSFORMS=MyTransform.mst"

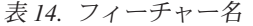

|

|

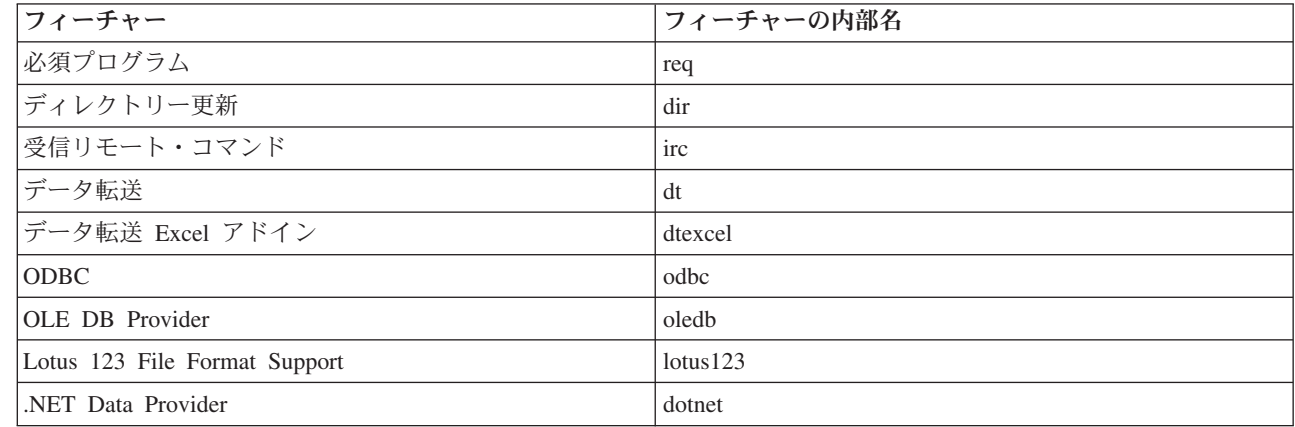

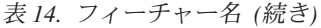

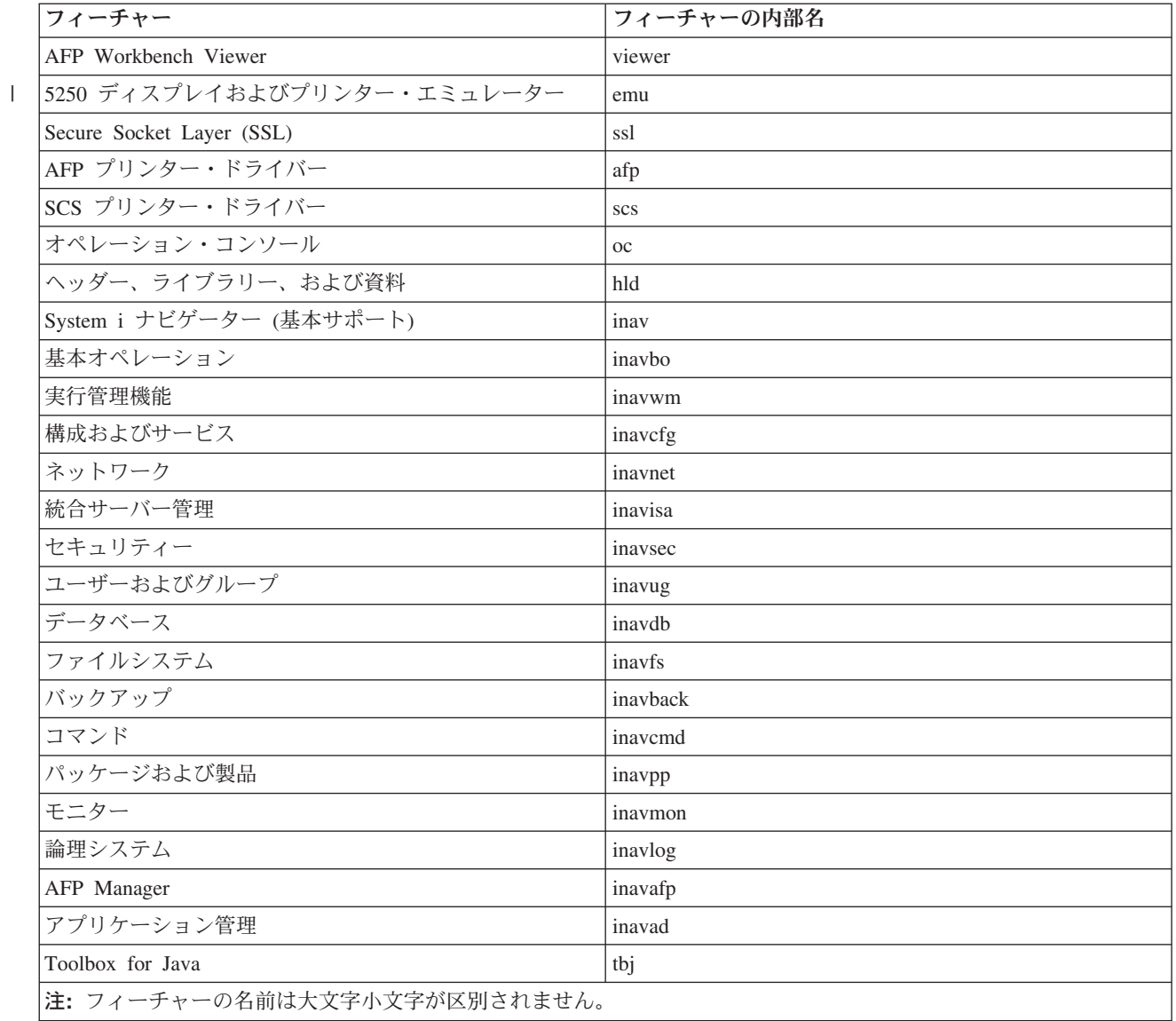

#### | コマンド行からの共通プロパティーの設定 |

| コマンド行から共通ブロパティーを設定するには、次のコマンドを使用します。

setup /v*PUBLIC\_PROPERTIES*=*value* |

共通プロパティーのリストについては、 47 [ページの『共通プロパティー』の](#page-52-0)トピックを参照してくださ | い。 |

# ユーザー・インターフェース・レベルの制御 |

ユーザー・インターフェース・レベルの制御については、 54 [ページの『インストール時のユーザー・イン](#page-59-0) |

Ⅰ [ターフェースのレベルの定義』の](#page-59-0)トピックを参照してください。|

## 関連タスク

<span id="page-69-0"></span>28 [ページの『バッチ・プログラムの使用』](#page-33-0)

事前定義パラメーターを使用して setup.exe を実行するためのバッチ (.bat) ファイルを作成して、イン ストール・プロセスを自動化することができます。この場合は、ユーザーはコマンド・プロンプトでオ プションを指定する必要はありません。

59 [ページの『インストール・ソースとしてのライセンス・プログラム](#page-64-0) 5761-XE1 の使用』 System i Access for Windows ライセンス・プログラムをインストール・ソースとして使用する場合 は、cwblaunch.exe または setup.exe を使用してインストールを開始することができます。

# サービス・パックを複数の **PC** にインストールするための準備

最新の PTF およびサービス・パックを確実にインストールすることによって、既に修正が適用された問題 について不必要にサービスに連絡することを避け、System i Access for Windows クライアントに、より安 定した稼働環境を作ることができます。

System i Access for Windows のサービス・レベル検査機能は、i5/OS に適用した PTF があれば検出し、 | その修正をダウンロードします。 |

サービス・パックは、Windows Installer のパッチとしても使用できます。パッチは、サービス・パックの 修正をインストールするために System i Access for Windows のローカル・インストールに適用できま す。あるいは、ネットワーク・インストール・ポイントを更新状態に保ちエンド・ユーザーがそこから修正 を取得できるようにするために管理ソース・イメージに適用できます。

重要**:** System i ナビゲーターのプラグインに対する PTF は、System i Access for Windows のサービス・ パックとは別に提供されます。

サービス・パックの更新を実行できるのは、機密保護管理者権限を持つユーザーのみです。ただし、 管理者は、エンド・ユーザーに管理者権限なしでサービス・パックの更新タスクを実行する許可を与 えることはできます。

#### 関連タスク

29 [ページの『リモートでスケジュールされたタスクの使用』](#page-34-0)

Windows オペレーティング・システムのスケジュールされたタスク機能をリモート・アクセスで使用す ると、ユーザーは管理者特権なしで、System i Access for Windows のインストールおよびアップグレ ード、ならびにサービス・パックのインストールを行うことができます。

### **PTF** の入手およびインストール**:** |

System i Access for Windows 用の修正は、配布用のプログラム一時修正 (PTF) にパッケージ化されたサー | ビス・パックに組み込まれています。管理者は、サーバー用に最新の PTF とサービス・パックを入手し | て、サービスに不要な連絡をすることなく、System i Access for Windows クライアントの稼働環境をより | 安定させ、既知の問題を修正することができます。 |

サービス・パック PTF は、システム上の System i Access for Windows インストール・イメージを更新し | | ます。このイメージに基づくすべてのクライアント・インストールにおいて、ホストの最新のサービス・パ ック・レベルが反映されます。 |

l 注: インストール、サービス・パックの更新、および新規リリースへのアップグレードを行えるのは*、*機密 保護管理者権限を持つユーザーのみです。ただし、管理者権限を持たないエンド・ユーザーに、スケジ ュールされたタスクをリモートでアクセスする許可を与えることはできます。あるいは、 | |

- AlwaysInstallElevated ポリシーを設定することができます。説明については、『Windows Installer ポリ |
- シーの使用』を参照してください。 |

| サービス・パックを入手およびインストールするには、以下のステップに従います。

- ご使用のシステムにインストールする最新の PTF を入手します。 |
- | · PTF 注文の送信 (SNDPTFORD) コマンドを使用して、ご使用のシステムの PTF を注文します。
- サービス・パック PTF は通常、電子的に送信できるサイズの限界を超えているので、送達方法パラメー ター DELIVERY を \*ANY に変更することで、メディアに入れた PTF を受け取ることができます。 | |
- l Fix Central を使用して、ご使用のシステムの PTF を入手します。
- | サービス・パック CD を電子的に注文し、それを、インストール元の仮想光ディスク装置の統合ファイ ル・システムに直接置きます。このオプションを使用するには、IBM サービスとの事前の取り決めが必 要です。 |  $\blacksquare$

これらの PTF 注文オプションについて詳しくは、[http://www.ibm.com/servers/eserver/support/iseries/](http://www.ibm.com/servers/eserver/support/iseries/index.html) | [index.html](http://www.ibm.com/servers/eserver/support/iseries/index.html) (http://www.ibm.com/servers/eserver/support/iseries/index.html) を参照します。「**Popular links (**一 | 般リンク**)**」の下で、「**Fixes (**修正**)**」を選択します。 |

| ホスト・システムに PTF をインストールした後は、**サービス・レベルの検査**機能を使用して、クライアン ト PC にサービス・パックを配布できます。 |

関連タスク |

- 57 ページの『Windows Installer [ポリシーの使用』](#page-62-0) |
- Windows Installer ポリシーを使用して、クライアント・コンピューター上の Windows Installer の動作 を制御することができます。 | |
- 関連情報 |

 $\mathbf{I}$ 

[Fix Central \(http://www.ibm.com/eserver/support/fixes/fixcentral/main/iseries/\)](http://www-912.ibm.com/eserver/support/fixes/fixcentral/main/iseries/)

IBM System i サポート [\(http://www.ibm.com/servers/eserver/support/iseries/index.html\)](http://www.ibm.com/servers/eserver/support/iseries/index.html) |

サービス・レベルの検査機能*:* |

サービス・レベルの検査は、System i Access for Windows の 1 機能です。この機能を使用して、システ | ム上で System i Access for Windows と関連コンポーネントへの更新を検出したり、クライアント PC に | サービス・パックを配布したりすることができます。 |

1 サービス・レベルの検査機能では、i5/OS を自動的に検査して、すべてのインストール済みコンポーネント | への更新の有無を調べます。有効な更新がある場合は、ユーザーに対して通常は、更新を適用するかどうか | を尋ねるアラートが表示されます。これにより、マイナー・アップグレード・モードでインストール・ウィ ザードが開始され、該当する機能が更新されます。 | |

| サービス・レベルの検査用に以下のオブションを設定することができます。

- | サービス・レベルの検査の実行時点
- | サービス・レベルを検査する日付
- | サービス・レベルを検査するまでの日数
- | サービス・レベルの検査を遅らせる (ログオン後に) 時間 (分)

注**:** 上記の機能に対して、ポリシーで制限を設定できます。例えば、ポリシーでサービス・レベルの検査間 | 隔 (日数) を制御するために特定の値を設定した場合、上記のパラメーターを変更してこの値を無効に |

することはできません。 |

#### 関連概念 |

- 9 ページの『PTF [の入手およびインストール』](#page-14-0) |
- ご使用のシステムに対して最新の PTF とサービス・パックを入手すれば、サービスに不要な連絡をす |
- ることなく、より安定した稼働環境を作ることができます。 |

# サービス・レベルの検査のプロパティーの設定*:* |

サービス・レベルの検査のプロパティーにより、ダウンロードする新規の修正について、サービス・レベル | の検査を行う時点および頻度を指定することができます。 |

- | サービス・レベルの検査のブロパティーを設定するには、次のようにします。
- 1. System i Access for Windows プログラム・グループの**System i Access for Windows**「プロパティー」 | アイコンをダブルクリックします。  $\blacksquare$
- l 2. 「**サービス**」タブをクリックします。
- 3. 値を変更して、「**OK**」をクリックします。 |
- 注**:** SCHEDCHECK パラメーターで、頻度設定値をオーバーライドします。 (SCHEDCHECK について詳し | くは、製品に付属しているオンライン・ヘルプ・システムである「*IBM System i Access for Windows* ユーザーズ・ガイド」を参照してください。) | |

## サービス・レベルの検査のスケジューリング*:* |

| サービス・レベルの検査が一定の間隔で実行されるようにスケジュールに入れるためのバッチ・ファイルを 作成することができます。 |

- サービス・レベルの検査が一定の間隔で実行されるようにスケジュールに入れるには、サービス・レベルの | 検査を実行する .bat ファイルを作成してから、**at** コマンドを使用して、バッチ・ファイルを実行すべき時 | | 点を指定します。
- 1. スケジューラーが呼び出す .bat ファイルを作成します。 |
	- v サービス・レベルの検査で「System i Access for Windows のプロパティー」の「サービス」タブの パラメーターを使用させるには、.bat ファイルに次のような文字列を書き込みます。
- c:¥...¥Client~1¥CWBCKVER.EXE LOGIN

| |  $\blacksquare$ | | |

- v スケジュール・エントリーが開始するたびにサービス・レベルの検査を実行させるには、.bat ファイ ルに次のような文字列を書き込みます。
	- c:¥...¥Client~1¥CWBCKVER.EXE SCHEDCHECK
- 2. サービス・レベルの検査をスケジュールに入れるには、at コマンドを使用します。 例えば、次のよう | に入力します。 |
- at 10:00/INTERACTIVE/EVERY:15 "c:¥scheddir¥ckverscd.bat" |
- これによって、毎月 15 日の午前 10 時に、サービス・レベルの検査が開始します。 |
- 注**:** この例では、ディレクトリー c:¥scheddir 内の ckverscd.bat という .bat ファイルを使用しています。 | .bat ファイル名とそれが入るディレクトリーは、任意に指定できます。 |

| スケジュール・エントリーが開始すると、デスクトップでコマンド・プロンブト・ウィンドウが開きます。 サービス・レベルの検査は、ユーザーにメッセージ・ボックスとインストール・ウィザードのプロンプトを | 出します。ユーザー・インターフェースは、Windows 管理者がサービス・レベルの検査を実行するときに | | 表示されるインターフェースと同じです。
#### サービス・パックおよびリリース・アップグレードの制御*:* |

System i Access for Windows により、製品の新しいサービス・レベルを各ユーザーがインストールできる | | 時点を制御することができます。サービス・レベルは、サービス・パックまたはリリース・アップグレード のいずれでも構いません。 |

この制御は、SP.TXT という名前のファイルの存在および内容に基づいています。ご使用のワークステーシ | | ョンの修正サービス・レベルを検査するプログラムは、サービス・ソース・ディレクトリー内のインストー ル・イメージと同じディレクトリー内の SP.TXT ファイルを探します。サービス・パックおよびリリー | ス・アップグレードの場合は、このファイルは |

¥¥servname¥QIBM¥ProdData¥Access¥Windows¥Image32、Image64a、および Image64i 内にあります。 |

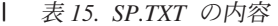

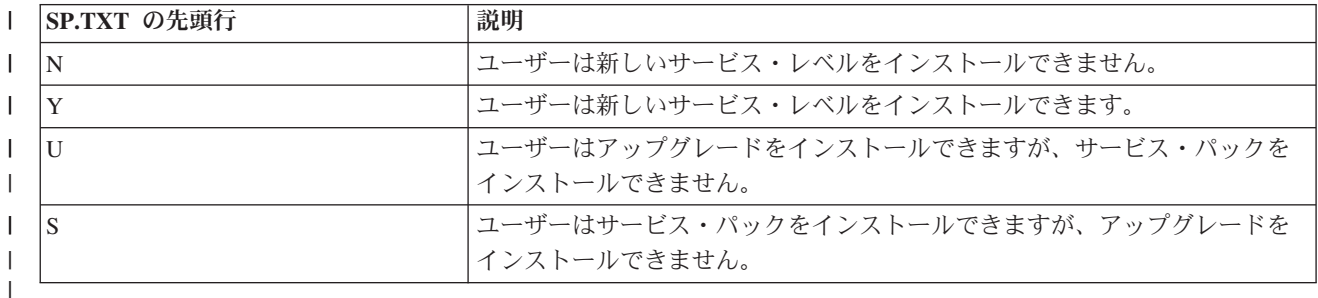

SP.TXT ファイルがインストール・ディレクトリー内に存在しない場合は、ワークステーション・ユーザー | は新しいサービス・レベルをインストールすることができます。 |

例**:** |

| 各ユーザーがサービス・パックまたはリリース・アップグレードをインストールすることを許可しない SP.TXT の例: |

======== Top of File ======== | N | ======== Bottom of File ======== |

| 各ユーザーがサービス・パックまたはリリース・アップグレードをインストールすることを許可する SP.TXT の例: |

======== Top of File ======== | Y (optional) I text that the administrator wants I you to read before applying a corrective service level. | ======== Bottom of File ======== | |

ダウンロード・サイトからのサービス・パック**:** |

サービス・パックのダウンロード・サイト*:* |

PC 上で実行できるサービス・パックは、System i Access for Windows サービス・パックのページおよび | IBM FTP サイトから入手できます。 |

サービス・パックは、2 つの形式 (フルインストール・イメージおよびパッチ) で入手できます。フルイン | | ストール・サービス・パックには、最新の修正を用いて更新されたすべてのソース・インストール・ファイ | ルが含まれています。このフル・イメージをダウンロードしてから各ユーザーにこの新規イメージから再イ ンストールさせるか、または配置方法を使用する場合はこのイメージを再配置することができます。フル・ | <span id="page-73-0"></span>Ⅰ イメージから再インストールすることにより各ユーザーにサービス・パックをインストールさせたい場合 は、各ユーザーは setup.exe を再度実行する必要があります。1 つ以上のトランスフォームがアプリケーシ | ョンの初期インストール時に適用された場合は、これらのトランスフォームは効力を保ちます。 |

| パッチはアプリケーション・ソース・ファイルに対する修正のみを含むファイルであるため、サイズはフ | ル・イメージより小さくなります。サービス・パック・パッチをダウンロードする場合は、これを使用して 既存の管理イメージにパッチを適用し、そこから System i Access for Windows のローカル・インストー | ルをエンド・ユーザーに更新させることができます。あるいは、各ユーザーがローカル PC にパッチを直 | 接適用できるようにすることができます。 |

パッチは、.exe フォーマットで配布されます。 |

- l System i Access for Windows サービス・パックのページ: [http://www.ibm.com/servers/eserver/iseries/access/](http://www.ibm.com/servers/eserver/iseries/access/casp.html) [casp.html](http://www.ibm.com/servers/eserver/iseries/access/casp.html) |
- I IBM FTP サイト:<ftp://ftp.software.ibm.com>
- **as400/products/clientaccess/win32/v6r1m0/servicepack** までナビゲートします。 |
- 関連概念 |
- 9 ページの『PTF [の入手およびインストール』](#page-14-0) |

ご使用のシステムに対して最新の PTF とサービス・パックを入手すれば、サービスに不要な連絡をす |

ることなく、より安定した稼働環境を作ることができます。 |

#### 管理インストール・イメージへのパッチの適用*:* |

| ダウンロード・サイトからパッチを適用して、管理イメージを更新することができます。各ユーザーは、更

新済み管理イメージから System i Access for Windows を再インストールするときに、最新の更新情報を |

| 取得します。このロケーションからの新規インストールには、最新のサービス修正も含まれます。

管理ソース・イメージにパッチを適用するには、以下のステップに従います。 |

- 注**:** DVD からコピーされたソース・イメージにパッチを適用することはできません。管理インストール・ | イメージを作成する必要があります。 |
- 1. [System i Access for Windows Service Packs](http://www-03.ibm.com/servers/eserver/iseries/access/casp.html) ページ (http://www.ibm.com/servers/eserver/iseries/access/ | casp.html) から該当する Update.exe ファイルをダウンロードします。  $\blacksquare$
- 2. Update.exe ファイルを管理イメージ・ルート・ディレクトリーにコピーします。 |
- 3. Update /v"/a cwbinstall.msi"コマンドを実行します。 |
- cwbinstall.msi が Update.exe とは異なるロケーションにある場合は、パスを cwbinstall.msi に渡す必要 があります (例: Update /v"/a *path\_to\_cwbinstall*¥cwbinstall.msi")。 | |

パスにスペースが含まれている場合は、次の例のように、引用符を使用します。内側の引用符は、円記 号 (¥) を使用してエスケープさせる必要があることに注意してください (例: Update /v"/a ¥"C:¥Admin Image¥cwbinstall.msi¥"")。 | | |

#### *Active Directory* でのサービス・パックの配布*:* |

l Active Directory をネットワークでの配置方法として使用する場合は、サービス・パックをグループ・ポリ | シー・オブジェクト内の各ユーザーに配布することができます。|

| 各クライアントをアップグレードするには、最新のサービス・レベル修正を含む更新済みイメージが必要で す。 |

**68** System i: System i 接続 System i Access for Windows: インストールおよびセットアップ

初期配置のソースとして DVD または IBM FTP サイトからのフルインストール・イメージを使用した場 | 合は、<ftp://ftp.software.ibm.com/> から更新済みフル・イメージを取得し、サーバー内の旧イメージと置き換 | える必要があります。 |

| 初期配置のソースとして管理イメージを使用した場合は、イメージをアップグレードする最も簡単な方法 は、[Service packs](http://www.ibm.com/servers/eserver/iseries/access/casp.html) サイトからサービス・パックのパッチ・フォーマットをダウンロードし、管理イメージ | | にパッチを適用することです。あるいは、更新済みフル・イメージをダウンロードします。|

#### 注**:** |

| | |

- 1. 常に同じタイプのイメージを使用して、各クライアントをアップグレードしてください。最初に管 理イメージからの配置を行った場合は、管理イメージを使用してサービス・パックを配布する必要 があります。 | | |
- 2. Active Directory を用いて個々のパッチを配布することはできません。 |

更新済みイメージを配置するには、以下の手順に従います。 |

- | 1. 旧フル・イメージを更新済みイメージと置き換えるか、または管理イメージにパッチを適用します。 管 理イメージへのパッチの適用については、 68 [ページの『管理インストール・イメージへのパッチの適](#page-73-0) [用』を](#page-73-0)参照してください。 | |
- 2. 「**Group Policy Editor (**グループ・ポリシー・エディター**)**」を開き、インストール・パッケージを含む | グループ・ポリシー・オブジェクトを編集します。 |
- a. グループ・ポリシー・オブジェクトが作成されたコンテナーを右クリックします。 |
- b. 「プロパティ」をクリックします。 |
	- c. 「**Group Policy (**グループ・ポリシー**)**」タブを選択し、インストール・パッケージを含むグルー プ・ポリシー・オブジェクトを選択します。
	- d. 「編集」をクリックして、Group Policy Editor を開きます。
- 3. 「**Computer Configuration (**コンピューターの構成**)**」 → 「**Software Settings (**ソフトウェアの設定**)**」 → | 「**Software Installation (**ソフトウェアのインストール**)**」の順に進みます。 |
- 4. System i Access for Windows 用のパッケージを右クリックします。 |
- 5. 「**All Tasks (**すべてのタスク**)**」 → 「**Redeploy (**再配置**)**」と選択します。 |

| アブリケーションは、次回の再始動時に各ターゲット・コンピューター上でアップグレードされます。|

#### *SMS* でのサービス・パックの配布*:* |

Microsoft Systems Management Server をネットワークでの配置方法として使用する場合は、新規プログラ | Ⅰ 厶を配布して、サービス・パックを各ユーザーに配布することができます。

| サービス・パックは 2 つの方法で配布することができます。更新済みフル・イメージを用いてクライアン | トを再インストールする方法と、個々のパッチを配布する方法です。

#### 更新されたフル・イメージからのクライアントの再インストール*:* |

| 更新されたフル・イメージからクライアントを再インストールすることによって、サービス・パックを配布 | することができます。各クライアントをアップグレードするには、最新のサービス・レベル修正を含む更新 済みイメージが必要です。 |

初期配置のソースとして DVD または IBM FTP サイトからのフルインストール・イメージを使用した場 | 合は、Web サイト <ftp://ftp.software.ibm.com/> から更新済みフル・イメージを取得する必要があります。 |

| 初期配置のソースとして管理イメージを使用した場合は、イメージをアップグレードする最も簡単な方法 は、[Service packs](http://www.ibm.com/servers/eserver/iseries/access/casp.html) サイトからパッチをダウンロードし、管理イメージにパッチを適用することです。ある | Ⅰ いは、更新済みフル・イメージをダウンロードします。

Ⅰ ご使用のパッケージを更新するには、以下の 3 つの方法があります。

- | パッケージの元のソースを更新されたフル・イメージと置き換える
- | ソースとして元の管理イメージを使用している場合は、そのイメージにパッチを適用する
- | 更新するパッケージ用に別のソースをもつ

| ほとんどの場合、元のソースを更新されたイメージと置き換えるか、または元の管理イメージにパッチを適 | 用するのが、最良の解決方法です。しかし、新たに別のソースをもつ利点として、新しいパッケージのアド | バタイズメントを受け取っていても元のソースを必要とするクライアントがいた場合に、元のソースに引き | 続きアクセスできるという点があります。いったんサービス・パックのアドバタイズメントが配布されれ ば、クライアントは新しいソースをポイントします。 |

- 注**:** 常に同じタイプのイメージを使用して、各クライアントをアップグレードしてください。最初に管理イ | メージからの配置を行った場合は、管理イメージを使用してサービス・パックを配布する必要がありま す。 | |
- 更新済みイメージを配置するには、以下の手順に従います。 |
- | 1. 旧フル・イメージを更新済みイメージと置き換えるか、または管理イメージにパッチを適用します。説 明については、 68 [ページの『管理インストール・イメージへのパッチの適用』を](#page-73-0)参照してください。 |
- | 2. 更新パッケージを作成します。 更新済みイメージからサービス・パックを配布するには、SMS パッケ ージを作成する必要があります。以下の手順では、パッケージを作成するための基本的な設定について 説明します。 | |
- a. SMS Administrator Console を開きます。 |

| | | | | |

| | | | | | | | | | | | |

- b. 「パッケージ」フォルダーを右クリックし、「新規」 → 「パッケージ」と選択します。
- c. 「全般」ページで、パッケージの名前を指定します。
- d. 「**Data Source (**データ・ソース**)**」ページで、「**This Package Contains Source Files (**このパッケー ジはソース・ファイルを含む**)**」を選択します。
- e. 「設定」をクリックします。「Set Source directory (ソース・ディレクトリーの設定)」ウィンドウが 開きます。更新済みソース・イメージのロケーションを表示します。
- f. 新規パッケージ内にプログラムを作成します。 |
	- g. 新規プログラムを右クリックし、「プロパティー」を選択します。
	- h. 「全般」ページで、以下のプロパティーを構成します。
		- v 「コマンド行」フィールドで、setup.exe と入力します。setup.exe には、任意の有効なコマンド 行引数を入力することができます。例えば、サイレント・インストールを指定するには、setup /s /v/qn と入力します。
		- v 「**After running (**実行後**)**」リストで、「**No Action Required (**アクション不要**)**」を選択します。 REBOOT 共通プロパティーを S に設定しない限り、System i Access for Windows インストーラ ーは通常、アップグレード後のシステム・リブートをスケジュールに入れます。詳細について は、共通プロパティーのリストを参照してください。
	- i. 「**Environment (**環境**)**」ページで、以下のオプションを設定します。
		- v 各ユーザーがインストール・ウィザードと対話できるようにしたい場合は、「**Program can run (**プログラム実行可能**)**」で、「**Only When A User Is Logged On (**ユーザーのログオン時のみ**)**」 を選択します。
- v 「**Run with administrative rights (**管理権限による実行**)**」が選択されていることを確認します。 |
- 該当のユーザーに管理権限がなく、かつこのオプションが選択されない場合は、System i Access for Windows のインストールは行われません。 | |
- j. 「**Advanced (**拡張**)**」ページで、「**When This Program Is Assigned To A Computer (**このプログラ ムがコンピューターに割り当てられる時点**)**」フィールドの「**Run Once For The Computer (**コンピ ューターに対して **1** 回だけ実行**)**」を選択します。  $\blacksquare$ | |
	- k. 「**OK**」をクリックして、プログラム設定値を保管します。

3. パッケージを配布ポイントに配布します。 |

#### 関連資料 |

|

| |

|

| | | | | | |

|

47 [ページの『共通プロパティー』](#page-52-0) |

共通プロパティーを使用して、インストールのデフォルト動作の変更 (例えば、デフォルトのインスト ール・ディレクトリーの変更、PC52550 エミュレーターのデフォルト・バージョンの変更、リブート・ プロンプトのオン/オフなど) を行うことができます。共通プロパティーは、コマンド行で設定するか、 あるいはトランスフォームまたは setup.ini を用いて定義することができます。 | |  $\blacksquare$ |

## クライアントへのパッチの配布*:* |

フル・イメージをクライアントに配置する代わりに、クライアント PC にローカルに適用されるように個 | | 々のパッチを配布することができます。パッチはフル・イメージより小さいため、処理能力は少なくて済み | ます。

ソフトウェア SMS を使用してパッチをインストールするには、以下のステップに従います。 |

- 1. ダウンロード Web サイトから最新のサービス・パックのパッチを取得します。 |
- 2. 更新パッケージを作成します。 |
- 3. 新規パッケージ用のプログラムを作成します。 |
- a. SMS Administrator Console を開きます。 |
	- b. 「パッケージ」フォルダーを右クリックし、「新規」 → 「パッケージ」と選択します。
	- c. 「全般」ページで、パッケージの名前を指定します。
- d. 「**Data Source (**データ・ソース**)**」ページで、「**This Package Contains Source Files (**このパッケー ジはソース・ファイルを含む**)**」を選択します。 | |
- e. 「設定」をクリックします。「Set Source directory (ソース・ディレクトリーの設定)」ウィンドウが | 開きます。更新済みソース・イメージのロケーションを表示します。  $\overline{1}$
- f. 新規パッケージ内にプログラムを作成します。 |
	- g. 新規プログラムを右クリックし、「プロパティー」を選択します。
	- h. 「全般」ページで、以下のプロパティーを構成します。
		- v 「コマンド行」フィールドで、Update.exe と入力します。サイレント・インストールの場合は、 update /s /v/qn と入力します。
		- v 「**After running (**実行後**)**」リストで、「**No Action Required (**アクション不要**)**」を選択します。 REBOOT 共通プロパティーを S に設定しない限り、System i Access for Windows インストーラ ーは通常、アップグレード後のシステム・リブートをスケジュールに入れます。
- i. 「**Environment (**環境**)**」ページで、以下のオプションを設定します。 |
- v 各ユーザーがインストール・ウィザードと対話できるようにしたい場合は、「**Program can run (**プログラム実行可能**)**」で、「**Only When A User Is Logged On (**ユーザーのログオン時のみ**)**」 を選択します。 | |
- v 「**Run with administrative rights (**管理権限による実行**)**」が選択されていることを確認します。
- 該当のユーザーに管理権限がなく、かつこのオプションが選択されない場合は、System i Access for Windows のインストールは行われません。 | |
- j. 「**Advanced (**拡張**)**」ページで、「**When This Program Is Assigned To A Computer (**このプログラ ムがコンピューターに割り当てられる時点**)**」フィールドの「**Run Once For The Computer (**コンピ ューターに対して **1** 回だけ実行**)**」を選択します。 | | |
	- k. 「**OK**」をクリックして、プログラム設定値を保管します。
- 4. パッケージを配布ポイントに配布します。 |

|

|

#### 個々のパッチを各ユーザーが使用できるようにする*:* |

サービス・パック・パッチをローカル・インストールに適用することができます。ローカル・インストール | | を更新するためのパッチを各ユーザーが使用できるようにすることができます。

パッチを各ユーザーが使用できるようにするには、Update.exe を NetServer 共有フォルダー、または各ユ | | ーザーがアクセス可能なネットワーク・ドライブにコピーします。

各ユーザーは、Update.exe を実行してパッチを適用します。Update.exe を開始すると、進行状況表示バー | が表示されます。Windows Installer は、インストールされているフィーチャーのみを更新します。 |

## **PC** へのサービス・パックのインストール

最新のサービス・パックを確実にインストールすることによって、既に修正が適用された問題について不必 要にサービスに連絡することを避け、System i Access for Windows クライアントに、より安定した稼働環 境を作ることができます。

System i Access for Windows ではすべてのコード修正が 1 つのサービス・パックに組み込まれていま す。 最新のサービス・パックには、現行サービス・パックに含まれる新しい修正に加えて、以前のサービ ス・パックからのすべての修正が含まれます。サービス・パックを使用可能にする主な方法は、サービス・ パックを PTF としてパッケージ化することです。

サービス・パック PTF がライセンス・プログラム 5761-XE1 に適用されているときは、元の System i Access for Windows のインストール・イメージは更新されます。この更新されたインストール・イメージ からインストールされるクライアントがあれば、新しい System i Access for Windows のリリースに加え てサービス・パック・レベルが同時に得られます。

インストール・ソース・ディレクトリーが、PTF が適用される System i に設定される場合は、バージョン 検査機能が PTF を検出し、修正を用いて PC を更新します。System i ナビゲーターのプラグインに関し て、プラグイン用のソース・ディレクトリーに修正が適用される場合は、System i ナビゲーターのプラグ インも更新されます。

#### 重要**:**

- v System i ナビゲーターのプラグインに対する PTF は、System i Access for Windows のサービ ス・パックとは別に提供されます。
- v サービス・パックの更新を実行できるのは、機密保護管理者権限を持つユーザーのみです。

権限に関する情報、および PTF とサービス・パックに関する詳細な指示と情報については、以下のトピッ クを選択して参照してください。

関連概念

9 ページの『PTF [の入手およびインストール』](#page-14-0)

ご使用のシステムに対して最新の PTF とサービス・パックを入手すれば、サービスに不要な連絡をす ることなく、より安定した稼働環境を作ることができます。

サービス・レベルの検査を使用したサービス・パックのインストール**:** |

サービス・レベルの検査機能は、システム内の使用可能な更新情報を検索し、ローカル PC 上に System i | Access for Windows のサービス・パックを自動的にインストールします。 |

| 管理者が、定期的かつ自動的に実行するためにサービス・レベルの検査機能をスケジュールに入れている可

| 能性があります。サービス・レベルの検査機能の構成方法によっては、サービス・レベルの検査機能に

System i Access for Windows を更新させるかどうかを尋ねるプロンプトが出されるか、またはサービス・ | | パックのインストールがユーザーのアクションを必要とせずに開始されることがあります。|

| サービス・レベルの検査機能を手動で使用してサービス・パックをインストールするには、以下の手順に従 います。 |

| 1. 「スタート」メニューを開きます。

2. 「プログラム」 → **System i Access for Windows** → 「サービス」 → 「サービス・レベルの検査」の順 | に進みます。使用可能な更新情報を含んだウィンドウが開きます。 |

更新されたフルインストール・イメージからのサービス・パックのインストール**:** |

管理者によって準備された更新済みフルインストール・イメージからの再インストールにより、System i | Access for Windows のローカル・インストールを更新することができます。 |

フルインストール・イメージは、NetServer を介して共用される i5/OS 上の更新済みフル・イメージ、ネッ | トワーク・ドライブ上に常駐するダウンロード Web サイトからダウンロードされたフル・イメージ・サー | | ビス・パック、または管理者によってパッチを適用された管理イメージとすることができます。

以下の手順に従って、フルインストール・イメージから再インストールすることにより、System i Access | for Windows を新しいサービス・レベルに更新します。 |

1. System i Access for Windows の更新済みソース・イメージが置かれている場所を表示します。 |

- 2. Setup.exe を入力します。 インストール・ウィザードがマイナー・アップグレード・モードで開始され | ます。マイナー・アップグレードの際は、進行状況表示バーのみが表示されます。 |
- 一部のフィーチャーのみを更新する場合は、setup /v"REINSTALL=*feat1*,*feat2*,..REINSTALLMODE=vomus"  $\mathbf{L}$ | | と入力します。ここで、*feat1*、*feat2* などは、更新するフィーチャーの名前です。

### パッチ適用によるサービス・パックのインストール**:** |

管理者は、個別のサービス・パック・パッチを使用して System i Access for Windows のクライアント・ | Ⅰ インストールを更新することを決めている可能性があります。|

System i Access for Windows を更新するためにサービス・パック・パッチを適用するには、以下の手順に | 従います。 |

- | 1. サービス・パック・パッチが置かれている場所を表示します。|
- 2. **Update.exe** をダブルクリックします。これにより、更新が開始されます。サイレント・モードで | **Update.exe** を起動するには、コマンド・プロンプトで Update /s /v/qn と入力します。 |
- 注**:** このパッチがサイレント・モードで起動した場合は、PC が自動的にリブートされます。サイレン ト更新により PC が再始動しないようにするには、Update /s /v″/qn REBOOT=R″ と入力します。 PC を手動で再始動する必要があります。 | | |
- | 3. 「更新」をクリックして、パッチのインストールを開始します。インストールの進行状況を示すダイア ログが表示されます。 |
- 4. 更新が完了したら、「終了」をクリックし、プロンプトが出された場合は PC を再始動します。 |

### **System i** ナビゲーター への新規機能の組み込み

プラグインを使用して、新規機能を System i ナビゲーター に組み込みます。ご使用のプラグインのイン ストール、アンインストール、除去、および更新を行うことができます。

プラグインはホスト・システムのソース・ディレクトリーにあり、これを使用すると、新規機能またはアプ リケーションを System i ナビゲーター に組み込むことができます。その結果、一般に次のものが追加さ れます。

- フォルダーおよびオブジェクト (階層ツリーに)
- v 選択項目 (System i ナビゲーター のメニューに)
- プロパティー・ページ (フォルダーまたはオブジェクト用のプロパティー・シートに)

| インストール・プロセスの一部として、エンド・ユーザーにブラグインを配布することができます。ブラグ インがインストール・ソースに存在する場合は、製品インストールの終了時にそのプラグインのインストー |

Ⅰ ルを求めるプロンプトが出されます。

インストール・ソースにプラグインが存在しない場合は、System i ナビゲーターの「プラグインのインス トール」タスクを使用して、またはサーバー上でプラグインがインストールされているソース・ロケーショ ン (以下のディレクトリーのいずれか) から保守インストールを実行して、別個のインストール可能コンポ ーネントとしてプラグインをインストールすることができます。

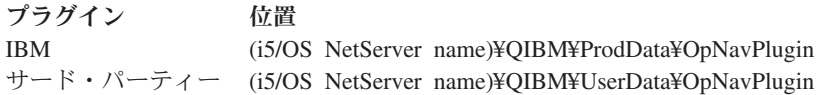

注**:** System i ナビゲーターは、指定された場所から、インストールで使用できるプラグインをすべて表示 します。ただし、クライアントとホストが同じバージョン、リリース、および修正 (VxRxMx) レベル でない場合は、オプションとしてインストール可能な System i Access for Windows のコンポーネント によっては表示されないものがあります。

インストール後、System i ナビゲーターの「プラグインのアップグレード/保守」機能を使用してプラグイ ンを保守することができます。

CWBINSTALLPLUGINS プロパティーを使用して、プラグインをインストールすることもできます。詳細 については[、共通プロパティーを](#page-52-0)参照してください。

プラグインをサイレント・モードでインストールまたは除去するには、CWBSILENTPLG プロパティーを 使用します。詳細については[、共通プロパティーを](#page-52-0)参照してください。

## <span id="page-80-0"></span>プラグインのアップグレードまたは保守

プラグインを更新するには、更新済みのファイルをホストのプラグイン・インストール・ソース・ディレク トリーにコピーするだけです。更新ファイルをホストにコピーした後でクライアント PC を更新するに は、次の 2 つの方法があります。

- v 製品全体を保守する場合は、インストール・プログラムは、アップグレードを必要とするプラグインが ないかソース・ディレクトリーを検査します。アップグレードを必要とするプラグインがある場合は、 インストール・プログラムは、プラグインを更新するためのプラグイン・インストール・プログラムを 実行します。
- v プラグインのみを保守する場合は、System i ナビゲーターの「プラグインのアップグレード/保守」機能 を使用します。このオプションにより、プラグイン・ソースの更新を確認することができ、さらに新規 コードを PC 上のインストール済みプラグインにダウンロードします。

## プラグインの除去 |

l System i ナビゲーターを使用してブラグインを除去するには、「ブラグインのインストール」タスクで

- 「プラグインの選択」チェック・ボックスのチェック・マークを外します。System i ナビゲーターを使用 | | してプラグインを除去するには、サーバーへの接続が必要です。|
- | コマンド行オブションを使用すると、サーバーに接続しなくても、ブラグインを除去することができます。
- 個々にプラグインを除去するには、cwbinplg /REMOVE=vendor.name オプションを使用します。ここで、 |
- vendor.name はシステム上のプラグイン・フォルダーの名前です (例えば、IBM.BRMSPlugin)。 |

| サーバーに接続せず、かつ製品全体を除去せずに、ワークステーション上にインストールされているすべて のプラグインを除去するには、cwbinplg /REMOVEPROD オプションを使用します。 |

注**:** System i Access を除去する場合は、すべてのプラグインも除去されます。 |

プラグインおよびその使用法について詳しくは、『System i ナビゲーター・プラグインの開発』を参照し てください。

## 個別フィーチャーのインストールまたは除去

「コントロール パネル」の「プログラムの追加と削除」を使用して、System i Access for Windows の個 |

- | 別フィーチャーをインストールまたは除去します。これは保守インストール とも呼ばれます。
- System i Access for Windows のフィーチャーを追加または除去するには、以下のステップに従います。 |
	- 1. 「スタート」 → 「コントロール パネル」 → 「プログラムの追加と削除」 → 「**IBM System i Access for Windows**」 → 「変更」の順にクリックします。

#### 注**:** Vista では、「プログラムの追加と削除」は「プログラムと機能」と呼ばれます。

- 2. 画面の指示に従い、「変更」を選択します。
- 3. フィーチャー名をクリックし、必要に応じて以下のいずれかを選択します。
	- v フィーチャーをインストールするには、「**This feature will be installed on local hard drive (**このフ ィーチャーはローカル・ハード・ディスク上にインストールされる**)**」または「**This feature, and all subfeatures, will be installed on local hard drive (**このフィーチャーとすべてのサブフィーチャーは ローカル・ハード・ディスク上にインストールされる**)**」を選択します。
	- v フィーチャーを除去するには、「**This feature will not be available (**このフィーチャーは使用不可に なる**)**」を選択します。

4. 「インストール」をクリックして、インストールされるフィーチャーを変更し、インストール・ウィザ ードの処理が完了するまで続行します。

## その他の言語バージョンのインストール

| 2 次言語サボートは現在、使用できませんが、クライアント・インストール・ウィザードにより、PC で 1 次言語として使用可能な任意の各国語バージョン (NLV) を選択することができます。 |

System i Access for Windows ライセンス・プログラムからインストールを行う場合は、i5/OS 上で複数の | | 2 次言語をインストールしてから、そのインストール時に、1 次言語として必要となる言語を選択すること ができます。IBM *e(*ロゴ*)server iSeries 400* セットアップおよびオペレーション バージョン *5* リリース *1* | からインストールを行う場合は、すべての言語が使用可能となり、1 次言語として必要となる言語を選択す | ることができます。 |

#### 関連タスク

75 [ページの『個別フィーチャーのインストールまたは除去』](#page-80-0)

「コントロール パネル」の「プログラムの追加と削除」を使用して、System i Access for Windows の 個別フィーチャーをインストールまたは除去します。これは保守インストール とも呼ばれます。

#### 関連情報

i5/OS および関連ソフトウェアのインストール、アップグレードまたは削除

## **LDAP** へのディレクトリー情報の公開

LDAP (Lightweight Directory Access Protocol) へのディレクトリー情報の公開により、ディレクトリーに関 する i5/OS 情報を LDAP に加えることができます。その結果、アプリケーションはこの情報を使用するこ とができます。

System i ナビゲーター を使用して LDAP にディレクトリー情報を公開するには、以下のステップに従い ます。

- 1. System i ナビゲーター を開きます。
- 2. システム名を右クリックします。
- 3. 「プロパティ」 を選択します。
- 4. 「ディレクトリー・サービス」 タブを選択します。
- 5. LDAP ディレクトリー・サーバーに公開するユーザー情報を選択します。

System i ナビゲーター を使用してディレクトリー情報を LDAP に公開する方法について詳しくは、『デ ィレクトリー・サーバーへの情報の公開』を参照してください。

ディレクトリー情報の LDAP への公開は、文字ベースのインターフェースを使用して実行することもでき ます。文字ベースのインターフェースを使用してディレクトリー情報を LDAP に公開する方法について詳 しくは、『アルファベット順 API』 を参照してください。

LDAP および情報の公開に関する一般情報は、[System i LDAP](http://www.ibm.com/eserver/iseries/ldap) (http://www.ibm.com/eserver/iseries/ldap) を参照してください。

## **System i Access for Windows** のアップグレード

既に System i Access for Windows V5R3M0 またはそれ以降のリリースをインストール済みの場合、この | | 情報を使用して、より新しいリリースへのアップグレード方法を確認してください。

より新しいリリースにアップグレードしたい時には、以下の点に注意する必要があります。

- l · バージョン検査プログラムを使用してアップグレードを開始する場合は、V5R4M0 または V5R3M0 の 最新のサービス・パックがインストールされていなければなりません。 |
- l アップグレードは、V5R3MO 以降でインストールされた場合にのみサポートされます。それより古いリ リースでインストールされた場合には、予測できない結果が生じることがあります。 |
- | Visual Basic Wizards および EZ-Setup は組み込まれなくなりました。これらのフィーチャーがインスト ールされている場合は、アップグレード時に除去されます。 |
- | デフォルトのアップグレードでは、前にインストールされたものと同じフィーチャーがインストールさ れます。ただし、System i Access for Windows のアップグレード時に追加のフィーチャーのインストー ルまたはフィーチャーの除去を行うことにより、変更を加えることができます。 |  $\blacksquare$ 
	- v V5R3 以降、System i ナビゲーター・アプリケーション開発のインストール可能フィーチャーに含まれ ていた機能は、System i ナビゲーター・ネットワークのインストール可能フィーチャーに含まれるよう になりました。
- | V6R1 ヘアップグレードする際に、V5R3M0 からアップグレードしているか、または V5R4M0 からア ップグレードしており、System i Access Family の Web ページから利用可能な Windows Installer Technical Preview を使用しなかった場合には、次のことを考慮してください。 | |
- 現在インストールされており、アップグレードの一部としてアンインストールされるフィーチャーを リストするダイアログが表示されます。これらのフィーチャーの中には、サポートされなくなったも の、ユーザーがインストールしないことを選択したもの、および一度アンインストールされてから新 しいリリースの一部として再インストールする必要のあるものが含まれています。 | | | |
- このダイアログは、アップグレードの際に除去されるフィーチャーのみが隠されて使用されていない 場合には何もリストされません。 | |
- 前のインストールで製品フォルダーの名前を変更している場合は、このインストールにより新しい System i Access for Windows 製品フォルダーがデスクトップ上に作成され、「スタート」 → 「プロ グラム」で System i Access for Windows がリストされます。名前を変更したフォルダーおよびプロ グラムは、手動で削除しなければなりません。 | | | |
- 前にインストールしたものと同じ 1 次言語にのみ、アップグレードできます。 1 次言語を変更する には、新しい 1 次言語を指定して、製品のアンインストールおよび再インストールを行ってくださ い。 | | |
- 2 次言語はアップグレード時に除去されます。 |

|

- 前の製品のインストールが Windows Installer テクノロジーを使用して実行されていない場合には、さ  $\mathbf{L}$ まざまなフィーチャーのために報告されたディスク・スペース要件が正確でない場合があります。 |
- アップグレードするには、 58 ページの『[System i Access for Windows](#page-63-0) の PC へのインストール』のイン | ストール手順に従ってください。 System i Access for Windows をアップグレードする前に考慮すべき事 | Ⅰ 項については、 20 [ページの『インストールの注意点』を](#page-25-0)参照してください。
- V6R1 へのアップグレードを開始する前に .NET がインストールされていて、.NET フレームワークのバー | ジョンが 2.0 より前のバージョンの場合は、.NET Provider はアップグレード時に除去されます。これを防 | ぐためには、アップグレードの開始前に .NET フレームワーク 2.0 をインストールします。 .NET フレー |
- | ムワークのダウンロードとインストールについては、[www.msdn.com](http://www.msdn.com) ~ を参照してください。

### **PC** から **System i Access for Windows** をアンインストール

既に System i Access for Windows をインストール済みの場合、この情報を使用して、PC から System i Access for Windows をアンインストールします。

System i Access for Windows をアンインストールするには、以下の手順に従います。

- 1. 情報を保管し、実行中のアプリケーションを閉じます。
- 2. デスクトップで、「マイ コンピュータ」をダブルクリックします。
- | 3. Windows Vista を実行していない場合は、「コントロール パネル」 → 「プログラムの追加と削除」を 開きます。 |
- Windows Vista を実行している場合は、Vista 上で「コントロール パネル」 → 「プログラムと機能」 を開きます。 | |
- 4. インストール済みプログラムのリストから「**IBM System i Access for Windows**」を選択して、「削 | 除」 をクリックします。 |

## トラブルシューティング |

l System i Access for Windows のインストール時またはアンインストール時に問題が生じた場合は、通常の インストールまたはアンインストールの方法を使用しても製品を修復または除去できないことがあります。 | Microsoft では、このような状態に対応するクリーンアップ・ツールを用意しています。 |

| このクリーンアップ・ツールについては、Windows Installer CleanUp [ユーティリティーについて](http://support.microsoft.com/kb/290301) ■● で説 明されています。 |

このツールは、System i Access for Windows を用いてインストールされたファイルはいずれも除去しませ | ん。除去するのは、該当のプログラムに関連する Windows Installer 構成情報のみです。クリーンアップ・ | ユーティリティーの実行後に、ユーザーは System i Access for Windows を再度インストールする必要が | あります。 |

注**:** System i Access for Windows のファイルの重複コピーを防ぐために、ユーザーはプログラムを前と同 | じ場所にインストールする必要があります。 |

## 関連情報 |

System i Access for Windows に関するその他の情報源が記載されています。

以下に、System i Access for Windows トピックに関連する Web サイトとオンライン・ヘルプを示しま す。

## **Web** サイト

## **IBM** [ホーム・ページ](http://www.ibm.com) **(http://www.ibm.com)**

IBM の製品、サービス、サポート、およびダウンロードに関する情報については、このサイト (英 語) をご覧ください。

**IBM System i** [ホーム・ページ](http://www.ibm.com/systems/i/) **(http://www.ibm.com/systems/i/)** | System i プラットフォームについての知識 (英語) を習得してください。

**[System i Access for Windows](http://www.ibm.com/systems/i/software/access/windows/)** ホーム・ページ **(http://www.ibm.com/systems/i/software/access/** | **windows/)** |

System i Access for Windows の詳細を確認する場合は、このサイト (英語) をご覧ください。

**[IBM System i Access](http://www.ibm.com/systems/i/software/access/)** ホーム・ページ **(http://www.ibm.com/systems/i/software/access/)** |この Web サイト (英語) には、System i Access に関するオンライン製品情報が入っています。

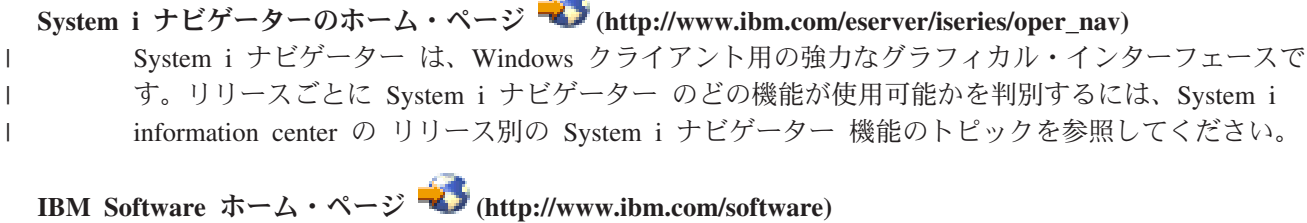

 $\sqrt{2}$ 

IBM ソフトウェア、試行およびベータ、ソフトウェア・ニュース、ソフトウェア購入に関する情 報、ならびにソフトウェア・サポートの情報源として、このサイト (英語) を使用してください。

- **[Support for IBM System i](http://www.ibm.com/systems/support/i/) (http://www.ibm.com/systems/support/i)** |System i および i5/OS 用のテクニカル・サポートおよびリソース (英語)。
	- **IBM Redbooks™** [ホーム・ページ](http://www.redbooks.ibm.com/) **(http://www.redbooks.ibm.com)** 追加のスキル、技術情報、および資料については、このサイト (英語) を参照してください。
	- **[IBMi5/OS NetServer](http://www.ibm.com/servers/eserver/iseries/netserver/)** ホーム・ページ **(http://www.ibm.com/servers/eserver/iseries/netserver/)** i5/OS NetServer については、このサイト (英語) を参照してください。
	- **[System i Access for Windows README](http://www.ibm.com/systems/i/software/access/windows/v6r1.html)** ファイル **(http://www.ibm.com/systems/i/software/access/ windows/v6r1.html)**

重要な情報や製品の技術的な変更については、このサイト (英語) をご覧ください。

**[Information APARs](http://www.ibm.com/systems/i/software/access/windows/caiixe1.html) (http://www.ibm.com/systems/i/software/access/windows/caiixe1.html)** プログラム診断依頼書 (APAR 情報) は、資料、オンライン情報、重大な修正情報、またはその他 の情報源にはない情報を通信するために使用される電子文書です (英語)。

## オンライン・ヘルプ

System i Access for Windows をインストールしたら、「ユーザーズ・ガイド」という便利な情報源をオン ラインで利用できます。このガイドは、問題の発見と訂正の手引きとなり、各種の手順が含まれています。 特定のトピックを検索するには、このガイドの索引を使用してください。ユーザーズ・ガイドは、多くの複 雑な状況の案内役となり、大部分の問題を解決するのに役立ちます。

#### 関連概念

4 ページの『System i Access for Windows [用のシステムのセットアップ』](#page-9-0) System i Access for Windows を使用するには、ソフトウェアをシステムと PC の両方にインストール し、構成する必要があります。

## **System i Access for Windows:** 使用

IBM System i Access for Windows の特徴は、さまざまな PC と System i 間の機能、アプリケーションお よびイネーブラーです。 System i Access for Windows とともに使用可能ないくつかのフィーチャーによ り、以下を行うことができます。

v .NET テクノロジーを利用して、IBM DB2 for i5/OS .NET Provider を用いて、データを読み取り、検 索し、変更を行い、IBM System i Access for Windows プラットフォーム上のデータ・オブジェクトに 対して SQL コマンドを実行します。

- v SQL ステートメント、ストアード・プロシージャー、データ待ち行列、プログラム、およびコマンドを 使用して、クライアント/サーバー・アプリケーションを開発し、さらに IBM DB2 for i5/OSOLE DB Provider を使用して、DB2 for i5/OS データベースの論理および物理ファイルへのレコード・レベルのア クセスを行うこともできます。
- v 着信リモート・コマンド (IRC) を使用して、コマンドを、さまざまなシステムから、System i Access for Windows をインストールしてあるパーソナル・コンピューターに送信します。これらのコマンド は、受動システムで実行できます。
- v Windows AFP Viewer Plug-in を使用して、System i 印刷出力の管理、表示、および印刷を行います。
- v データ転送を使用して、PC クライアントと System i プラットフォーム間でデータを転送します。
- v PC5250 を使用して、端末エミュレーションとプリンター・エミュレーションを利用します。
- v System i ナビゲーター で System i プラットフォームを管理します。 System i ナビゲーターにはマネ ージメント・セントラルがあり、複数のシステムを容易に管理することができます。
- v オペレーション・コンソールを使用して System i プラットフォームのセットアップおよび保守を行いま す。
- Open Database Connectivity (ODBC) インターフェースを使用して、データベースを処理します。
- v アプリケーション・プログラミング・インターフェース (API)、関連するコード・サンプル・プログラ ム、ヘッダー・ファイル、ライブラリー・ファイル、およびプログラマーズ・ツールキットで使用でき る文書などのアプリケーション開発リソースを使用します。
- v System i Support for Windows Network Neighborhood (i5/OS NetServer) によるファイルおよび印刷サー ビス機能を使用します。

System i Access for Windows の使用に関する詳細な説明については、製品に付属しているオンライン・ヘ ルプ・システムである「*IBM System i Access for Windows User's Guide*」を参照してください。

## 第 **2** 章 コードに関するライセンス情報および特記事項

IBM は、お客様に、すべてのプログラム・コードのサンプルを使用することができる非独占的な著作使用 権を許諾します。お客様は、このサンプル・コードから、お客様独自の特別のニーズに合わせた類似のプロ グラムを作成することができます。

強行法規で除外を禁止されている場合を除き、IBM、そのプログラム開発者、および供給者は「プログラ ム」および「プログラム」に対する技術的サポートがある場合にはその技術的サポートについて、商品性の 保証、特定目的適合性の保証および法律上の瑕疵担保責任を含むすべての明示もしくは黙示の保証責任を負 わないものとします。

いかなる場合においても、IBM および IBM のサプライヤーならびに IBM ビジネス・パートナーは、そ の予見の有無を問わず発生した以下のものについて賠償責任を負いません。

- 1. データの喪失、または損傷。
- 2. 直接損害、特別損害、付随的損害、間接損害、または経済上の結果的損害
- 3. 逸失した利益、ビジネス上の収益、あるいは節約すべかりし費用

国または地域によっては、法律の強行規定により、上記の責任の制限が適用されない場合があります。

# 付録**.** 特記事項

本書は米国 IBM が提供する製品およびサービスについて作成したものです。

本書に記載の製品、サービス、または機能が日本においては提供されていない場合があります。日本で利用 可能な製品、サービス、および機能については、日本 IBM の営業担当員にお尋ねください。本書で IBM 製品、プログラム、またはサービスに言及していても、その IBM 製品、プログラム、またはサービスのみ が使用可能であることを意味するものではありません。これらに代えて、IBM の知的所有権を侵害するこ とのない、機能的に同等の製品、プログラム、またはサービスを使用することができます。ただし、IBM 以外の製品とプログラムの操作またはサービスの評価および検証は、お客様の責任で行っていただきます。

IBM は、本書に記載されている内容に関して特許権 (特許出願中のものを含む) を保有している場合があ ります。本書の提供は、お客様にこれらの特許権について実施権を許諾することを意味するものではありま せん。実施権についてのお問い合わせは、書面にて下記宛先にお送りください。

〒106-8711 東京都港区六本木 3-2-12 日本アイ・ビー・エム株式会社 法務・知的財産 知的財産権ライセンス渉外

以下の保証は、国または地域の法律に沿わない場合は、適用されません。 IBM およびその直接または間接 の子会社は、本書を特定物として現存するままの状態で提供し、商品性の保証、特定目的適合性の保証およ び法律上の瑕疵担保責任を含むすべての明示もしくは黙示の保証責任を負わないものとします。国または地 域によっては、法律の強行規定により、保証責任の制限が禁じられる場合、強行規定の制限を受けるものと します。

この情報には、技術的に不適切な記述や誤植を含む場合があります。本書は定期的に見直され、必要な変更 は本書の次版に組み込まれます。 IBM は予告なしに、随時、この文書に記載されている製品またはプログ ラムに対して、改良または変更を行うことがあります。

本書において IBM 以外の Web サイトに言及している場合がありますが、便宜のため記載しただけであ り、決してそれらの Web サイトを推奨するものではありません。それらの Web サイトにある資料は、こ の IBM 製品の資料の一部ではありません。それらの Web サイトは、お客様の責任でご使用ください。

IBM は、お客様が提供するいかなる情報も、お客様に対してなんら義務も負うことのない、自ら適切と信 ずる方法で、使用もしくは配布することができるものとします。

本プログラムのライセンス保持者で、(i) 独自に作成したプログラムとその他のプログラム (本プログラム を含む) との間での情報交換、および (ii) 交換された情報の相互利用を可能にすることを目的として、本 プログラムに関する情報を必要とする方は、下記に連絡してください。

IBM Corporation Software Interoperability Coordinator, Department YBWA 3605 Highway 52 N Rochester, MN 55901 U.S.A.

本プログラムに関する上記の情報は、適切な使用条件の下で使用することができますが、有償の場合もあり ます。

本書で説明されているライセンス・プログラムまたはその他のライセンス資料は、 IBM 所定のプログラム 契約の契約条項、IBM プログラムのご使用条件、IBM 機械コードのご使用条件、またはそれと同等の条項 に基づいて、IBM より提供されます。

この文書に含まれるいかなるパフォーマンス・データも、管理環境下で決定されたものです。そのため、他 の操作環境で得られた結果は、異なる可能性があります。一部の測定が、開発レベルのシステムで行われた 可能性がありますが、その測定値が、一般に利用可能なシステムのものと同じである保証はありません。さ らに、一部の測定値が、推定値である可能性があります。実際の結果は、異なる可能性があります。お客様 は、お客様の特定の環境に適したデータを確かめる必要があります。

IBM 以外の製品に関する情報は、その製品の供給者、出版物、もしくはその他の公に利用可能なソースか ら入手したものです。IBM は、それらの製品のテストは行っておりません。したがって、他社製品に関す る実行性、互換性、またはその他の要求については確証できません。 IBM 以外の製品の性能に関する質問 は、それらの製品の供給者にお願いします。

IBM の将来の方向または意向に関する記述については、予告なしに変更または撤回される場合があり、単 に目標を示しているものです。

表示されている IBM の価格は IBM が小売り価格として提示しているもので、現行価格であり、通知なし に変更されるものです。卸価格は、異なる場合があります。

本書はプランニング目的としてのみ記述されています。記述内容は製品が使用可能になる前に変更になる場 合があります。

本書には、日常の業務処理で用いられるデータや報告書の例が含まれています。より具体性を与えるため に、それらの例には、個人、企業、ブランド、あるいは製品などの名前が含まれている場合があります。こ れらの名称はすべて架空のものであり、名称や住所が類似する企業が実在しているとしても、それは偶然に すぎません。

#### 著作権使用許諾:

本書には、様々なオペレーティング・プラットフォームでのプログラミング手法を例示するサンプル・アプ リケーション・プログラムがソース言語で掲載されています。お客様は、サンプル・プログラムが書かれて いるオペレーティング・プラットフォームのアプリケーション・プログラミング・インターフェースに準拠 したアプリケーション・プログラムの開発、使用、販売、配布を目的として、いかなる形式においても、 IBM に対価を支払うことなくこれを複製し、改変し、配布することができます。このサンプル・プログラ ムは、あらゆる条件下における完全なテストを経ていません。従って IBM は、これらのサンプル・プログ ラムについて信頼性、利便性もしくは機能性があることをほのめかしたり、保証することはできません。

それぞれの複製物、サンプル・プログラムのいかなる部分、またはすべての派生的創作物にも、次のよう に、著作権表示を入れていただく必要があります。

© (お客様の会社名) (西暦年). このコードの一部は、IBM Corp. のサンプル・プログラムから取られていま す。 © Copyright IBM Corp. \_年を入れる\_. All rights reserved.

この情報をソフトコピーでご覧になっている場合は、写真やカラーの図表は表示されない場合があります。

## プログラミング・インターフェース情報

本書には、プログラムを作成するお客様が System i Access のサービスを使用するためのプログラミン グ・インターフェースが記述されています。

## 商標

以下は、IBM Corporation の商標です。

AFP DB2i5/OS IBM Lotus Lotus NotesNetServer Redbooks System i

Adobe、Adobe ロゴ、PostScript、PostScript ロゴは、Adobe Systems Incorporated の米国およびその他の国 における登録商標または商標です。

Intel、Intel (ロゴ)、Intel Inside、Intel Inside (ロゴ)、Intel Centrino、Intel Centrino (ロゴ)、Celeron、Intel Xeon、Intel SpeedStep、Itanium、Pentium は、Intel Corporation または子会社の米国およびその他の国にお ける商標または登録商標です。

Microsoft、Windows、Windows NT および Windows ロゴは、Microsoft Corporation の米国およびその他の 国における商標です。

Java およびすべての Java 関連の商標およびロゴは、Sun Microsystems, Inc. の米国およびその他の国にお ける商標です。

他の会社名、製品名およびサービス名等はそれぞれ各社の商標です。

## 使用条件

これらの資料は、以下の条件に同意していただける場合に限りご使用いただけます。

個人使用**:** これらの資料は、すべての著作権表示その他の所有権表示をしていただくことを条件に、非商業 的な個人による使用目的に限り複製することができます。ただし、IBM の明示的な承諾をえずに、これら の資料またはその一部について、二次的著作物を作成したり、配布 (頒布、送信を含む) または表示 (上映 を含む) することはできません。

商業的使用**:** これらの資料は、すべての著作権表示その他の所有権表示をしていただくことを条件に、お客 様の企業内に限り、複製、配布、および表示することができます。 ただし、IBM の明示的な承諾をえずに これらの資料の二次的著作物を作成したり、お客様の企業外で資料またはその一部を複製、配布、または表 示することはできません。

ここで明示的に許可されているもの以外に、資料や資料内に含まれる情報、データ、ソフトウェア、または その他の知的所有権に対するいかなる許可、ライセンス、または権利を明示的にも黙示的にも付与するもの ではありません。

資料の使用が IBM の利益を損なうと判断された場合や、上記の条件が適切に守られていないと判断された 場合、IBM はいつでも自らの判断により、ここで与えた許可を撤回できるものとさせていただきます。

お客様がこの情報をダウンロード、輸出、または再輸出する際には、米国のすべての輸出入関連法規を含 む、すべての関連法規を遵守するものとします。

IBM は、これらの資料の内容についていかなる保証もしません。これらの資料は、特定物として現存する ままの状態で提供され、商品性の保証、特定目的適合性の保証および法律上の瑕疵担保責任を含むすべての 明示もしくは黙示の保証責任なしで提供されます。

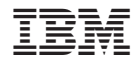

Printed in Japan